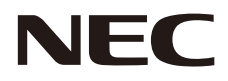

# パブリックディスプレイ 取扱説明書

# **MultiSync X651UHD**

# 目次

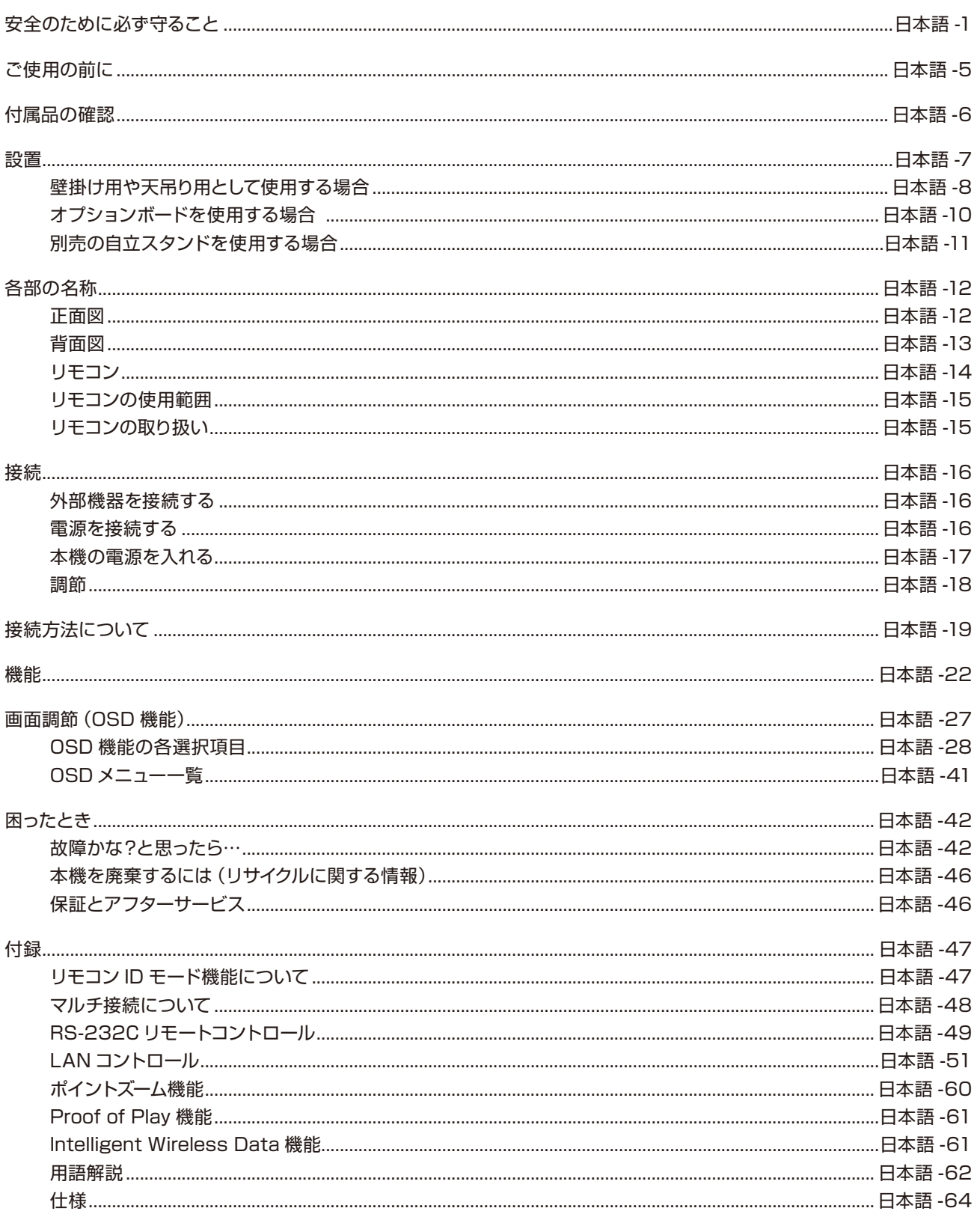

# <span id="page-2-0"></span>**安全のために必ず守ること**

#### この取扱説明書に使用している表示と意味は次のようになっています。 誤った取り扱いをしたときに生じる危険とその程度を、次の表示で区分して説明しています。

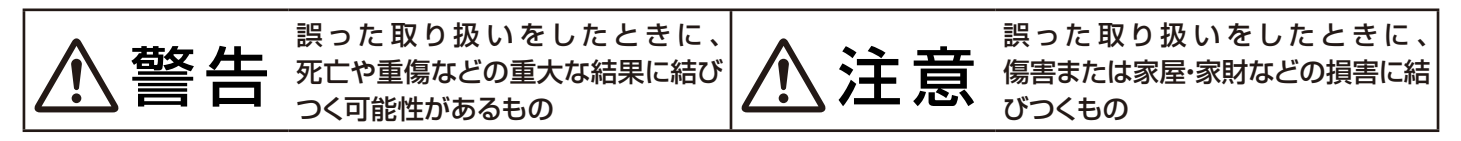

図記号の意味は次のとおりです。

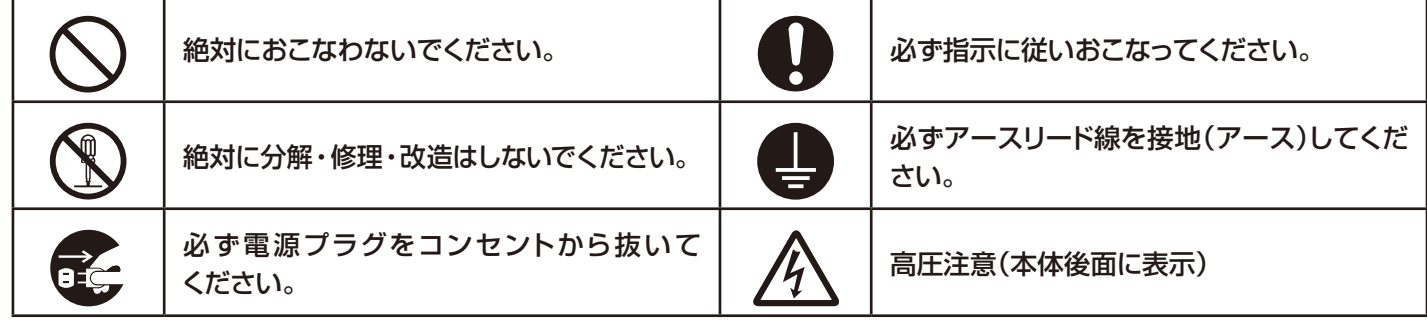

●ご使用の前に、この欄を必ずお読みになり、正しく安全にお使いください。

# 警告

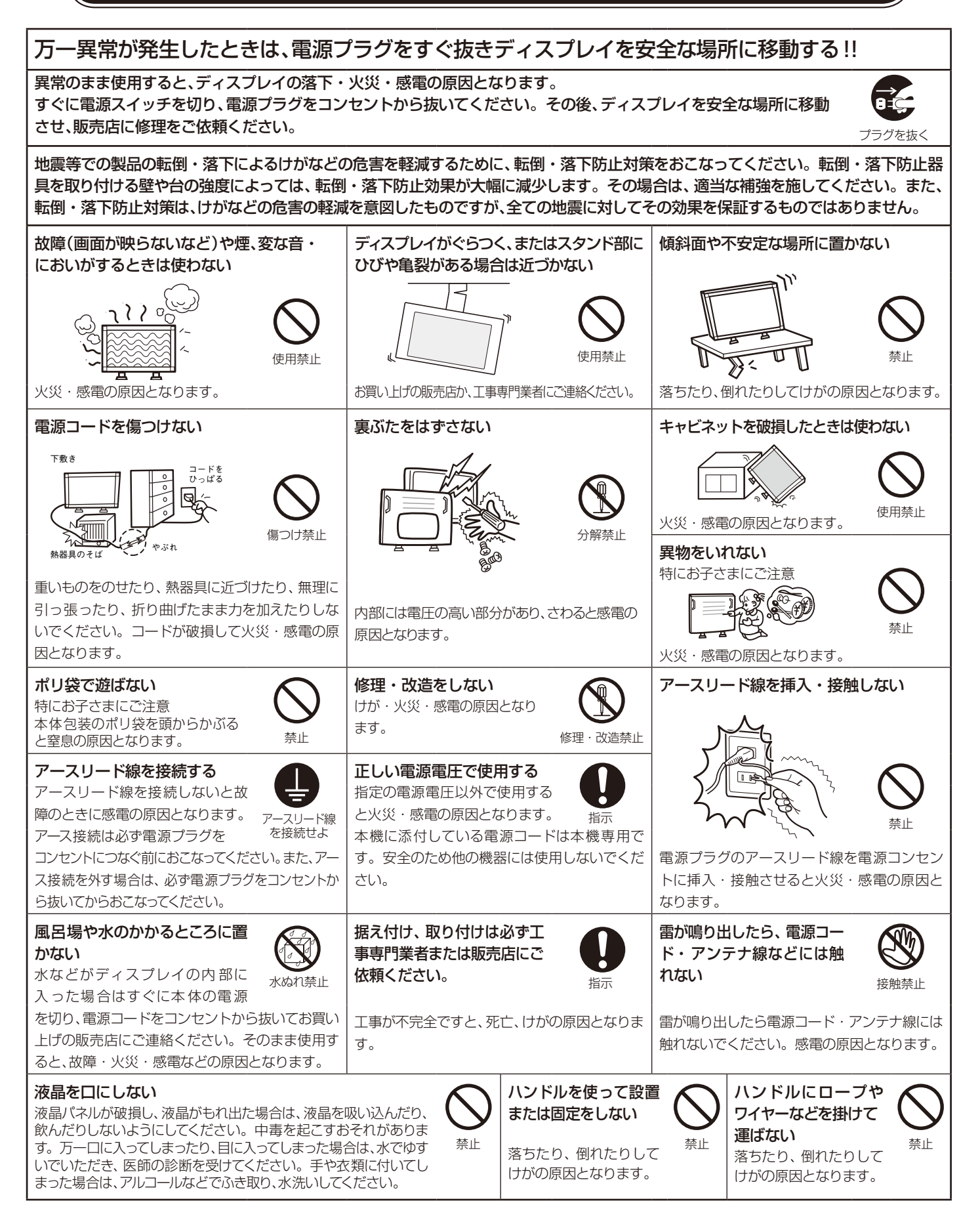

# 注意

#### 設置のときは次のことをお守りください。

風通しが悪かったり、置き場所によっては、内部に熱がこもり、火災や感電の原因となることがあります。

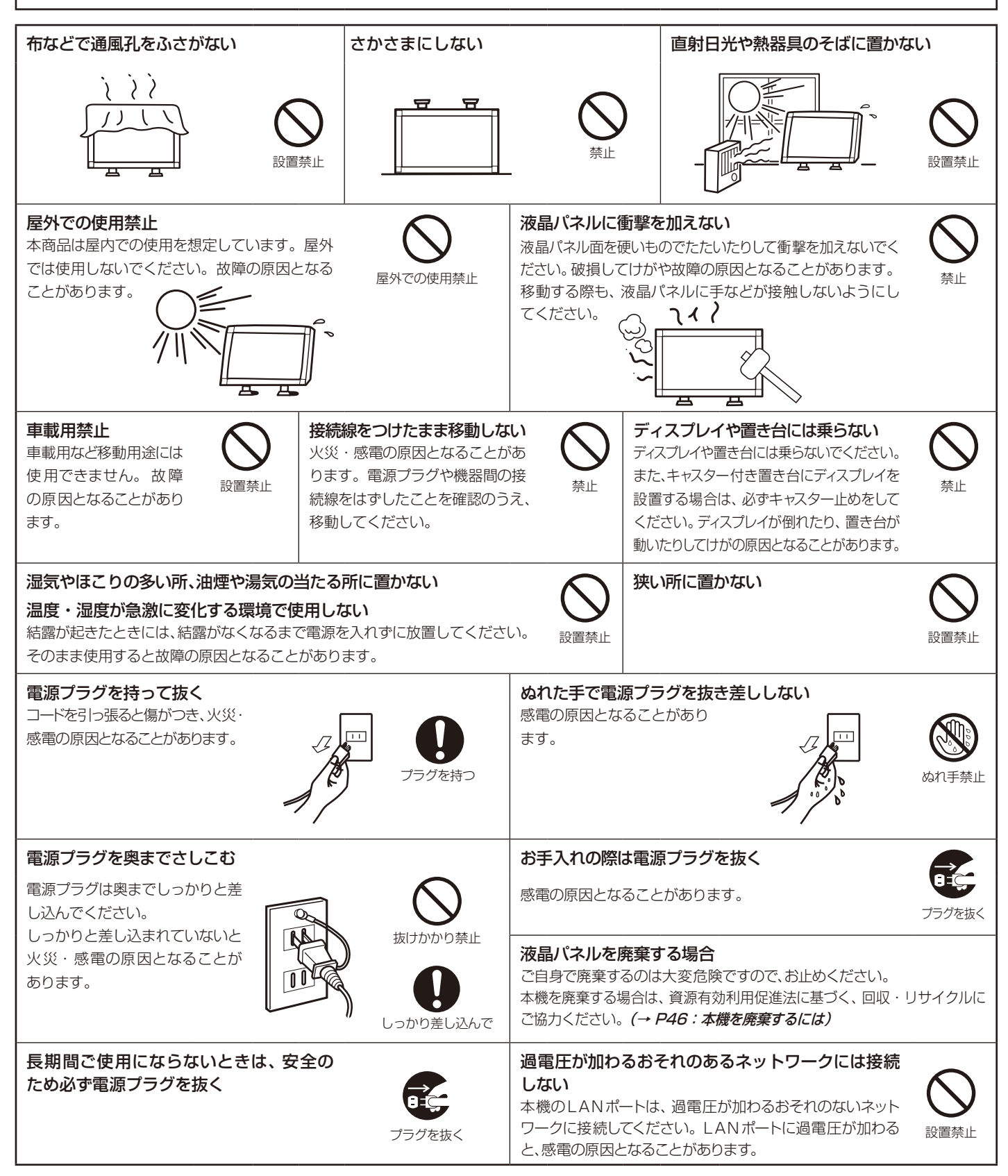

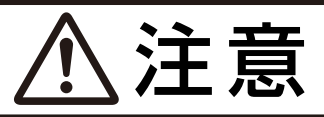

#### キャビネットの通気口を掃除する

キャビネットの通気口がごみやほこりでふさがると故障の原因となることがあります。1年に一度はキャビネットの通気口を掃除してください。 特に冷却ファンを動作させて使用する場合は、通気口にごみやほこりが付着しやすくなりますので、月に一度以上は、通気口を掃除してく ださい。

#### 1年に一度は内部掃除を

内部にほこりがたまったま ま使うと、火災や故障の原 因となることがあります。 内部掃除は販売店にご依 頼ください。

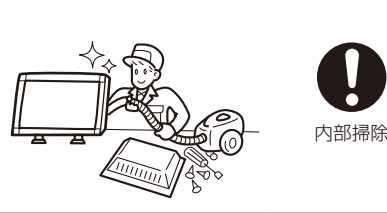

#### 電源プラグのほこりなどは定期的に取る

火災の原因となることがあり ます。 1年に一度は電源プラグの定 期的な清掃と接続を点検して ください。

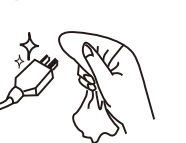

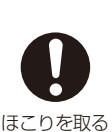

通気口の掃除

#### 推奨の溶剤でお手入れする

ベンジンやシンナー、アルカリ性洗剤、アルコール系洗剤、ガラスクリーナー、ワックス、研磨クリーナー、 粉石鹸などでふいたり、殺虫剤をかけたりしないでください。変質・ひび割れしたり、塗装がはげる原因 となることがあります。(化学ぞうきんをご使用の際は、その注意書きに従ってください。)また、ゴムや ビニール製品などを長時間接触させたままにしないでください。キャビネットおよびスタンドが変色し たり、変質・ひび割れするなどの原因となることがあります。

パネル表面のお手入れに溶剤を使用される場合は水、エタノール、イソプロピルアルコールを推奨いたし ます。その際は溶剤が残らないようにしてください。推奨以外の溶剤(酸、アルカリ、アセトン等)は使 用しないでください。溶剤類や水滴等がディスプレイ内部に入ったり表示面以外のディスプレイ表面に 付着すると、商品を破壊するおそれがありますのでご注意ください。

## ディスプレイの上手な使い方

#### キャビネットのお手入れ

お手入れの際は電源プラグを抜いてください。柔らかい布で軽くふき取ってください。汚れがひどいと きには水でうすめた中性洗剤に浸した布をよくしぼってふき取り、乾いた布で仕上げてください。 溶剤をご使用の際は "推奨の溶剤でお手入れする"にて使用できる溶剤をご確認ください。 フライト ブラグをおく ブラグを抜く

#### 液晶パネルのお手入れ

パネル表面は傷つきやすいので、硬いもので押したりこすったりしないように、取り扱いには十分注意し てください。パネル表面は触指などにより汚れることのないようにご注意ください。パネル表面が汚れ た場合には、乾いた布で軽くふき取ってください。またきれいな布を使用されるとともに、同じ布の繰り 返し使用はお避けください。

#### 上手な見方

明るすぎる部屋は目が疲れます。適度な明るさの中でご使用ください。 また、連続して長い時間、画面を見ていると目が疲れます。

## 重要なお知らせ

#### 残像について

残像とは、長時間同じ画面を表示していると、画面表示を変えたときに前の画面表示が残る現象ですが、故障ではありません。

残像は、画面表示を変えることで徐々に解消されますが、あまり長時間同じ画面を表示すると残像が消えなくなりますので、同じ画面を長時間 表示するような使い方は避けてください。

「スクリーンセーバー」などを使用して画面表示を変えることをおすすめします。

また、ディスプレイを使用しないときは、パワーマネージメント機能(パワーセーブ)やスケジュール機能を使ったり、ワイヤレスリモコンや電源 ボタンを操作して電源を切ることをおすすめします。

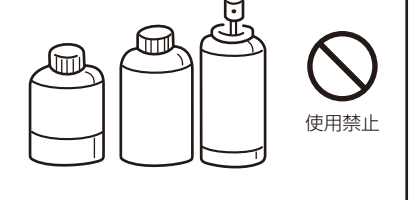

# <span id="page-6-0"></span>**ご使用の前に**

この装置は、クラスB情報技術装置です。この装置は、家庭環境で使用することを目的としていますが、この装置がラジオやテレビジョン受信機に近接 して使用されると、受信障害を引き起こすことがあります。取扱説明書に従って正しい取り扱いをして下さい。 VCCI-B

本機は付属の電源コードおよび信号ケーブルを使用した状態でVCCI基準に適合しています。

高調波電流規格 JIS C 61000-3-2 適合品

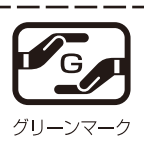

JIS C 0950(通称 J-Moss)とは、電気・電子機器の特定の化学物質の含有表示方法を規定した日本工業規格です。特定の化学 物質(鉛、水銀、カドミウム、六価クロム、PBB、PBDE)の含有状況により、次の2種類の表示マークがあります。

・含有マーク :特定の化学物質が含有率基準値を超える製品に付与するマーク

・グリーンマーク :同化学物質が含有率基準値以下(但し除外項目あり)である製品にメーカーが任意で表示することができるマーク 本製品に表示されているマークは、グリーンマークです。

製品の情報は、http://www.nec-display.com/jp/environment/j-moss.html をご覧ください。

Windows®は、米国マイクロソフト社の米国およびその他の国における登録商標です。 TMDS(Transition Minimized Differential Signaling)は、シリコン・イメージ社の登録商標です。 DisplayPort、DisplayPort Compliance LogoはVideo Electronics Standards Association の商標です。 HDMI、HDMIロゴおよびHigh-Definition Multimedia Interfaceは、HDMI Licensing LLCの商標または登録商標です。 PJLink 商標は、日本・米国その他の国や地域における登録商標または出願商標です。 CRESTRONおよびROOMVIEWは、Crestron Electronics, Inc.の米国およびその他の国における登録商標です。 その他の社名および商品名は、各社の商標および登録商標です。

本製品に含まれるGPL/LGPL等適用ソフトウェアのライセンスについて

本製品にはGNU General Public License (GPL)、GNU Lesser General Public License (LGPL)その他に基づきライセンスされるソフトウェア が含まれています。当該ソフトウェアに関する詳細は、本製品付属CD-ROM内の「about GPL&LGPL」フォルダ内のreadme.pdfをご参照ください。

■ 本書の内容の一部または全部を無断で転載することは固くお断りします。

■ 本書の内容について、将来予告なしに変更することがあります。

■ 本書の内容については、万全を期して作成しましたが、万一誤り、記載もれなどお気付きの点がありましたらご連絡ください。

#### お願い

液晶ディスプレイは、精密度の高い技術で作られておりますが、画面の一部に点灯しないドットや常時点灯しているドットが見える ことがあります。これは、液晶ディスプレイの特性によるものであり、故障ではありませんので、あらかじめご了承ください。本製品 のドット抜けの割合は、0.00005%以下です。

本製品は、ISO9241-307基準に従い、ドット抜けの割合基準値は1サブピクセル(副画素)単位で計算しております。

## 注意

一般的な言い方として「画素」を「ドット」という言葉で表現しておりますが、ISO9241-307に従い、正確に表現すると、「画素」は 「ピクセル(pixel)」、「ドット」は「副画素」とも呼ばれ「サブピクセル(sub pixels)」となります。つまり、「画素」は実体のある副画素 と言われる発光する点から構成され、「副画素」は、画素に色または階調を与えるもので、一つの画素内で個別に処理される分割された 画素内部構造を示します。

●電源コードは、以下の表を参考の上、お使いになる電圧に適した電源コードをご準備の上お使いください

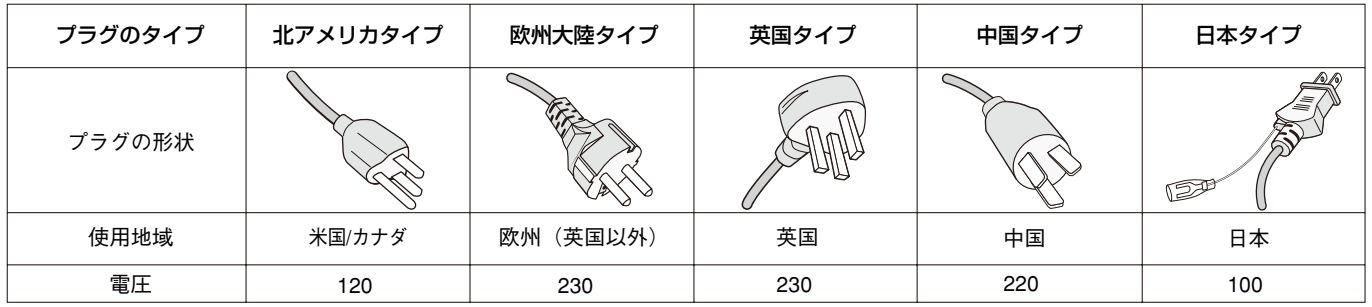

この商品に関する技術相談、アフターサービス等はお買い上げの国内でのみ有効です。

Homi

# <span id="page-7-0"></span>**付属品の確認**

#### お買い上げいただいたときに同梱されている付属品は次のとおりです。 万一不足しているものや損傷しているものがありましたら、販売店までご確認ください。

- 電源コード(仕向け地によって異なります。)
- 信号ケーブル(DisplayPort ケーブル)
- 信号ケーブル(DisplayPort Mini DisplayPort ケーブル)
- ワイヤレスリモコン/単 4 形乾電池× 2
- セットアップマニュアル
- クランプ×1(→P11、P16)
- ネジ(ワッシャー付き)(M4 x 10)×1
- ユーティリティーディスク \*1
- 保証書

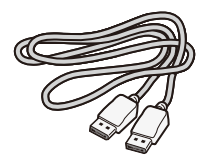

信号ケーブル

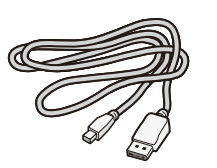

(DisplayPort ケーブル) (DisplayPort - Mini DisplayPort ケーブル) 信号ケーブル

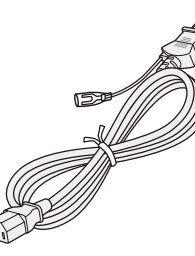

電源コード

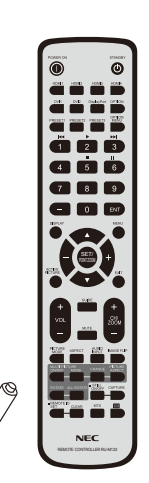

ワイヤレスリモコン/単 4 形乾電池 x 2

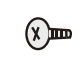

ネジ(ワッシャー付き)  $(M4 \times 10) \times 1$ 

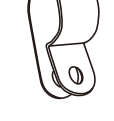

クランプ×1

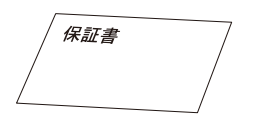

保証書

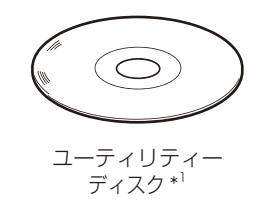

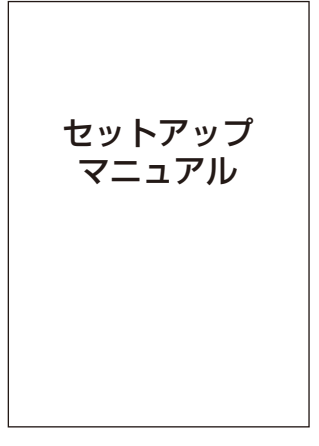

セットアップマニュアル

\* 1 :セットアップ用ソフトウェア(Windows対応)・取扱説明書

・運搬する場合は、本機が入っていた梱包箱と緩衝材をご使用ください。

<span id="page-8-0"></span>**設置**

設置する前に、以下の注意事項をお読みになり、正しく安全に設置してください。

#### 注意

・ 設置する際は、お買い上げの販売店までご相談ください。

#### 注意

- ・ 移動や設置および取り付けの際は、必要に応じてアイボルト(M10)を使用して吊り上げ装置(機械)等で本機を吊り上げてください。 人の力だけで本機を持ち上げると、落下してけがの原因となることがあります。
- ・ アイボルト(M10)は、本機の設置作業をする目的で、かつ一時的のみご使用ください。

#### ■ アイボルト(市販品)の取り付け

- ・アイボルト専用穴(図参照)にアイボルト(M10)をしっかり締め付けて固定してください。
- ・アイボルト(M10)がしっかりと固定されていることを確認し、取り付けたアイボルト(M10)を使用して吊り上げ装置(機械)等で本機 を上に引き上げてください。

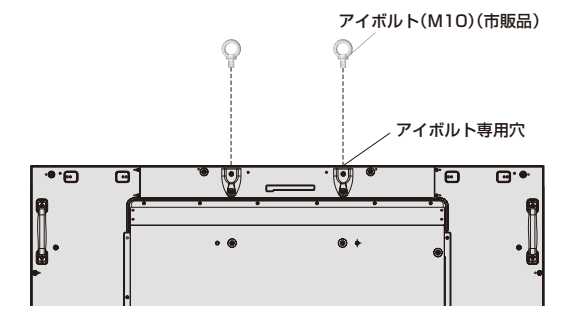

#### ■ 据付条件

熱がこもるのを防ぐため、狭い場所(壁埋め込みなど)に設置する場合は、ディスプレイの周囲は下図のように壁から離してください。

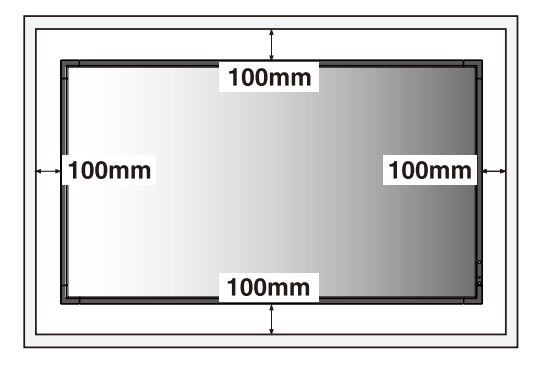

#### 注意

- 本機の保証環境温度は40℃です。ケース等に入れて使用される場合は、ケー ス内部の温度が40℃以下となるよう、ケースにファンを取り付ける、通風口 を設けるなどの処置をおこなってください。
- なお、本機は温度センサーおよび冷却ファンを内蔵し、保証温度を超えると自 動的に冷却ファンが動作します。また、冷却ファンが動作しても保証温度を超 える環境になると「警告」が表示されます。「警告」が表示された環境での使用 は故障の原因となることがありますので、電源を切ってください。
- 壁やカーテンなどの周りの状況によっては、内蔵スピーカーの音質や音の広がり などが変わり、内蔵スピーカーからの音が聞こえにくくなる場合があります。

#### ■ 冷却ファン

本機内蔵の冷却ファンは動作保証温度を超えると自動的に動作するほかに、ファン制御(→ [P36\)](#page-37-0)で常時動作するよう設定することができま す。オプションボードを装着して使用する場合は、本機の動作保証温度内でもオプションボードの冷却のため一部の冷却ファンが自動的 に動作する場合があります。ケース内の設置や、液晶画面の表面にアクリル板などをつけてご使用になる場合は本機の内部温度上昇を内 部温度機能(→ [P36\)](#page-37-1)で確認の上、必要に応じて冷却ファンの動作設定を変更してください。

## <span id="page-9-0"></span>壁掛け用や天吊り用として使用する場合

### ■壁掛け・天吊り時の注意事項

## 注意

- 壁掛け・天吊りの設置をする前に、この欄を必ずお読みになり、正しく安全にお使いください。
- ・ お客様による壁掛けや天吊りの設置は絶対におやめください。壁掛けや天吊りの設置はお買い上げ販売店か工事専門業者にご依頼ください。
- 壁や天井の構造や強度により取り付けできない場合がありますので、取り付け場所については工事専門業者または販売店にご相談ください。
- 設置後のメンテナンス
- ・ ねじのゆるみや部品のずれ・ゆがみなど異常や不具合が発見された場合には、すぐに工事専門業者または販売店に修理を依頼してください。
- ・ 環境によっては経年変化で取り付け部などの強度が不足するおそれがあります。定期的に工事専門業者に点検を依頼し、メンテナンスを おこなってください。

なお、据え付け・取り付けの不備、誤使用、改造、天災などによる事故損害については、弊社は一切責任を負いません。 設置の依頼にあたっては以下の注意点を設置業者にご提示ください。

## ■ 取り付け向きについて

本機を縦型の状態で使用するときは、必ず正面から見て左側面を上側にしてください。 上下逆さまでの設置はできません。

■ 本機を縦型設置の状態で使用するときは、ハンドルとロゴプレートの

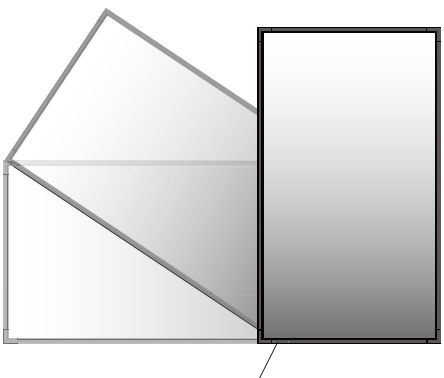

電源ランプ

1. ハンドル位置の変更

位置を変更することができます。

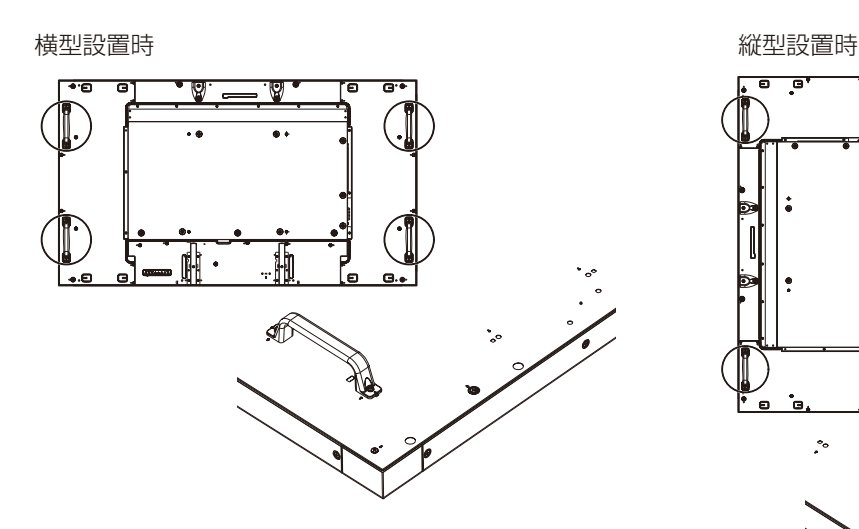

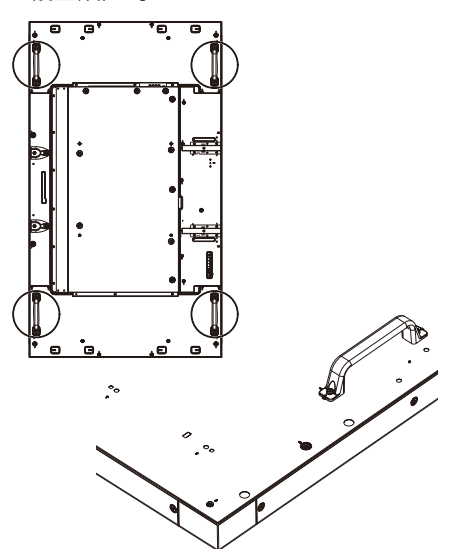

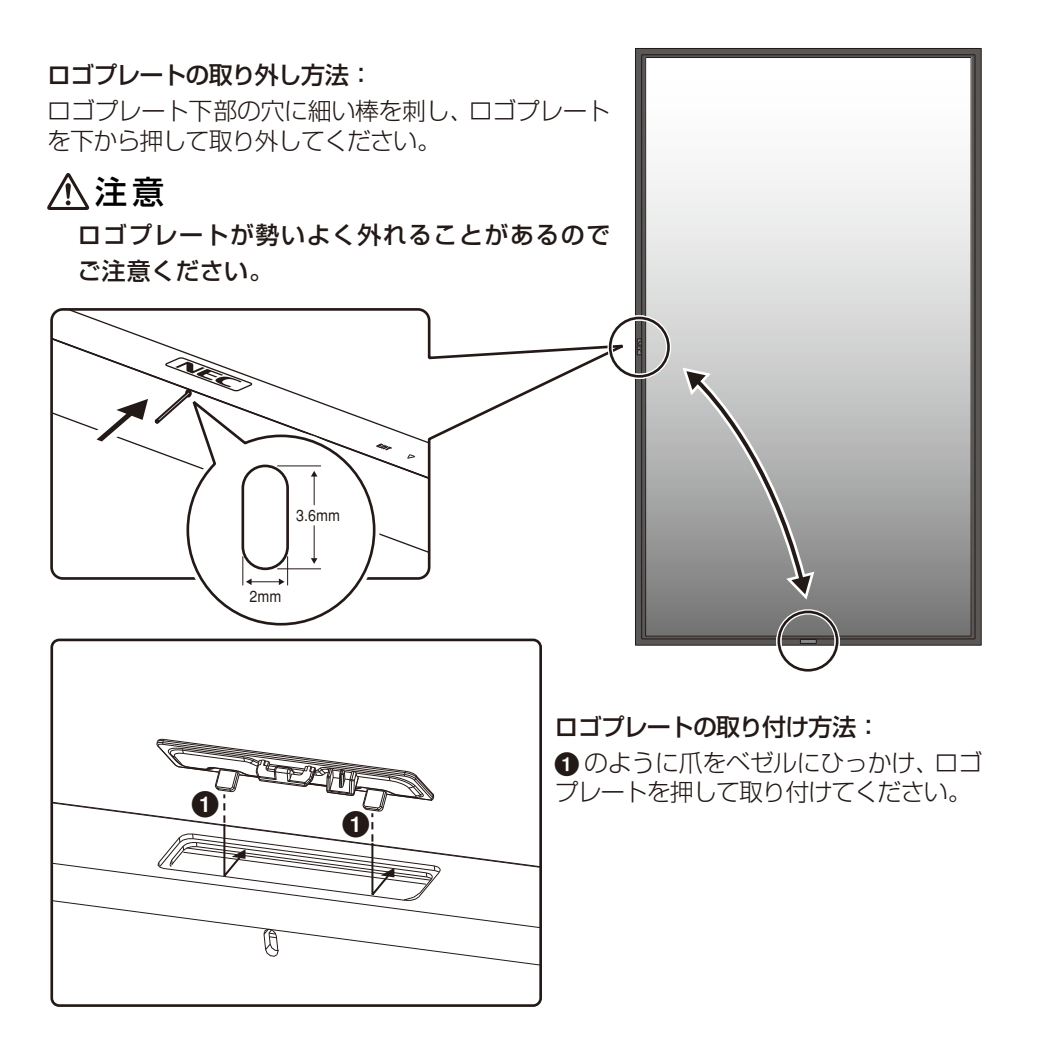

#### ■ 取り付け場所について

本機と取付金具の総重量を恒久的に十分に保持できる、強度のある場所を選んでください。強度の不十分なところに設置すると、落下し て重大事故の原因となることがあります。

人が容易にぶら下がったり、寄り掛かれるような場所、頭や目がぶつかってしまうような場所、振動、衝撃の加わる場所、または、湿気や ほこりの多い場所には設置しないでください。火災や感電の原因になります。壁に埋め込むなど、本機の背面に空間が無いように設置す る場合は、本機の上下左右にそれぞれ100mm 以上の空間を設けてください。 設置の場所や状態によって本機内部に熱がこもらないよう、空調や通風には十分配慮してください。 荷重は必ず梁などの堅牢な構造材で受けるようにし、確実に取り付けてください。

強度が不十分な設置面への直接取り付けはおこなわないでください。

#### ■ 取付金具について

必ずVESA規格に準拠した取付金具を使用してください。 金具取り付け面の強度を十分確認して設置してください。 市販の取付金具は、本機を支えるのに十分なものを選んでください。 取り付け前に、強度など安全性の確認をおこなってください。 金具の一部がディスプレイの通風孔をふさがないようご注意ください。 取り付け方法、安全な設置方法の詳細は、市販の取付金具の取扱説明書をご参照ください。 取付金具や取り付け場所に不具合が発生した場合を想定して、複数の取付金具を使用する、複数の場所で支える、転倒・落下防止などの 対応をおこなってください。

#### <span id="page-11-0"></span>■ 設置方法

1. 机の上のような平らな場所にマットや毛布など柔らかいものを敷きます。

### 注意

- ・ 必ずディスプレイより大きい場所の上に置いてください。
- ・ 設置の際は、必要に応じてアイボルト(M10)を使用して吊り上げ装置(機械)等で本機を吊り上げて設置してください。この際、 アイボルトが緩んでいないことを確認してください。人の力だけで本機を持ち上げると、落下してけがの原因となることがあります。

2. ディスプレイをその上に置きます。

3. VESA規格に準拠した金具を取り付けてください。

#### お願い

- 市販の取付金具は、本機を支えるのに十分なものを選んでください。
- ディスプレイへの金具の取り付けには、M8ネジ(長さは取付金具の板厚と座金の厚さ+15 〜17mm)を使用し、しっかりと締めてください。(締付トルク 1125 〜 1375N・cm)
- 取付穴は背面に4個あります。取り付けの際は上下左右均等に取り付けてください。 <sub>直径10mm以下</sub> (推奨取り付け例は下記をご参照ください)
- 取付金具のネジ穴は直径10mm以下にしてください。
- ディスプレイの取付面と取付金具との間には隙間が無いようにしてください。

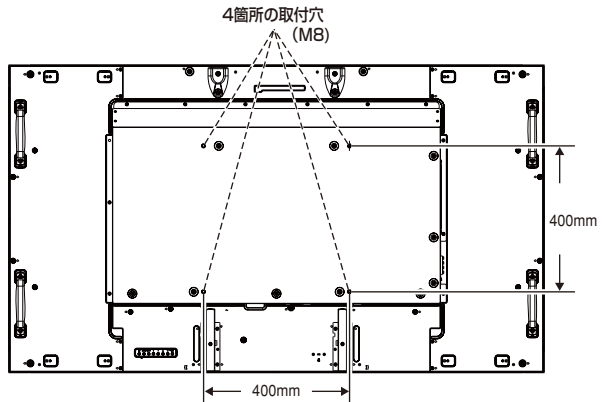

#### 注意

取り付け、取り外し方法の詳細は、市販の壁掛け用や天吊り用金具の取扱 説明書を参照してください。

ネジなし部 **取付金具**<br>6mm /

隙間なし

本体

 $15 - 17$ mm

ネジ

取付金具の 板厚と座金 の厚さ

座金

- オプションボードを使用する場合
- 1. ディスプレイの主電源を切ってください。
- 2. オプションボード用スロットのネジを外し(図1)、オプション スロットカバーを取り外します。
- 3. オプションボードをセットします。取り外したネジで固定します。

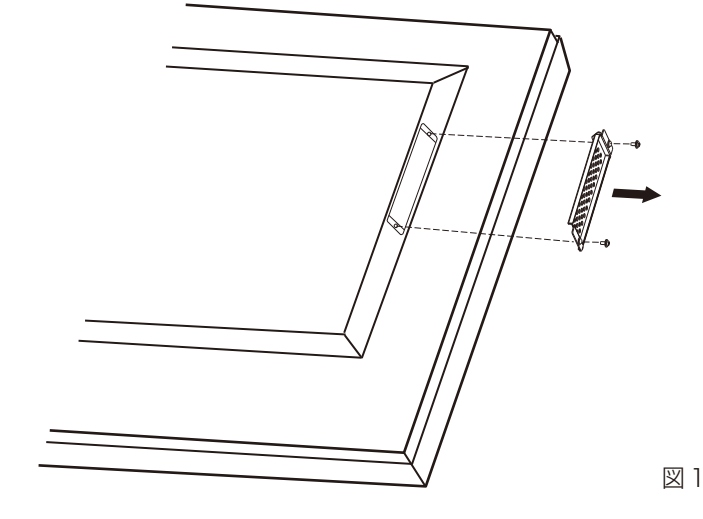

#### お願い

● オプションボードをネジで固定する前に、オプションボードに無理な力を加えて 前後左右に動かさないでください。故障の原因に なります。

## <span id="page-12-0"></span>別売の自立スタンドを使用する場合

### ■ 自立スタンドの取り付け

## 注意

・ スタンドの取り付けは、必要に応じてアイボルトを使用して吊り上げ装置(機械)等で本機を吊り上げておこなってください。この際、 アイボルトが緩んでいないことを確認してください。人の力だけで本機を持ち上げると、落下してけがの原因となることがあります。 ・ スタンド取り付け時、本体とスタンドの間に手を挟まないように注意してください。

本体を梱包していた発泡シートを敷いた上にディスプレイをパネル面が下になるように置いてください。 スタンドの取り付けにはスタンドの取扱説明書を良くお読みください。

別売りのスタンドはST-651をご使用ください。

### お願い

● 自立スタンドを使用する場合は、床置きしないでください。机等に置いて使用するか、壁掛け金具をご使用ください。

#### ■ 転倒防止のために

転倒防止のために、丈夫なロープを用いてディスプレイを固定してくだ さい。固定には付属のクランプ\*を付属のネジ(M4)\*でディスプレイにしっ かりと締めつけてください。

ディスプレイを十分に保持できる壁や柱などに、しっかり固定して ください。

丈夫なロープはディスプレイの重さに耐えられるものをご使用ください。 \*:スタンドに付属

## 注意

・ ディスプレイを移動する前にロープをとりはずしてください。けが、 故障の原因となることがあります。

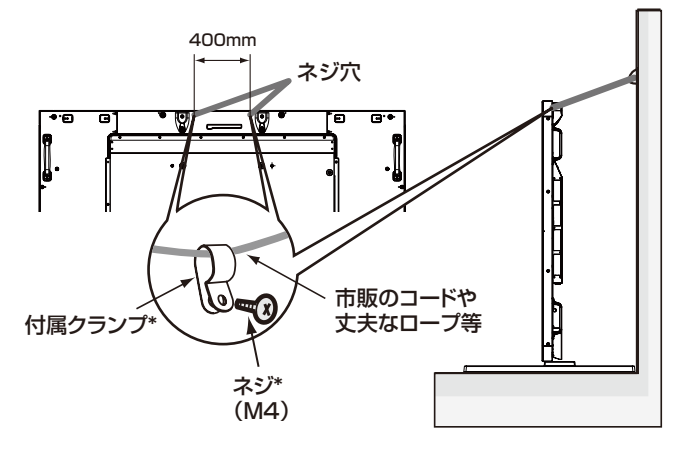

# <span id="page-13-0"></span>**各部の名称**

## 正面図

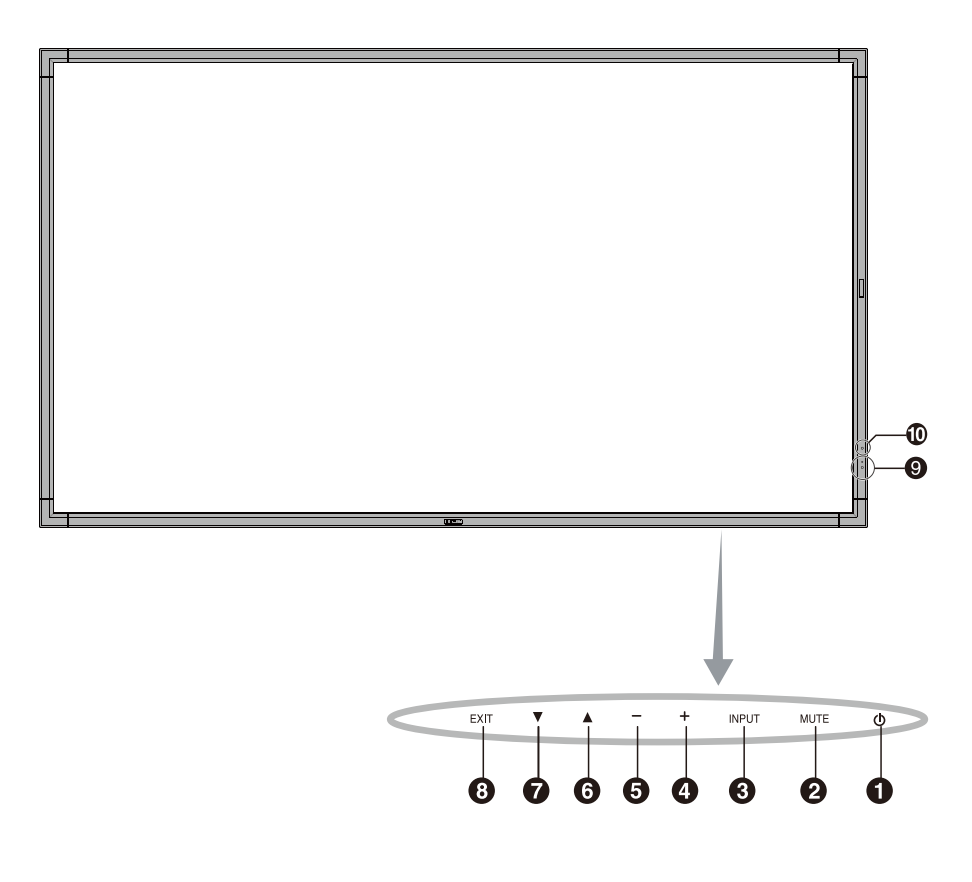

1 電源ボタン(少)

電源をオン/オフするときに押します。

#### **2 ミュートボタン(MUTE)**

音を消します。もう一度押すと元の音量で音がでます。

#### **3 入力切替ボタン(INPUT)**

映像入力を切り替えます。 [DVI1]、[DVI2]、[DPORT]、[HDMI1]、[HDMI2]、[HDMI3]、 [HDMI4]、[OPTION]\*の順に切り替わります。

入力がある場合のみ表示されます。名称は工場出荷時のものです。 OSD画面表示時には、OSD画面で調節した内容を決定します。 (OSD画面表示時は、リモコンのSET/POINT ZOOMボタンと同

#### じ機能になります。→ P27)

\*対応するオプションボード装着時のみ。対応可能なオプションボードについては 販売店へお問い合わせください。

#### $\Omega$  プラスボタン(+)

OSD画面が表示されていないときに押すと、音量が大きくなります。 OSD画面で調節項目を選択したあと、このボタンを押して設定値を 調節します。

#### $\bigoplus$  マイナスボタン(ー)

OSD画面が表示されていないときに押すと、音量が小さくなります。 OSD画面で調節項目を選択したあと、このボタンを押して設定値を 調節します。

#### $\bigoplus$  アップボタン(▲)

OSD画面が表示されていないときに押すと、OSD画面を表示します。 OSD画面が表示されているときは、調節項目を選択します。

#### $\bigcirc$  ダウンボタン(V)

OSD画面が表示されていないときに押すと、OSD画面を表示します。 OSD画面が表示されているときは、調節項目を選択します。

#### **8 EXITボタン (EXIT)**

OSD画面が表示されていないときに押すと、OSD画面を表示します。 OSD画面が表示されているときは、ひとつ前のOSD画面に戻ります。

#### 9 リモコン受光部/電源ランプ

リモコン受光部:

ワイヤレスリモコンの信号受光部です。

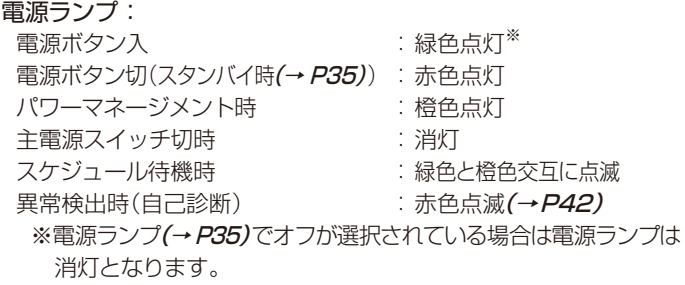

#### 0 外光センサー

周囲の明るさを検知するセンサーです。外光センサーで設定1または設 定2を設定した場合に使用します。設定1または設定2選択時には障 害物の陰にならないよう注意してください。

## <span id="page-14-0"></span>背面図

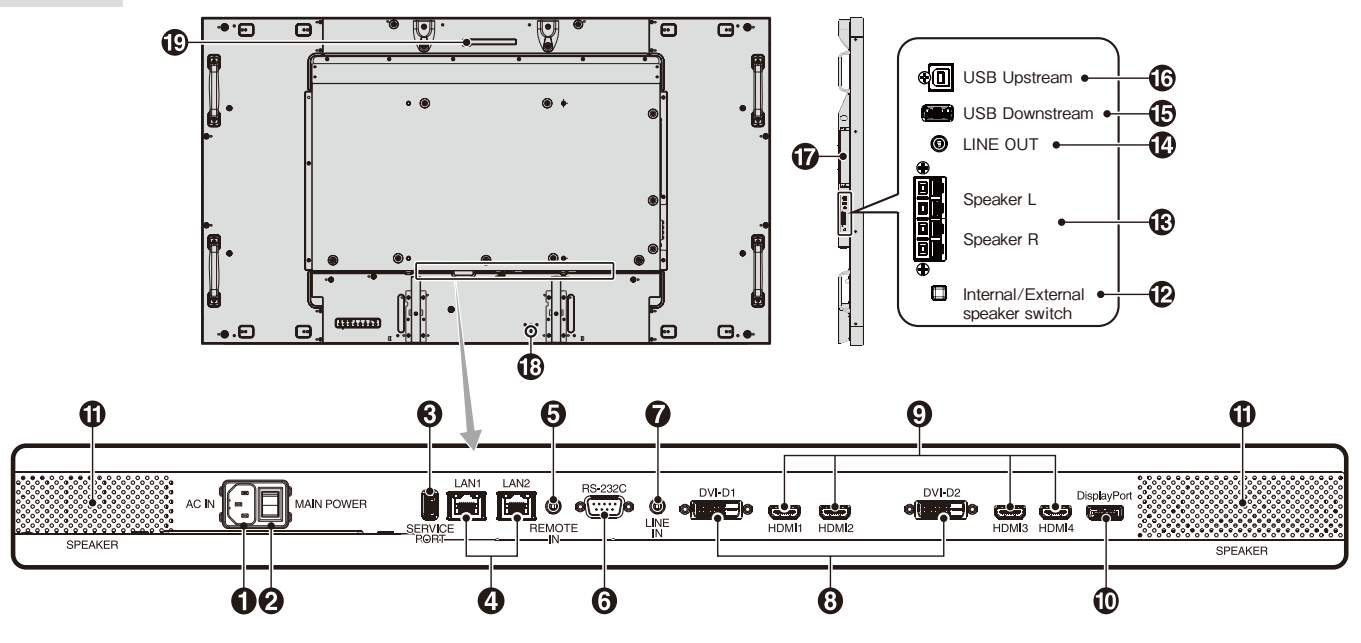

#### ← 電源入力コネクター(3極アース端子付き)

### 電源コードを接続します。

■ 主電源スイッチ 主電源をオン/オフするときに押します。 |:オン ○:オフ 出荷時はオフになっています。

#### 3 サービスポート(カスタマーサービス用)

メンテナンス用の端子です。使用できません。

#### **4 LANポート(RJ-45)**

HTTPサーバー機能を利用し、コンピューターでWebブラウザーを 使用して本機のLAN設定を制御することが出来ます。(→ [P51\)](#page-52-1) 複数台のディスプレイのマルチ接続(数珠つなぎ)による制御が可能 です。

#### お知らせ

- **ポートをひとつ使用する場合は、LAN1のポートを優先してご使用ください**
- マルチ接続(数珠つなぎ)については「マルチ接続について」(→ [P48\)](#page-49-1)を参照 してください。

#### 5 リモート入力コネクター(ステレオミニジャック)

コネクターに別売のコントロールキットのセンサーユニットを接続すると、 センサーユニット上のリモコン受光部を利用してリモコンで制御でき ます。

#### お願い

● 指定のもの以外は使用しないでください。

6 RS-232Cコネクター(D-SUB 9ピン)

コンピューターを接続します。(→ [P49\)](#page-50-1)

#### 7 オーディオ入力コネクター(ステレオミニジャック)

コンピューター、ビデオプレーヤー、DVDプレーヤーなどの音声出力 コネクターと接続します。

#### **8 DVI入力コネクター(DVI-D)(Dual Link)**

デジタル出力のコンピューターの映像出力コネクターと接続します。  $(\rightarrow$  [P6](#page-50-1)2)

#### 9 HDMI入力コネクター(HDMI)

デジタル映像インターフェースのHDMI規格に準拠した機器と接続します。

#### 0 DisplayPort入力コネクター(DisplayPort)

デジタル映像インターフェースのDisplayPort出力コネクターと接続します。

#### Ⅱ 内蔵スピーカー

#### @ 内蔵スピーカーと外部スピーカーの切り替えスイッチ

- :内蔵スピーカー :外部スピーカー お願い
	- 内蔵スピーカーと外部スピーカーの切り替えは、電源をオフした 状態でおこなってください。

#### 68 スピーカー出力端子

外部スピーカーを接続します。

入力端子の極性は赤がプラス(+)、黒がマイナス(-)です。

#### お願い

● 弊社推奨の専用スピーカーをご使用ください。

#### 1 オーディオ出力コネクター(ステレオミニジャック)

選択されている音声を出力します。 ヘッドホン用端子ではありません。

## **6 USBダウンストリームポート**

USB機器を接続します。

^ USBアップストリームポート

#### コンピュータを接続します。

#### & オプション用スロット

スロット2タイプ対応のオプションボードが装着できます。

お知らせ

● 対応可能なオプションボードについては販売店にお問い合わせください。

### 13 盗難防止用ロック穴

盗難防止用のキー(Kensington社製)を取り付けられます。

#### ( 無線通信センサー

本機の情報や設定を無線で送受信するセンサーです。

#### (→ [P40](#page-41-0), [P61](#page-62-1) Intelligent Wireless Data機能)

## <span id="page-15-0"></span>リモコン

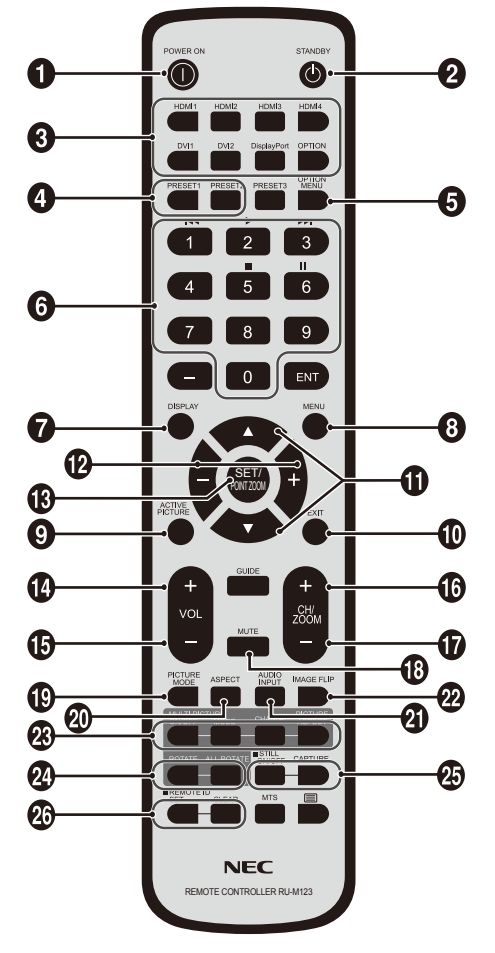

#### **1 POWER オンボタン(POWER ON)** 電源をオンにします。

#### **2 STANDBYボタン(STANDBY)**

電源をオフにします。

#### 6 入力切替ボタン

入力信号を選択します。 HDMI1 : HDMI1<sup>\*1</sup> DVI1 :<br>HDMI2 : HDMI2<sup>\*1</sup> DVI2 :  $HDMI2: HDMI2*1 HDMI3*1 HDMI3: HDMI3*1 HDMI3*1 HDMI3*1 HDMI3*1 HDMI3*1 HDMI3*1$ 

\* 2 \* 2 DisplayPort: DPORT\*1  $HDMI4: HDMI4^{*1}$  OPTION: \* 3

#### 4 入力切替ボタン

入力信号を選択します。 PRESET1: PRESET1\*<sup>1\*</sup> 4 PRESET2: PRESET2\*<sup>1\*4</sup>

#### 5 オプションメニューボタン(OPTION MENU)\*3

#### 6 数字ボタン

パスワードやリモコンIDの番号入力に使用します。

#### **@ DISPLAYボタン(DISPLAY)**

画面情報を表示します。 リモコンロック設定(→P35)をLOCKに設定した場合は、 DISPLAYボタンを5秒以上押し続けると「UNLOCK」に戻ります。

#### **3 MENUボタン(MENU)**

OSD画面をオン/オフします。

**4 ACTIVE PICTUREボタン(ACTIVE PICTURE)** 選択画面を表示します。

#### 0 EXITボタン(EXIT)

ひとつ前のOSD画面に戻ります。

#### ! アップボタン(▲) ダウンボタン(▼)

OSD画面の調節項目の選択、OSD画面の表示位置の調節、マルチ画 面を使用している際に選択画面の位置の調節などに使用します。

#### @ マイナスボタン(−) プラスボタン(+)

OSD画面で選択した項目の調節、OSD画面の表示位置の調節、マルチ画 面機能使用時の選択画面の位置およびサイズの調節などに使用します。

**68 SET/POINT ZOOMボタン(SET/POINT ZOOM)** SET:OSD画面で調節した内容を決定します。 POINT ZOOM: OSD画面が表示されていないときに、ポイントズーム 機能を有効にします。(→P60)

\$ 音量調節プラスボタン(VOL+) 音量が大きくなります。

% 音量調節マイナスボタン(VOL−) 音量が小さくなります。

**(6)** ズーム調節プラスボタン(CH/ZOOM+) 選択画面のサイズや、ポイントズーム機能で画像を拡大します。

& ズーム調節マイナスボタン(CH/ZOOM−) 選択画面のサイズや、ポイントズーム機能で画像を縮小します。

**69 ミュートボタン(MUTE)** 音を消します。もう一度押すと元の音量で音がでます。

#### (B) ピクチャーモードボタン(PICTURE MODE) ピクチャーモードを選択します。 STANDARD、sRGB、CINEMA、CUSTOM1、CUSTOM2、

HIGHBRIGHT、SVE-(1-5) SETTINGSから選択できます。 ピクチャーモードについては「映像設定」(→P28) を参照してください。

#### ) アスペクトボタン(ASPECT)

画像のアスペクトを[標準]、[フル]、[ワイド]\*、[ダイナミック]\*、[1:1]、 [ZOOM]から選択します。 \* HDMI1、HDMI2、HDMI3、HDMI4、PRESET1\*<sup>4</sup> 、PRESET2\*<sup>4</sup> 入力の場合のみ。

#### **4 音声入力切替ボタン(AUDIO INPUT)**

音声入力を各映像入力毎に切り替えることができます。 [LINE IN]、 [OPTION]\*<sup>3</sup>、 [HDMI1]、 [HDMI2]、 [HDMI3]、 [HDMI4]、[DPORT]、の順に切り替わります。 [OPTION]音声入力は対応するオプションボードが搭載されている 場合のみ選択可能です。

#### **@ 映像反転ボタン (IMAGE FLIP)**

画像を左右、上下反転、180°回転することができます。 [左右反転]、[上下反転]、[180°回転]、[オフ]の順に切り替わります。

### お知らせ

●映像反転については「映像反転」(→P30)を参照してください。

#### **QR マルチ画面ボタン(MULTI PICTURE)**

ON/OFFボタン: マルチ画面モードをオン/オフします。 MODE ボタン: 表示画面数とマルチ画面の表示形態を設定します。 CHANGE ボタン: 選択された2つのマルチ画面間で表示する映像 を入れ替えます。 PICTURE ASPECT ボタン: 選択画面の表示枠のアスペクトを設定します。 表示される画像のアスペクトはアスペクトボタン (ASPECT)で設定してください。

#### お知らせ

- マルチ画面表示中にSET/POINT ZOOMボタンを押すと、選択 画面の表示サイズを変更できます。
- HDMI/DVI選択で設定されている入力信号以外は選択できませ ん。「HDMI/DVI選択」(→P23)を参照してください。

#### 2 回転ボタン (ROTATE)

ON/OFFボタン:選択したマルチ画面を90°回転します。

ALL ROTATEボタン:全てのマルチ画面を90°回転します。一画 面表示の場合は表示画面を90°回転します。

- \*1 : 名称は工場出荷時のものです。<br>\*2 : ターミナルモードで選択されて
- \*2 : ターミナルモードで選択されているときのみ切り替わります。<br>\*3 : 対応するオプションボード装着時のみ切り替わります。対応
- \*3: 対応するオプションボード装着時のみ切り替わります。対応可能なオプショ ンボードについては販売店へお問い合わせください。
- \*4: INPUT CONFIGURATIONの設定によって替わります。

#### <span id="page-16-0"></span>**46 画面静止ボタン(STILL)**

ON/OFFボタン:スチル機能をオン/オフします。 CAPTURE ボタン:静止画面を更新します。

#### お知らせ

- ●映像反転でオフ以外を選択した場合、マルチ画面モード、テキスト ティッカー、スクリーンセーバー、ポイントズーム、入力切替のスー パー、INPUT CONFIGURATIONが動作している場合はスチル 機能が解除されます。
- スチル機能が動作している場合、マルチ画面コントロールの 「回転」は動作しません。

#### **の リモコンIDボタン(REMOTE ID)**

- リモコンのモードを切り替えます。
- ノーマルモード: モニターIDに関係なく、すべての弊社リモコンナンバリン グ機能があるディスプレイをリモコンで制御できます。
- IDモード: リモコンIDと同じ番号のモニターIDを持つディスプレイ のみをリモコンで制御できます。
- SETボタン: 2秒以上押し続けると、リモコンをIDモードにします。 ボタンを押しながら0〜100までの数字を入力す ると、リモコンIDが設定できます。
- CLEARボタン: 2秒以上押し続けると、ノーマルモードになります。 お知らせ
- 説明の無いボタンは、動作しません。

## リモコンの使用範囲

リモコンの操作をするときは本機またはセンサーユニット(別 売のコントロールキットを接続した場合)のリモコン受光部の 方向にリモコンの先を向けてください。

リモコンは、リモコン受光部から7m以内、上下左右30°では 3.5m以内でご使用ください。

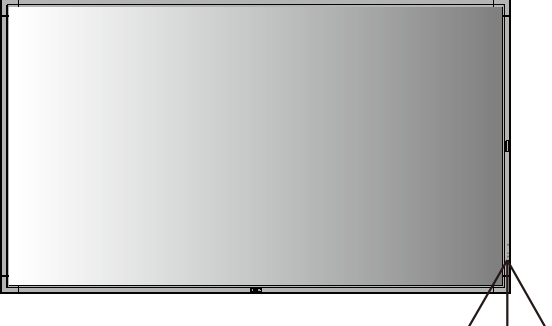

#### お知らせ

● 太陽の直射日光や強い光の当たる ところ、または、蛍光灯の近くでは、 リモコン操作がきかない場合があ ります。

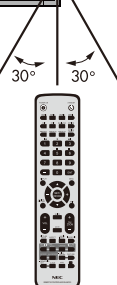

## リモコンの取り扱い

#### リモコンに電池を入れる 単4形乾電池2つが必要です。 下図に従って電池を入れてください。

1. ふたを矢印のように押しながら引き上げる

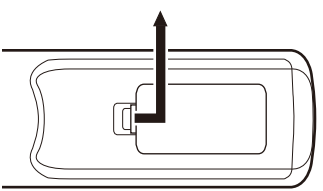

2. ケース内部の表示通りに●●を合わせて入れる

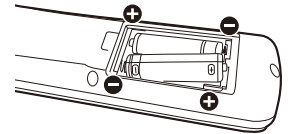

3. ふたを元に戻す

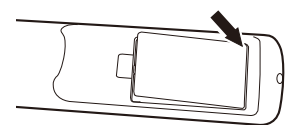

#### 注意

- 乾雷池は誤った使いかたをすると液もれや破裂することがあ りますので、次の点について特にご注意ください。
- ・ 乾電池のプラス●とマイナス●を、表示のとおり正しく入れて ください。
- ・ 乾電池は種類によって特性が異なりますので、種類の違う乾電 池は混ぜて使用しないでください。
- 新しい乾電池と古い乾電池を混ぜて使用しないでください。 新しい乾電池の寿命を短くしたり、また、古い乾電池から液が もれるおそれがあります。
- ・ 乾電池が使えなくなったら、液がもれて故障の原因となるおそ れがありますのですぐ取り出してください。 また、もれた液に触れると肌が荒れることがありますので、布で ふき取るなど十分注意してください。

#### お知らせ

- ●付属の乾電池は保存状態により短時間で消耗することがあり ますので、早めに新しい乾電池と交換してください。
- 長時間使用しないときは、乾電池をリモコンから取り出して保 管しておいてください。

#### お 願 い

- 強い衝撃を与えないでください。
- 水に濡らさないでください。もし濡れた場合は、すぐにふき 取ってください。
- 熱やスチームなどにあてないでください。

<span id="page-17-0"></span>**接続**

## 外部機器を接続する

- ・接続する外部機器を保護するため、接続の際には電源を切ってください。
- ・接続する機器のそれぞれの取扱説明書に従って接続してください。

#### お願い

● 本機または外部機器の電源がオンの場合、ケーブルの抜き差しはおこなわないでください。

## 電源を接続する

#### お願い

- **電源コンセントに接続するときは、電源容量を確認してください。(10A以上必要です。)**
- 電源コードは本体に接続してから電源コンセントに接続してください。
- 1. 電源コードの一方の端を、本機の電源入力コネクターに差し込む。

奥までしっかり差し込んでください。

#### お知らせ

- 電源コードをディスプレイ本体付属のクランプとネジ (M4×10)で固定することで本体の電源入力コネクターから容易に 抜けるのを防止することができます。
- 2. アースリード線を接地(アース接続)する。
- 3. 電源プラグをAC100V電源コンセントに接続する。

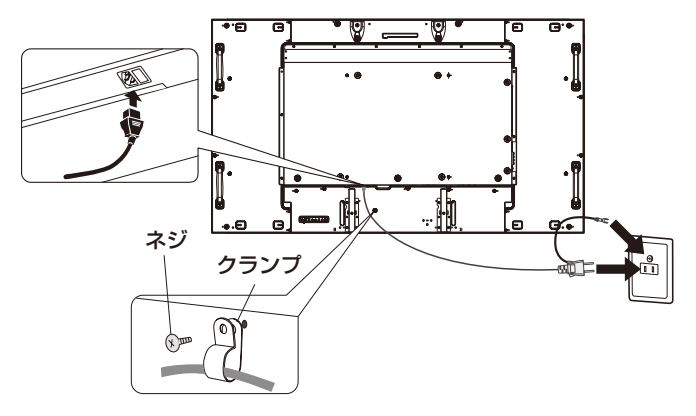

## 警告

- ・ 表示された電源電圧以外で使用しないでください。火災・感電の原因となります。
- ・ 本機には一般のご家庭のコンセント(AC100V)でお使いいただくための電源コードを添付しております。 AC100V以外(最大AC240V)でご使用の際には、お使いになる電圧に適した電源コードをご準備の上お使いください。
- ・ 電源プラグのアースリード線は必ず接地(アース)してください。 なお、アース接続をはずす場合は、必ず電源プラグをコンセントから抜いてからおこなってください。 また、電源プラグのアースリード線は電源コンセントに挿入または接触させないでください。火災・感電の原因となります。
- ・ 本機に添付している電源コードは本機専用です。安全のため他の機器には使用しないでください。

#### お願い

● 電源コンセント周辺は、電源プラグの抜き差しが容易なようにしておいてください。

## <span id="page-18-0"></span>本機の電源を入れる

電源がオンの場合、電源ランプは緑色に点灯します。電源がオフの場合は赤または橙色に点灯します。

お知らせ

● 主電源スイッチがオン(|)になっていることを確認してから操作してください。

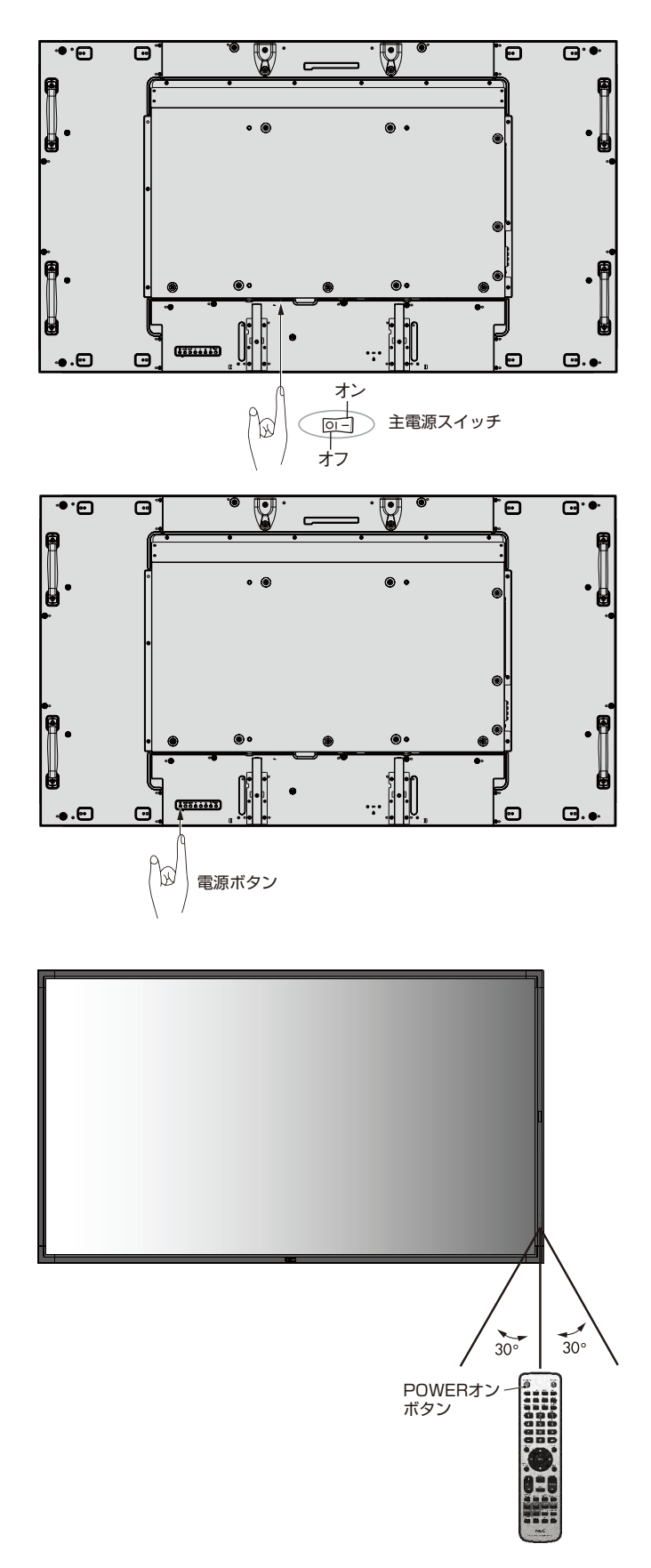

<span id="page-19-0"></span>調節

- 1. 主電源スイッチ(→P17)をオンにする。
- 2. 本機およびコンピューターや映像機器の電源を入れる。
- 3. 画面の調節をおこなう。
	- LAN電源(→P37)とパワーセーブ(→P35)の初期設定をおこないます。2回目以降はメッセージ画面は表示されません。た だしオールリセット後に電源を入れなおした場合は、再び表示されます。LAN電源が「オン」、パワーセーブが「無効」の場合は、そ れぞれの設定画面は表示されません。
	- DVIまたはDisplayPort入力コネクター使用の場合は、信号の情報により自動的に設定をおこないますので画面の調節は不要 です。ただし、DVI入力コネクター使用の場合は、接続する機器により、ターミナルモードの「DVIモード(OSD機能)」(→P38) をDVI-PCまたはDVI-HDから最適な設定を選んでください。
	- VIDEO系の入力端子(HDMI1、HDMI2、HDMI3、HDMI4)の場合は、調節は不要です。

#### 長くお使いいただくために

ディスプレイに使用しているバックライトには寿命があり、バックライトの明るさは使用時間に応じて低下します。 また、長時間同じ画面を表示していると、画面表示を変えたときに前の画面表示が残る「残像」という現象が発生する場合があります。 残像は画面表示を変えることで徐々に解消されますが、あまり長時間同じ画面を表示すると残像が消えにくくなります。 本機を長くご使用いただくために、次の点にご注意ください。

- 使用していないときは本機の電源を切ってください。
- ・ 本機またはリモコンの電源ボタンで電源を切ってください。
- ・ パワーセーブ機能 (→ P35) を「オン」に設定してください。信号が入力されないときに自動的にパワーセーブモードに切り替わ ります。
- · スケジュール機能(→P32)を使用して、使用する時間に合わせて自動的に電源をオン/オフしてください。

#### お知らせ

- スケジュール機能を使用する場合は必ず日付/時刻設定(→P32)をおこなってください。
- 液晶パネルにかかる負担を軽減するため、スクリーンセーバー機能(→P36)を使用してください。

# <span id="page-20-0"></span>**接続方法について**

#### お願い

● 本機または外部機器の電源がオンの場合、ケーブルの抜き差しはおこなわないでください。

#### 接続する前に

- ・ コンピューターに接続する前に、本機、コンピューターおよび周辺機器の電源を切ってください。
- それぞれの機器の取扱説明書を参照してください。

#### お知らせ

- 接続するオーディオ機器やコンピューターの音声出力端子の形状がステレオミニジャックの場合は、オーディオケーブルは抵抗なしを使用し てください。
- 抵抗ありのオーディオケーブルを使用した場合、音量が大きくならなかったり、音声が出ない場合があります。

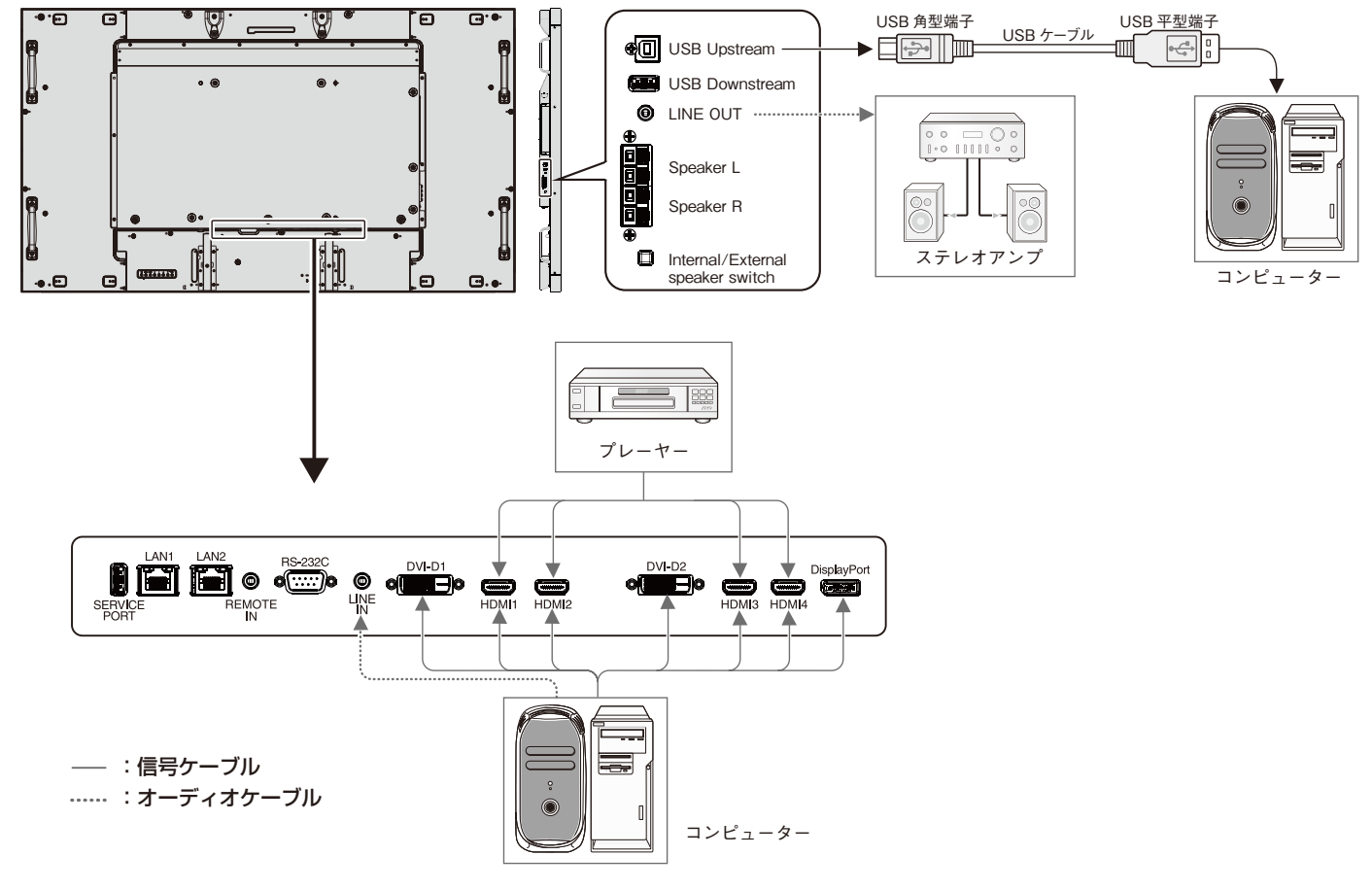

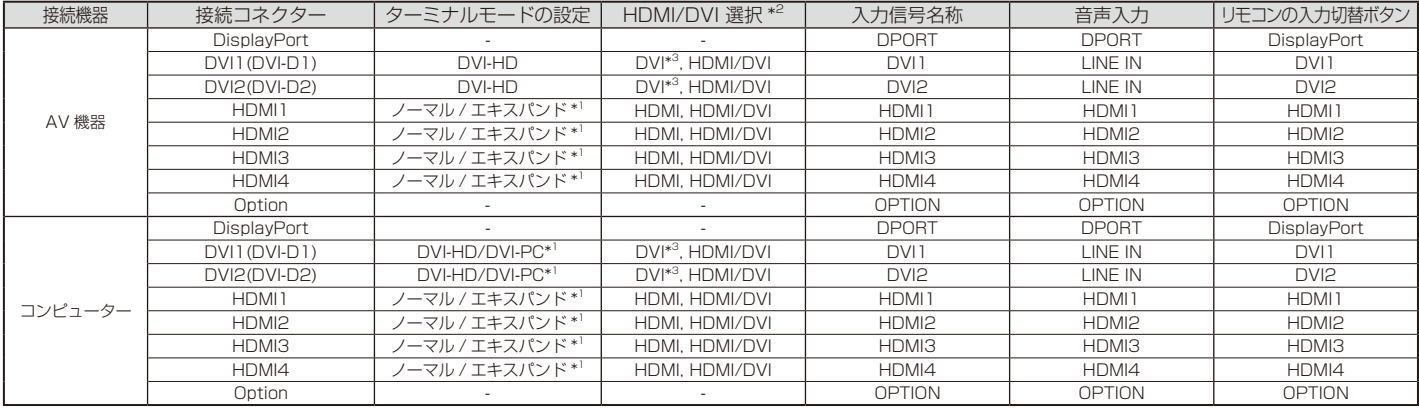

\*1:入力信号によって、適切に設定してください。

\*2:INPUT CONFIGURATION(OSD機能)→P23

\*3:出荷時の設定ではDVI入力を選択できません。DVI入力を表示する際はHDMI/DVI選択でHDMI/DVIまたはDVIを選択してください。 HDMI/DVI選択(OSD機能)→P38

日本語

### コンピューターとの接続

本機はコンピューターのディスプレイとして使うことができます。下表に示す種類のタイミングの自動判別をおこない画面情報を設定 しますので、コンピューターに接続すると自動的に適切な画面を表示します。

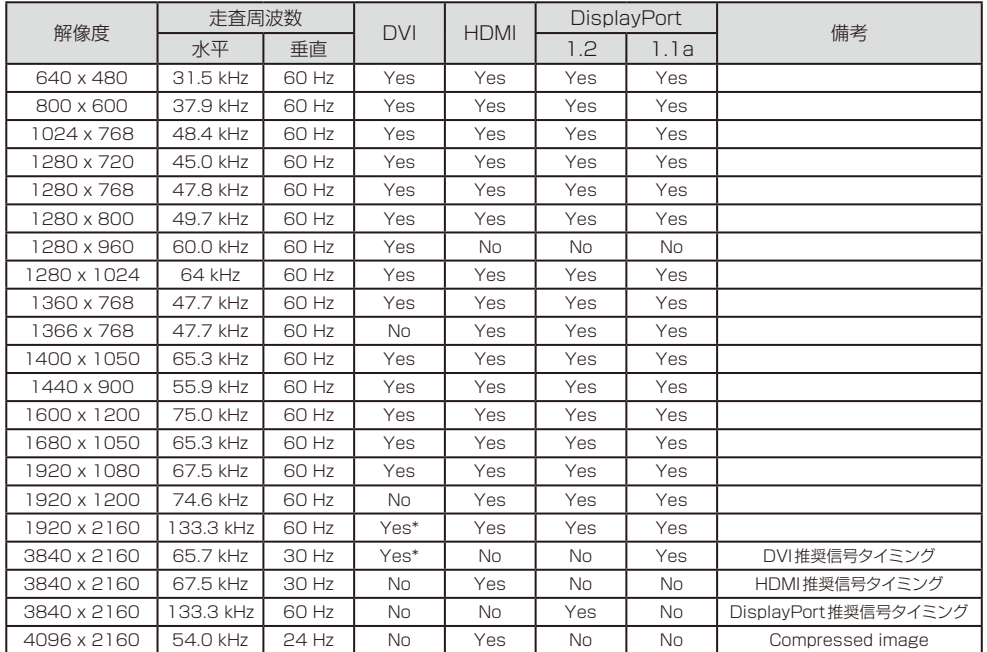

お知らせ

●入力される信号の解像度によって は、文字がにじんだり図形が歪ん だりすることがあります。

ビデオカードまたはドライバーに よっては映像を正しく表示するこ とができない場合があります。

【ミニ解説】

※1 DVI :Digital Visual Interface DVI-D:デジタルRGB入力のみに 対応しているDVI端子

※2 TMDS:Transition Minimized Differential Signaling

\*:DVI Dual Linkケーブルが必要です。

- ・ G3シリーズより古いMacintoshを使用する場合は、変換アダプターが必要です。マッキントッシュ変換アダプターについては販売 店へご相談ください。
- ・ Macintoshデバイスを使用する場合は"Mirroring"をoffにしてください。詳しくはMacintoshの取扱説明書を参照してください。
- ・ DVI入力コネクターはDVI-D−DVI-Dケーブルと接続します。
- ・ DVI※1規格のTMDS※2に対応しています。

#### デジタル出力機器との接続

DVIコネクターをもったコンピューターに接続して使用することができます。 ビデオカードまたはドライバーによっては映像を正しく表示することができない場合があります。

· オーディオ入力は「音声入力(OSD機能)→P31」またはリモコンの音声入力切替ボタンで AUDIO INPUTを選択します。

#### HDMI出力端子のある機器との接続

本機はHDMI出力付プレーヤーやコンピューターなどと接続して使用することができます。詳しくは、プレーヤーなどの取扱説明書を 参照してください。

- ・オーディオ入力は「音声入力(OSD機能)→P31」またはリモコンの音声切替ボタンでHDMI1、HDMI2、HDMI3、HDMI4を選択します。
- ・ HDMIケーブル(市販)はHDMIロゴがついているものをご使用ください。
- ・ HDMI機器によっては、映像が表示されるまでに時間がかかる場合があります。
- ・ ビデオカードまたはドライバーによっては映像を正しく表示することができない場合があります。
- ・ 3840×2160の解像度で全画面に表示されず、縮小されている場合があります。このときは、ビデオカード側の設定をご確認ください。
- ・ HDMI出力付コンピューターと接続して使用する場合は、「オーバースキャン (OSD機能)→P39」をオートもしくはオフに設定して ください。

#### DisplayPort出力端子のある機器との接続

本機はDisplayPort出力付きコンピューターなどと接続して使用することができます。 詳しくは各コンピューターの取扱説明書を参照してください。

- ・ オーディオ入力は「音声入力(OSD機能)→P31 またはリモコンの音声切替ボタンでDPORTを選択します。
- ・ DisplayPortケーブルはDisplayPort認証ロゴがついているもののご使用を推奨します。
- ・ コンピューターによっては、映像が表示されるまでに時間がかかる場合があります。
- ・ DisplayPortケーブルはロック付きのものがあります。ケーブルを取り外す際は、ケーブルコネクター上部にあるボタンを押しながら、 ケーブルを抜いてください。
- ・ 信号変換アダプターを使用した機器からの信号をDisplayPortに接続しても映像が表示されない場合があります。

#### USB機器との接続

本機は、下記のUSBポートを装備しています。

アップストリーム(1ポート): 市販のUSBケーブルでUSB対応のコンピューターと接続します。

#### ダウンストリーム(1ポート): USB対応のフラッシュメモリー、マウスやキーボードなどの周辺機器からのケーブルを接続します。

USB機器を本機のUSBダウンストリームポート(→ P13)に接続します。

- USBケーブルのコネクター形状及び向きをよく確かめてから接続してください。
- USB機能は使用するコンピューターのBIOSやOS、周辺機器によっては動作しない場合があります。この場合は、まず各使用機器 の取扱説明書を確認したり、各機器のメーカーにお問い合わせください。
- 本機の電源スイッチをオフにしたり、Windows®のシャットダウンを実行する場合には、事前に本機に接続したUSB機器を停止させ て取り外してください。

もし、本機に接続したUSB機器を停止させないまま、上記の操作を行うとコンピューターがクラッシュして貴重なデータが失われる ことがあります。

 • 本機がコンピューターに認識されるまでに数秒程度必要です。認識される前にUSBケーブルを引き抜いたり、瞬間的な抜き差しを繰 り返したりしないでください。

<span id="page-23-0"></span>**機能** 

#### パワーマネージメント機能

本機の電源を入れたままでも、コンピューターを使用しない時に本機の消費電力を減少させる機能です。

この機能はVESA DPM対応パワーマネージメント機能を搭載しているコンピューターと接続して使用する場合のみ機能します。 ビデオカードによっては正しく動作しない場合があります。

消費電力を減少させる場合は、パワーマネージメント設定「パワーセーブ(OSD機能)」(→P35)をオートパワーセーブまたはオートスタ ンバイに設定してください。

パワーセーブを設定した場合、入力信号が失われ、設定した時間が経過すると、自動的にパワーセーブモードに入ります。

#### 【ミニ解説】

DPM : Display Power Managementの略です。

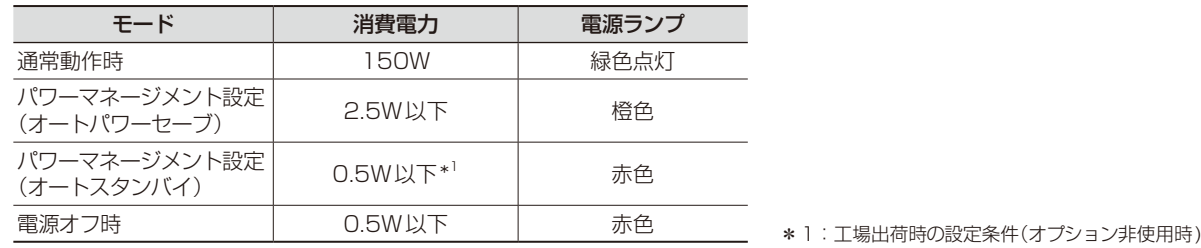

お知らせ

● 工場出荷時は「パワーマネージメント設定(パワーヤーブ)」をオートスタンバイに設定しています。

#### アスペクト変更

「アスペクト(OSD-画面調節機能)」(→P30)またはリモコンのASPECTボタンで画像のアスペクトを選択することができます。

DVI1、DVI2、DPORT、OPTION\*2、PRESET1\*3、PRESET2\*3 選択時 フル → 1:1→ZOOM→標準

HDMI1、HDMI2、HDMI3、HDMI4、PRESET1\*3、PRESET2\*3 選択時 フル→ワイド→ダイナミック→1:1 → ZOOM → 標準

フル : 比率を変えて、画面いっぱいに表示します。

1:1 : 画像サイズそのままで表示します。

ZOOM : ズームモードでの設定で表示されます。

標準 : 比率を変えずに、できるだけ大きく表示します。

ワイド : 比率を変えずに、横方向を画面いっぱいになるよう表示します。画像のアスペクトによっては上下の一部が表示されない場合があります。

ダイナミック : 画面中央部と外側で伸張比率を変えて、自然なワイド表示にできます。

もとの信号と異なる画像のアスペクトで使用したいときは画像に歪みが発生します。 例)4:3信号をフルにした場合は横長画面となります。

スクイーズ信号ではフル、レターボックス信号ではワイドがおすすめです。

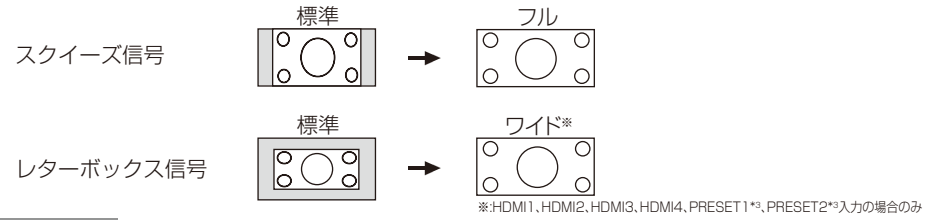

#### お知らせ

●営利目的または公衆に視聴されることを目的として喫茶店、ホテル等においてアスペクト変更等を利用して画像の圧縮や引き伸ばし 等をおこないますと著作権法上で保護されている著作権者の権利を侵害するおそれがありますのでご注意願います。

\*2:対応するオプションボード装着時のみ切り替わります。対応可能なオプションボードについては販売店へお問い合わせください。

\*3:INPUT CONFIGURATIONの設定によって切り替わります。

### マルチ画面の表示形態

マルチ画面が「オン」で画面数が「2画面」を選択した場合、表示画面の選択は以下になります。「マルチ画面モード」(→ P32)

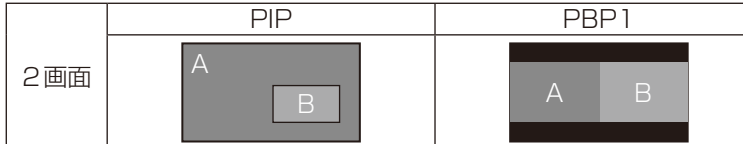

マルチ画面が「オン」で画面数が「3画面」を選択した場合、表示画面の選択は以下になります。

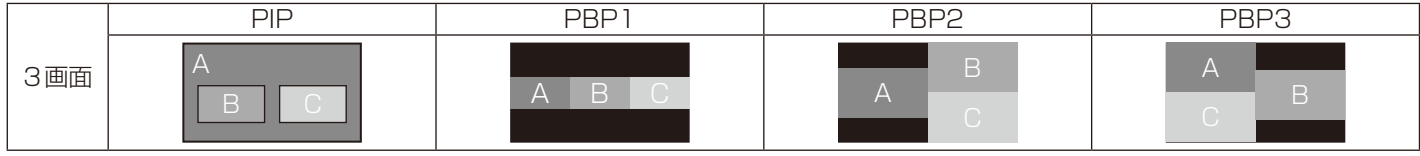

マルチ画面が「オン」で画面数が「4画面」を選択した場合、表示画面は以下になります。

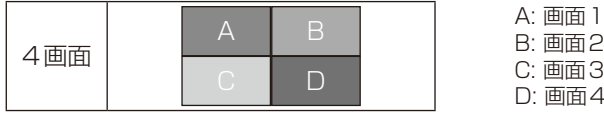

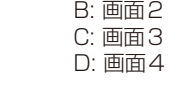

## INPUT CONFIGURATION

複数の信号を並べて1つの画面として表示する場合に設定します。 HDMI/DVI選択の設定によって選択できる項目がかわります。「INPUT CONFIGURATION(OSD機能)」(→ P38)

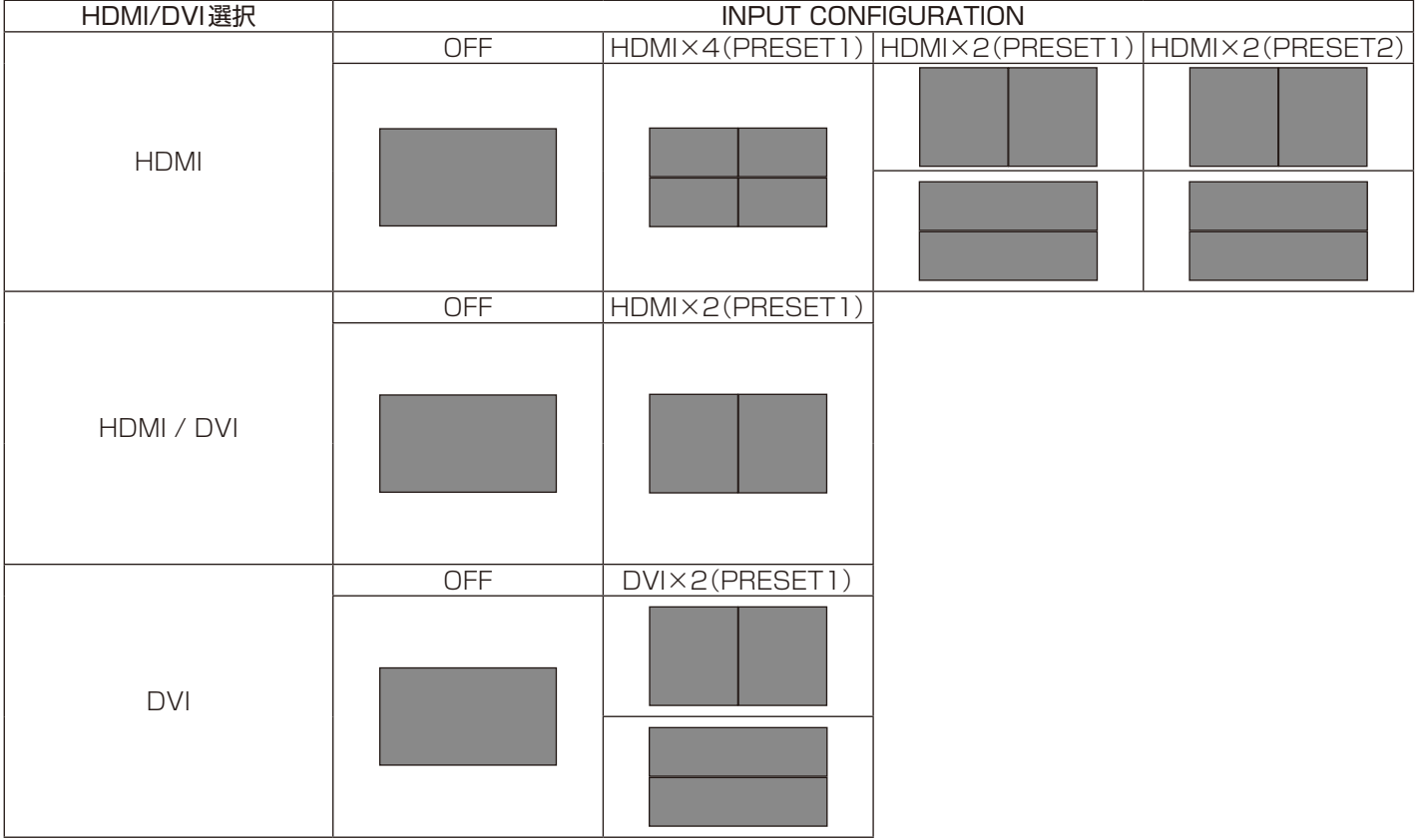

### ピクチャーモード

 $\ddot{ }$ 

SPECTRAVIEW ENGINE(→P40)の設定によってピクチャーモードで選択できる項目がかわります。

 $\sim 10$ 

#### SPECTRAVIEW ENGINEが"ON"の場合

OSDメニューの「ピクチャーモード」(→P29)、またはリモコンのピクチャーモードボタンで5つの表示モードを選択できます。

#### リモコンのピクチャーモードボタンで選択する場合

ボタンを押すと各表示モードが切り替わります。

 $SVE-1$   $\rightarrow$  SVE-2  $\rightarrow$  SVE-3  $\rightarrow$  SVE-4  $\rightarrow$  SVE-5

#### OSDメニューのピクチャーモードから選択または設定変更する場合

SVE-1からSVE-5まで表示モードが選択できます。もう一度SETボタンを押すと以下の設定メニューが表示されます。

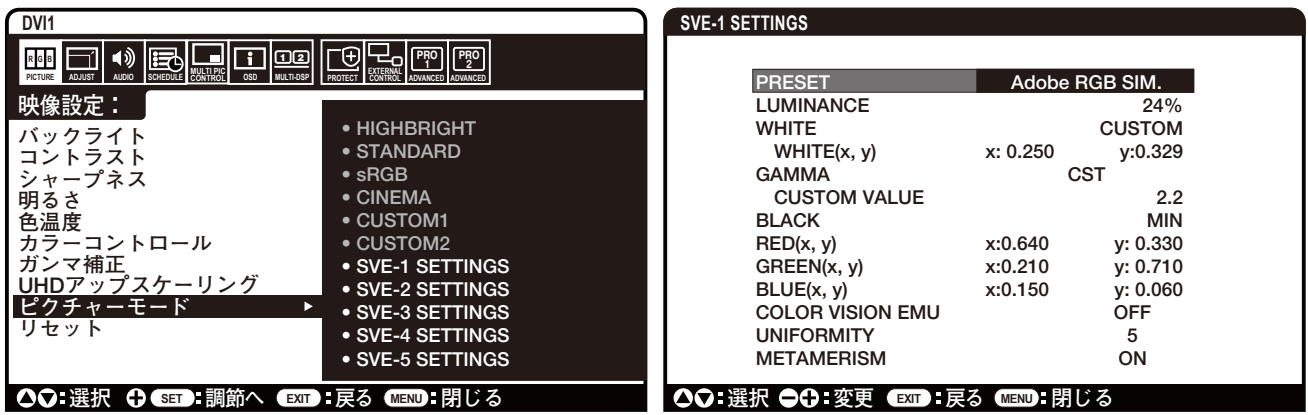

表示する画像やコンピューターの設定に応じて画質設定を切り替えることができます。また、マルチ画面にそれぞれ独立したPICTURE MODEが設定できます。

本機には以下の代表的な色空間が設定されており、PRESETとして各PICTURE MODEに割り当てられています。

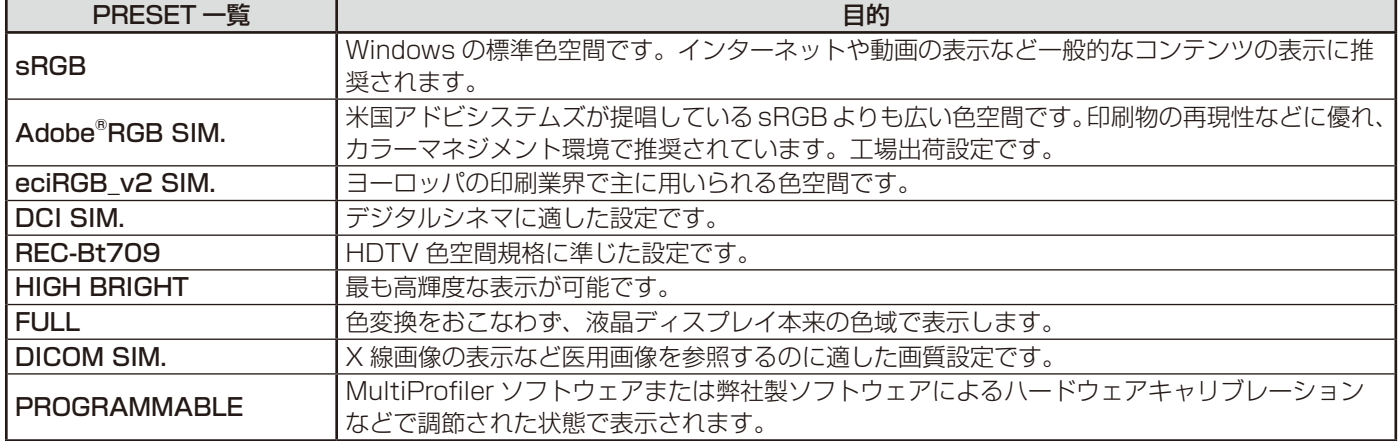

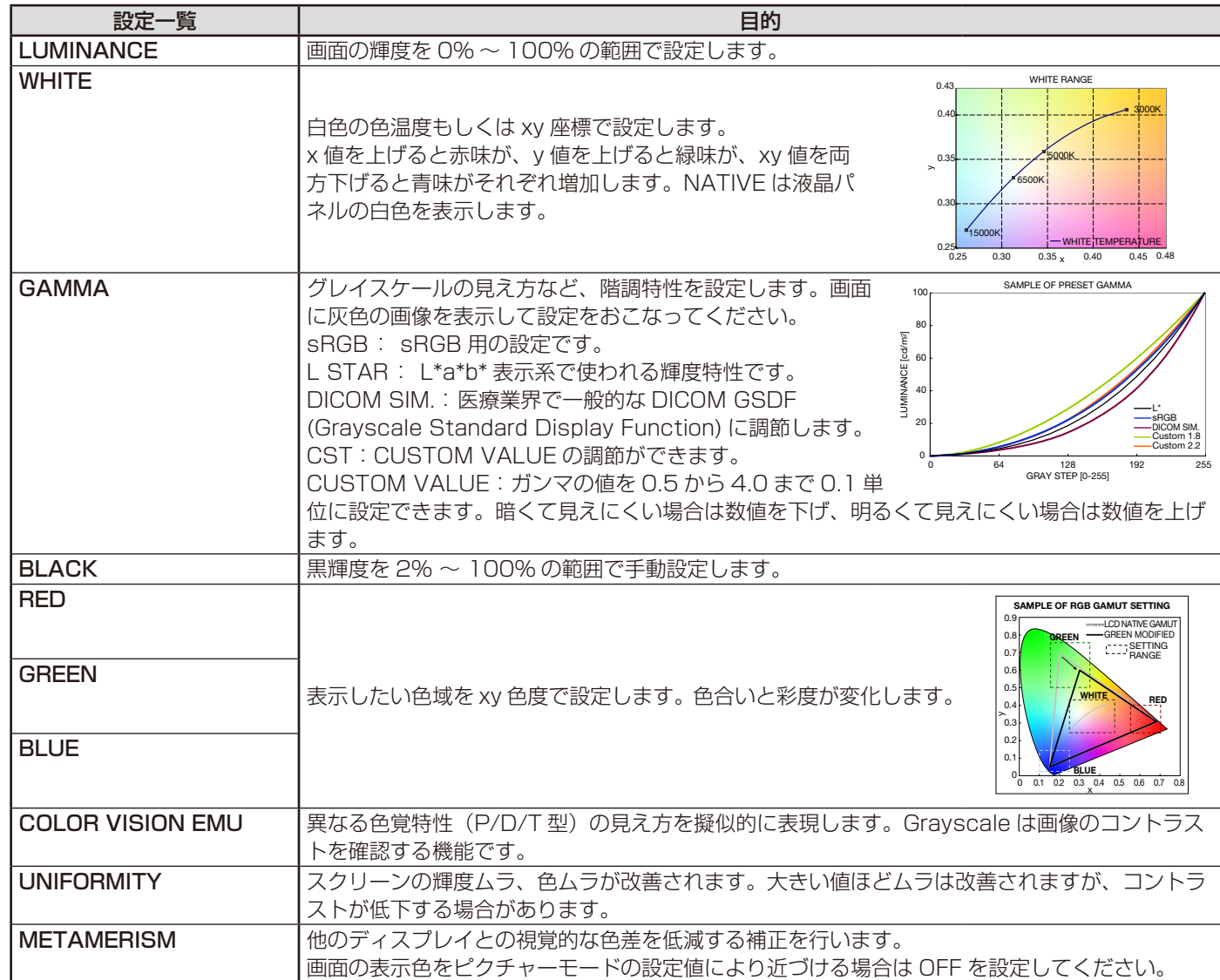

#### お知らせ

℄

● PICTURE MODE ごとに、以下の設定が保存されます。

PRESET、LUMINANCE、WHITE、GAMMA、BLACK、RED、GREEN、BLUE、COLOR VISION EMU、UNIFORMITY、 METAMERISM

● お使いのコンピューターのICCプロファイルとPICTURE MODEの設定が異なる場合は正しい色再現性が得られません。

● 高度な画質設定やICCプロファイルの自動設定をおこなう「MultiProfiler」ソフトウェアの使用をお奨めします。 MultiProfilerは弊社インターネットホームページよりダウンロードしてお使いください。

#### SPECTRAVIEW ENGINEが"OFF"の場合

OSDメニューの「ピクチャーモード」(→ P29)、またはリモコンのピクチャーモードボタンで5つの表示モードを選択できます。

 $STANDARD \rightarrow SRGB \rightarrow CUSTOM1 \rightarrow CUSTOM2 \rightarrow HIGHBRIGHT$ 

DVI1、DVI2、DPORT、OPTION\*、PRESET1\*<sup>1</sup>、PRESET2\*<sup>1</sup>選択時

日本語

 $STANDARD \rightarrow CINEMA \rightarrow CUSTOM1 \rightarrow CUSTOM2 \rightarrow HIGHBRIGHT$  $\ddot{ }$  $\overline{1}$ 

HDMI1、HDMI2、HDMI3、HDMI4、PRESET1\*1、PRESET2\*1選択時

\*:対応するオプションボード装着時のみ切り替わります。対応可能なオプションボードについては販売店へお問い合わせください。

 $\Box$ 

\*1:INPUT CONFIGURATIONの設定によって切り替わります。

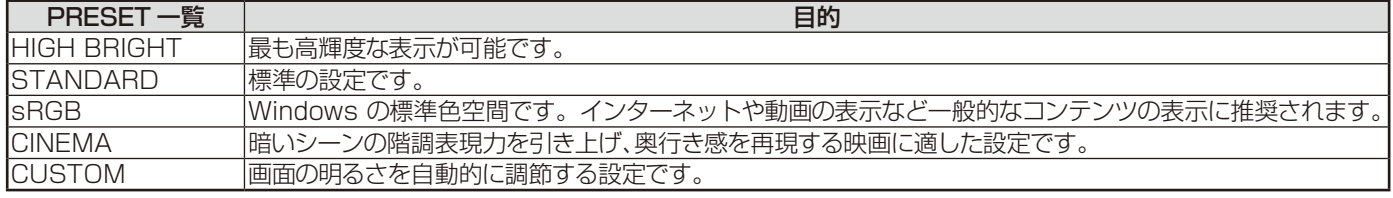

### インフォメーション

リモコンのDISPLAYボタンを押すと、選択されている映像入力端子、音声入力端子、画像のアスペクト等の情報を表示します。 〈表示例〉

#### 一画面表示の場合

入力信号:DVI1

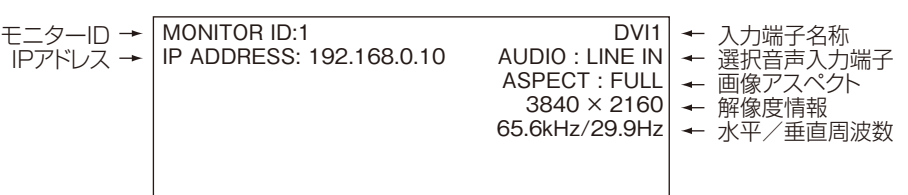

#### マルチ画面またはテキストティッカーを選択している場合

マルチ画面の選択画面の入力信号:DVI1

選択画面ではないマルチ画面の入力信号:HDMI3

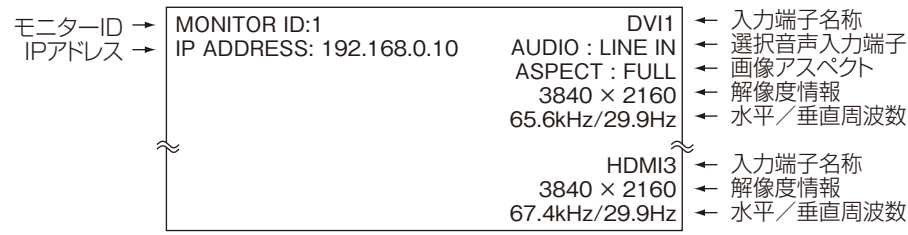

#### コントロールロックモード

ボタンをさわっても調節した画面が変わらないように操作ボタンをロックする機能です。本体のダウンボタン(▼)とアップボタン(▲)を 同時に3秒間以上押すとロックできます。本体のダウンボタン(▼)とアップボタン(▲)を再度同時に3秒間以上押すとロックを解除します。

#### Plug&Play 機能(DVI、DPORTおよびHDMI)

VESAのDDC(Display Data Channel)2B規格またはDisplayPort規格に対応したコンピューターと接続した場合には、本機の表 示画素数、周波数、色特性などの情報をコンピューターが読み出し、本機に最適な画面が自動的に設定されます。 詳しくはコンピューターの取扱説明書をご覧ください。

# <span id="page-28-0"></span>**画面調節(OSD 機能)**

本機には画面の調節が簡単にできるOSD(On Screen Display)機能がついています。 OSD機能により画面上に表示されるメニューを操作し、明るさなどの画面調節等をおこないます。

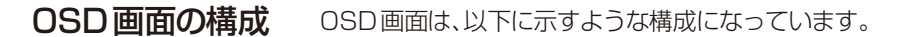

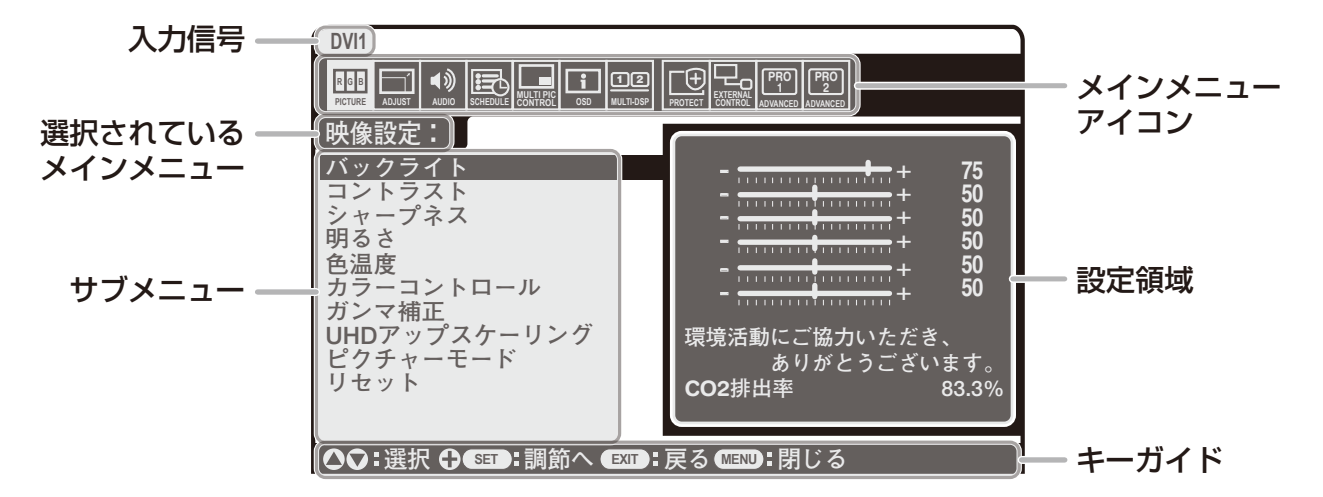

#### リモコンのMENUボタンまたは本体の ▲ ▼ ボタンを押して OSD画面を表示します。

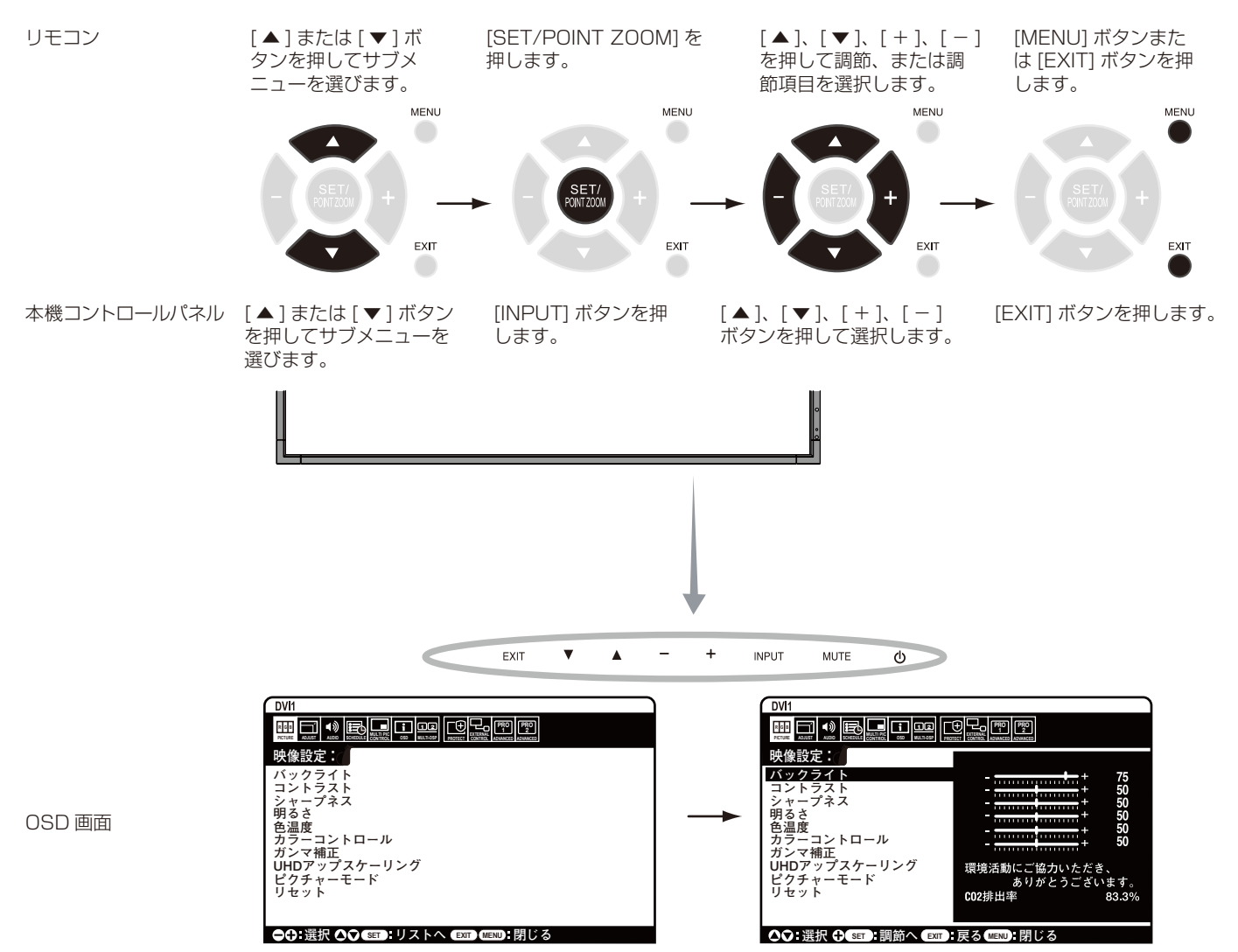

## <span id="page-29-0"></span>**OSD機能の各選択項目**

ここでは、各選択項目の詳細内容を説明します。

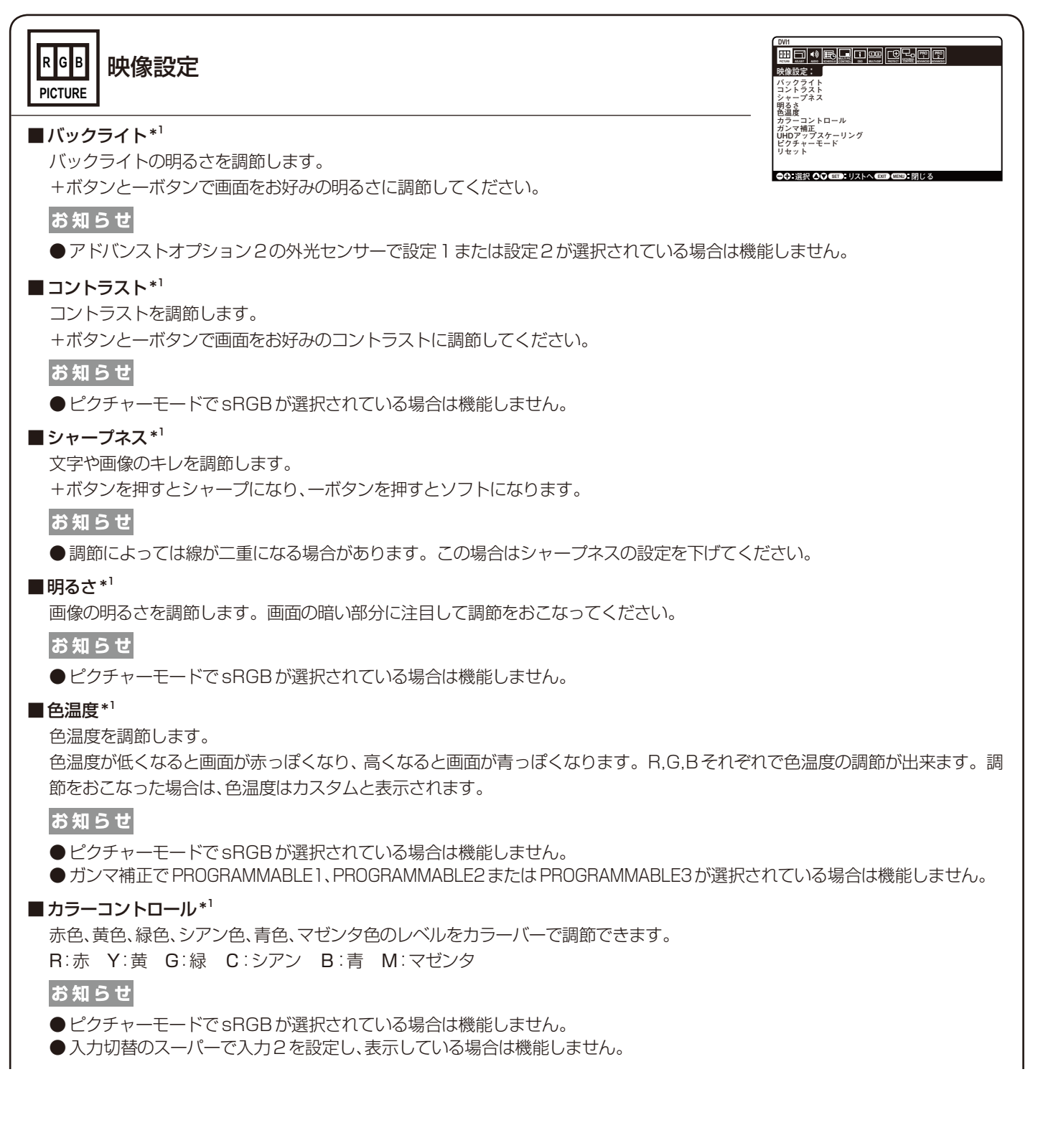

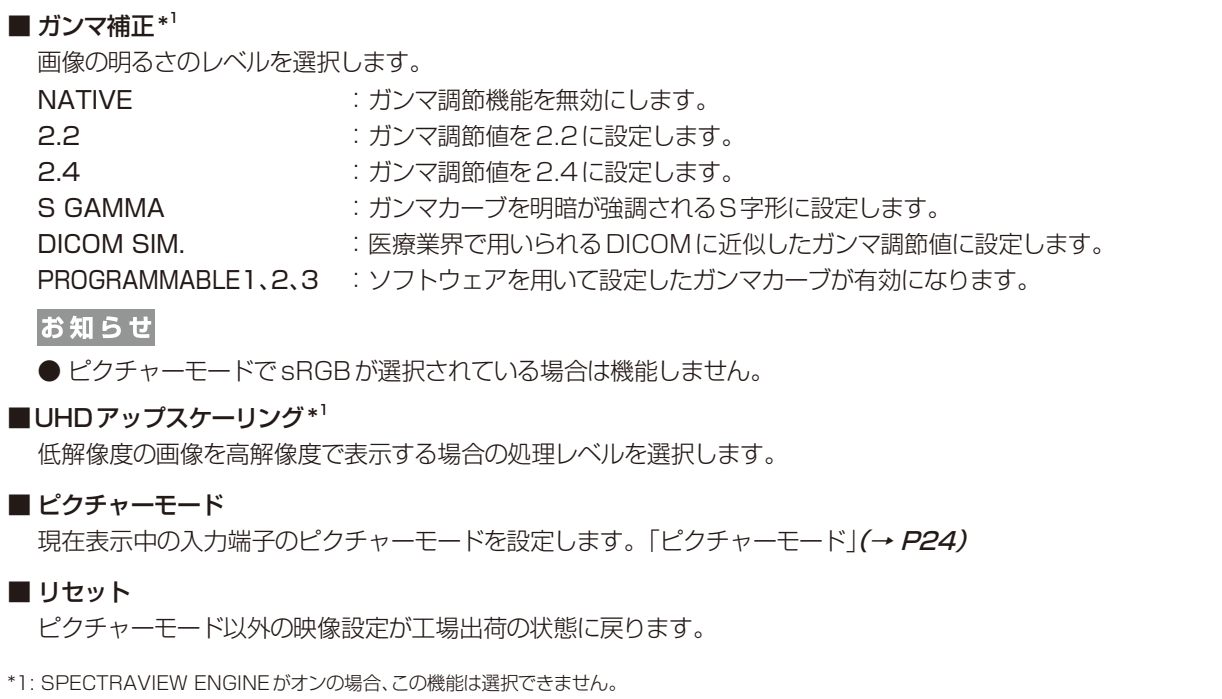

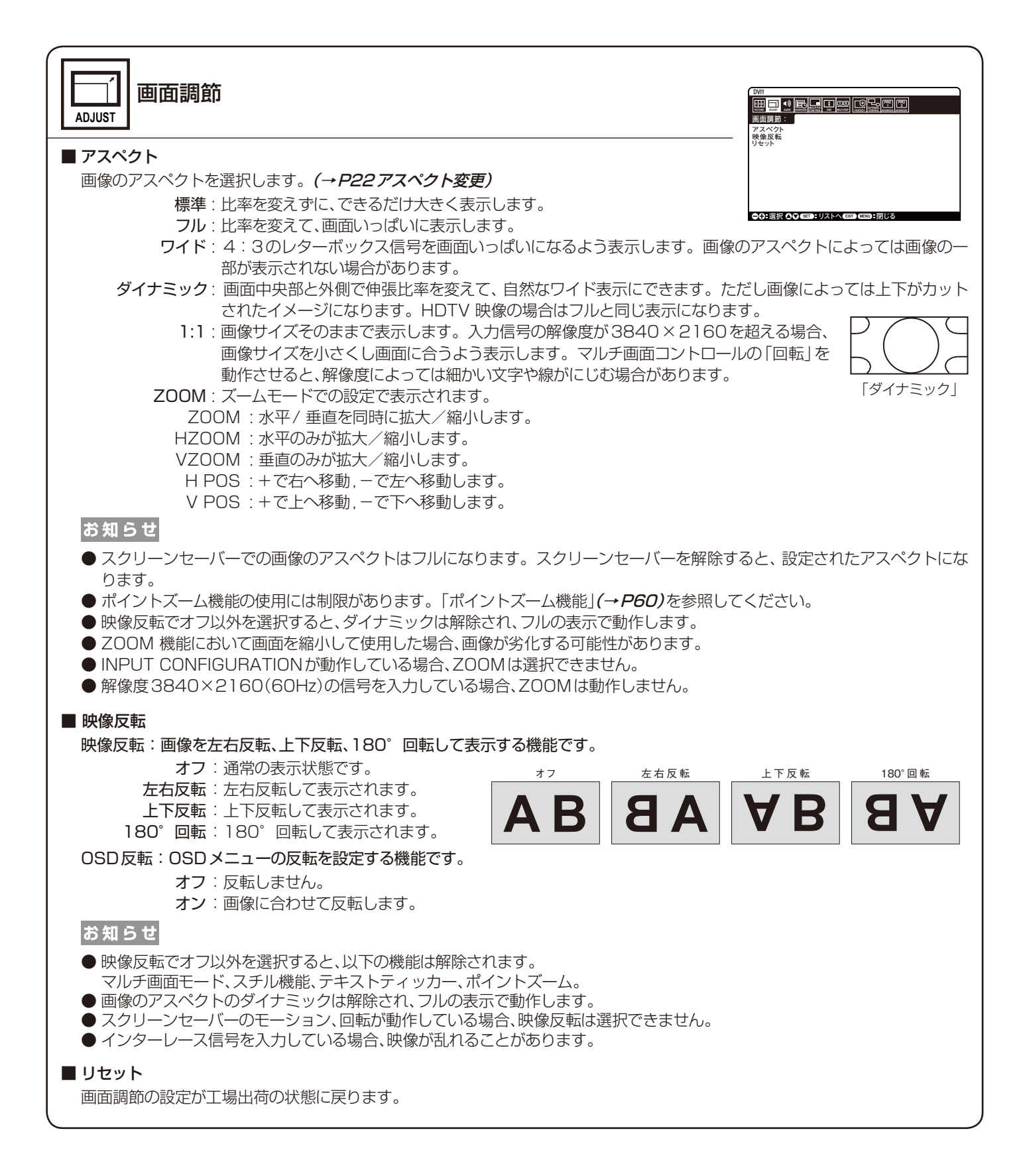

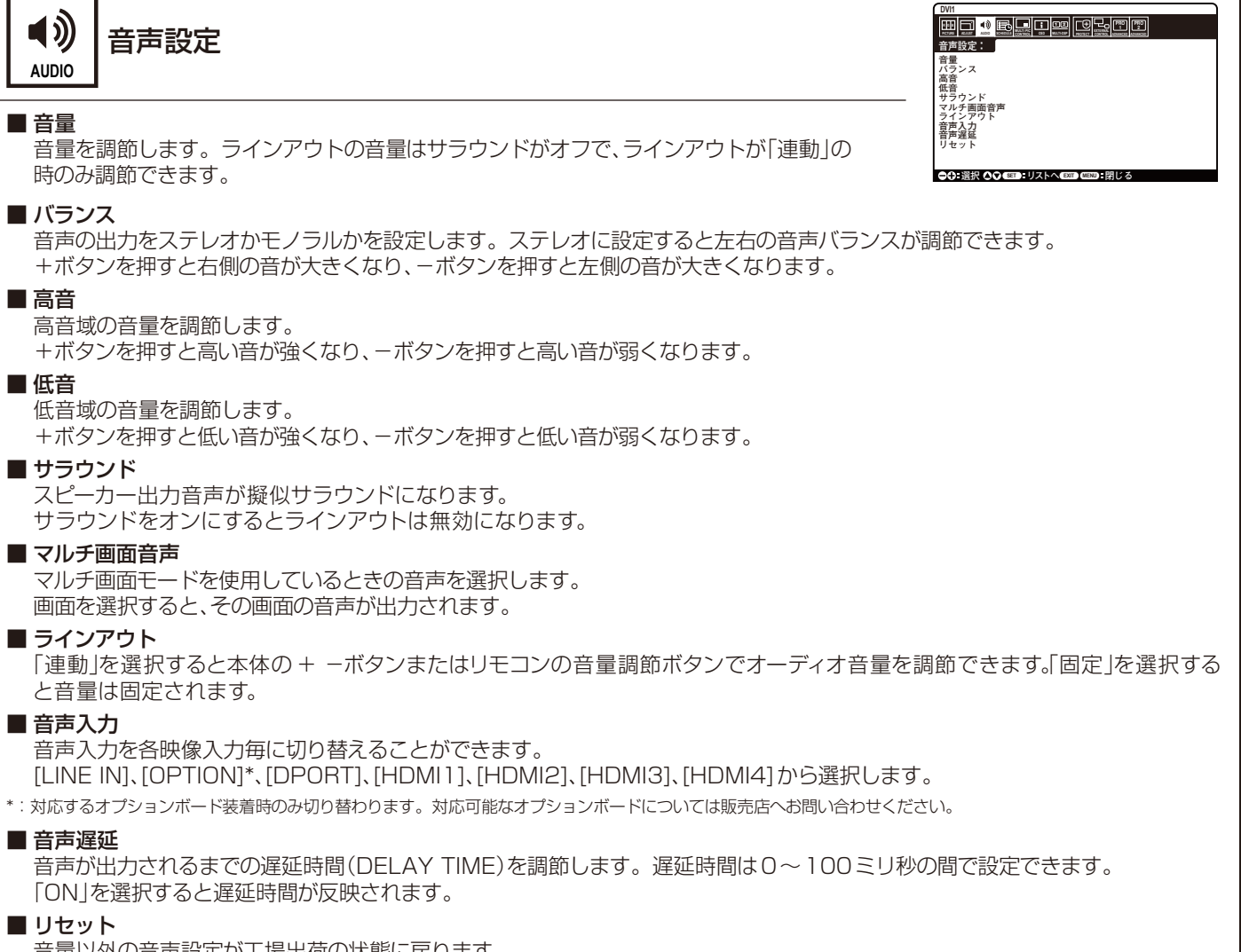

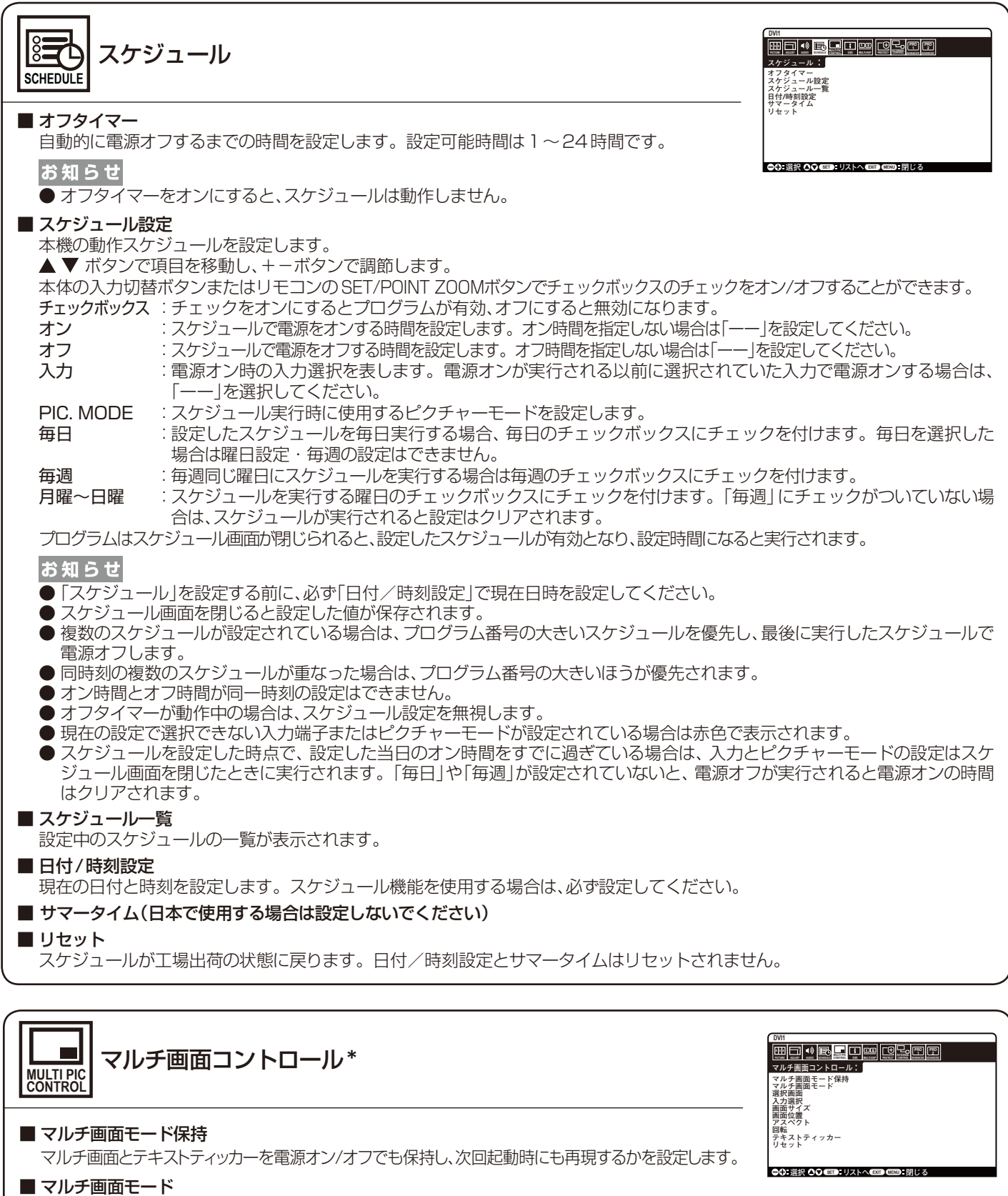

マルチ画面の画面数と表示形態を選択します。

マルチ画面:オフを選択すると一画面表示になります。オンを選択するとマルチ画面表示に切り替わります。 画面数:2画面、3画面、4画面から表示画面数を設定します。

PIP、PBP1、PBP2、PBP3からマルチ画面の表示形態を選択します。画面数の設定によって選択できる表示形態がかわります。 「マルチ画面の表示形態」(→ P23)

お知らせ

● ポイントズーム機能の使用には制限があります。「ポイントズーム機能」(→ P60) を参照してください。

● マルチ画面モードが動作している場合、スチル機能は選択できません。

#### ■選択画面\*1

選択:マルチ画面の中から選択画面を選択します。

選択枠:オンを選択した場合、選択画面に枠を表示します。

#### ■ 入力選択

マルチ画面の入力端子を設定します。+ボタンまたは−ボタンを押し、入力端子を切り替えます。

お知らせ

● マルチ画面が"オフ"の場合、入力選択は設定できません。

● 選択枠のある画面の入力を切り替える場合は、入力端子を選択したあと SET ボタンを押してください。

#### ■ 画面サイズ \*1

選択画面の画面サイズを調節します。

+ボタンまたはCH +ボタンを押すと拡大し、−ボタンまたはCH −ボタンを押すと縮小します。

お知らせ

● マルチ画面で"4画面"を選択した場合、画面サイズの調節はできません。

● マルチ画面モードの設定によっては、画面サイズを変更できない画面があります。

#### ■画面位置\*1

選択画面の表示位置を移動します。

+ボタンを押すと画面の右へ移動し、−ボタンを押すと画面の左へ移動します。

▲ボタンを押すと画面の上へ移動し、▼ボタンを押すと画面の下へ移動します。

#### $\blacksquare$ アスペクト\*1

選択画面の表示枠のアスペクトを設定します。

画像のアスペクトを変更する場合は、画面調節のアスペクト(→ P30)を設定してください。

#### ■ 回転

全回転:オンを設定すると全てのマルチ画面が90°回転します。オフを選択した場合、回転するマルチ画面を個別に設定します。 画面1、画面2、画面3、画面4:オンを設定した画面が90°回転します。

お知らせ

- テキストティッカー、スチル機能、スクリーンセーバーもしくは映像反転でオフ以外が設定されている場合、回転は選択できません。
- ポイントズームの使用には制限があります。「ポイントズーム機能」(→ P60)を参照してください。
- 回転が動作している場合、映像反転は選択できません。
- マルチ画面モードをオフにすると、個別に設定した回転は解除されます。
- 解像度3840×2160(60Hz)の信号でマルチ画面モードの画面数を「3画面」もしくは「4画面」に設定した場合、回転は動作 しません。
- インターレース信号を入力している場合、映像が乱れることがあります。
- アスペクト「1:11を動作させると、解像度によっては細かい文字や線がにじむ場合があります。
- リフレッシュレートの高い入力信号でマルチ画面コントロールの「回転」を選択すると、映像が滑らかに見えない場合がありま す。このような症状を軽減する場合は、リフレッシュレートの低い入力信号を設定してください。

#### ■ テキストティッカー

マルチ画面の映像を、設定に応じてテロップ状に合成表示する機能です。マルチ画面の信号の一部を、表示する方向とサイズに合わせ、左上 を基準にトリミングして親画面に合成表示します。表示する方向、位置、サイズ、マルチ画面の入力が無くなった場合の処理、画面1、画面2の 入力信号が設定できます。マルチ画面モードとテキストティッカーは同時に使用できません。あとから設定されたほうが有効になります。

お知らせ

● テキストティッカーが動作している場合、スチル機能、マルチ画面コントロールの「回転」、ポイントズームは選択できません。 ■ リセット

入力選択とアスペクト以外のマルチ画面モード設定が工場出荷の状態に戻ります。

お知らせ

- 映像反転でオフ以外を選択すると解除されます。
- \*:映像反転でオフ以外を選択した場合、スクリーンセーバー、入力切替のスーパー、INPUT CONFIGURATIONが動作している場合はマルチ画面コントロール全ての 設定は選択できません。

\*1:テキストティッカーが動作していると機能しません。

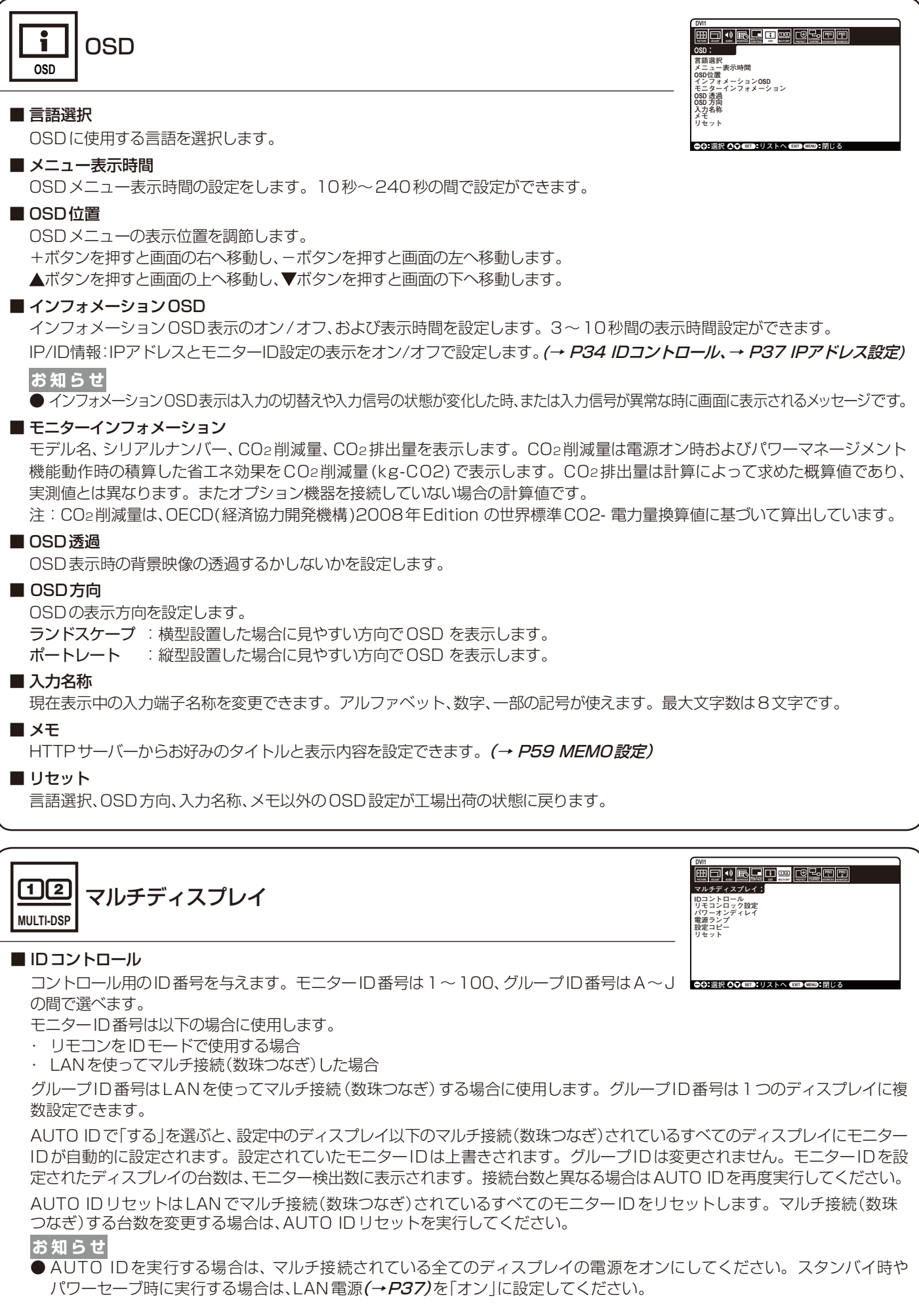

#### ■ リモコンロック設定

ワイヤレスリモコンのボタン操作をロックする機能です。 モード選択でUNLOCK、ALL LOCKまたはCUSTOM LOCKを選択します。 「実行」を選択すると設定が反映されます。

- UNLOCK:すべてのリモコンボタンの操作が可能です。
	- ALL LOCK: すべてのリモコンボタンの操作がロックされます。
- CUSTOM LOCK:電源、音量、入力の各ボタン操作を個別にロックすることができます。

CUSTOM LOCKでの設定を除き、他のリモコンボタンの操作はロックされます。 電源: 「無効」を選択した場合、電源ボタンがロックされます。

- 音量: 「有効」を選択した場合、音量調節の+ボタンと-ボタンは動作します。 最低音量と最大音量を、VOL.0からVOL.100の間で設定します。 設定した範囲内で、音量の調節ができます。 「無効」を選択すると、音量調節の+ボタンと-ボタンはロックされます。
- 入力: 「有効」を選択した場合、動作する入力切替ボタンを選択します。 DVI1、DVI2、DPORT、HDMI1、HDMI2、HDMI3、HDMI4、PRESET1\*1 、PRESET2\*1 、 OPTION\*の中から3つまで選択することができます。 「無効」を選択すると、すべての入力切替ボタンがロックされます。

#### お知らせ

- リモコンロック設定はリモコンのボタンロック機能です。コントロールパネルにあるボタンの操作を制限する機能ではありま せん。
- リモコンの「DISPLAY」ボタンを5秒以上押し続けると、すべてのリモコンボタン操作が有効になります。

#### ■ パワーオンディレイ

「スタンバイ」から「電源オン」モードになるまでの遅延時間を調節します。遅延時間は0〜50秒の間で設定できます。 ID連動で「オン」を選択すると、遅延時間がモニターIDと関連付けされます。ID番号が大きいほど、遅延時間が長くなります。

#### <span id="page-36-1"></span>■ 雷源ランプ

オフを選択すると電源ボタン入(緑色点灯)の時、電源ランプを消灯することができます。

#### ■ 設定コピー

現在制御中のディスプレイの設定値をLANを使ってマルチ接続(数珠つなぎ)した他のディスプレイにコピーできます。コピー 開始で、するを選択し、本体の入力切替ボタンまたはリモコンのSET/POINT ZOOMボタンを押すとチェックが付いている項目 の設定内容がマルチ接続されている他のディスプレイすべてにコピーされます。 全入力信号にチェックを付けると、すべての入力端子に対する設定値がコピーされます。

お願い

● 設定コピーを使用する時は、LANケーブルでマルチ接続(数珠つなぎ)をしてください。

お知らせ

● 使用するケーブルにより接続可能台数は変わります。コピーされる項目については付属のユーティリティーディスク内の Setting copy.pdfをご参照ください。

■ リセット

パワーオンディレイ以外のマルチディスプレイの設定が工場出荷の状態に戻ります。

\*:対応するオプションボード装着時のみ切り替わります。対応可能なオプションボードについては販売店へお問い合わせください。

\*1:INPUT CONFIGURATIONの設定によって切り替わります。

<span id="page-36-0"></span>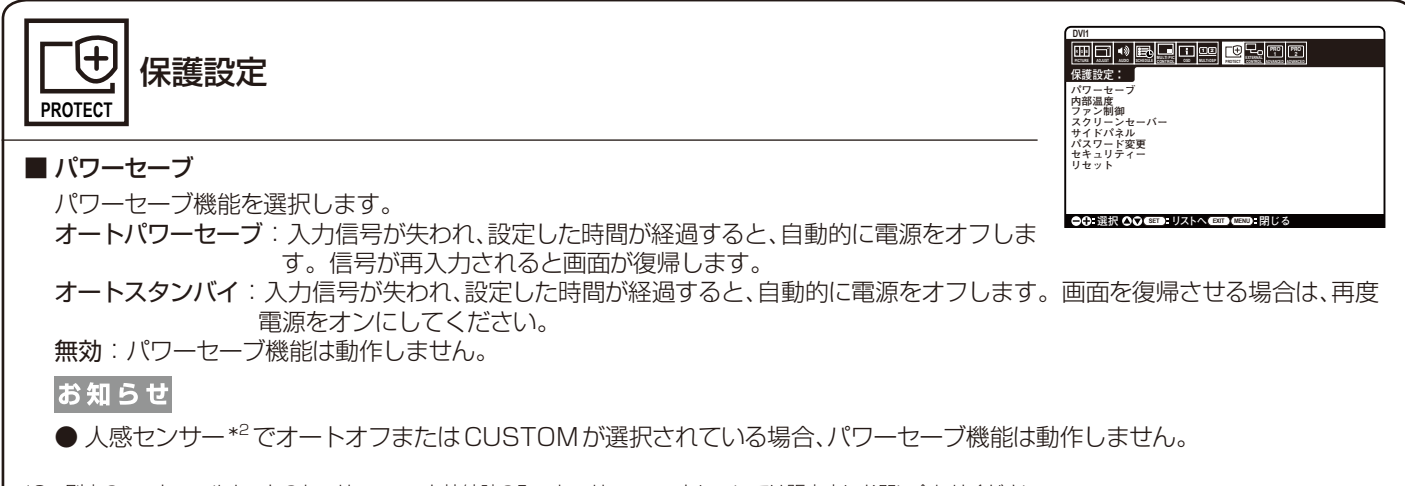

┃ \*2:別売のコントロールキットのセンサーユニット接続時のみ。センサーユニットについては販売店にお問い合わせください。

#### <span id="page-37-1"></span>■ 内部温度

冷却ファンの状態、内部温度の値を表示します。

お知らせ

● 内部温度が動作保証温度以上になった時、画面が暗くなります。この場合、画面上に「温度警告!!」の警告が表示されます。

#### <span id="page-37-0"></span>■ ファン制御

冷却ファンの制御設定をおこないます。

「オン」を選択すると冷却ファンがファンスピードで設定された速さで常時動作します。「自動」を選択すると内部センサー温度が設 定温度以上になった時に、自動的に冷却ファンが動作します。設定温度を超えたときのファンが回る速さを2種類から設定できます。

#### お知らせ

- 冷却ファンは内部センサー温度が設定温度以上になった時、またはファン制御で冷却ファン「オン」を選択した時に動作します。
- 内部センサー温度が動作保証温度以上になったときは、ファンは常に「高速」のスピードで回ります。

#### ■ スクリーンセーバー

スクリーンセーバーを設定します。 本機能は液晶パネルにかかる負担を軽減させるものです。

ガンマ\* :「オン」を選択すると残像になりにくいガンマに切替ります。 (残像軽減機能)

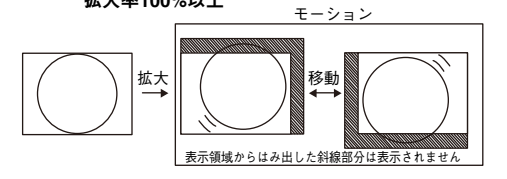

拡大率100%以上

- バックライト\*:「オン」を選択するとバックライトの明るさを自動的に下げま す。外光センサーで設定1または設定2が選択されている ときは設定できません。
- モーション :表示内容をわずかに上下左右に動かして、液晶パネルの残像を軽減させる機能です。表示内容が動くため、画面端 部分に表示されている内容は表示されない場合があります。常に全体を表示する場合は、ズームで99%以下を 選択してください。

#### お知らせ

- 画像のアスペクトはフルになります。スクリーンセーバーを解除すると、設定されたアスペクトになります。
- ポイントズームの使用には制限があります。「ポイントズーム機能 |(→ P60)を参照してください。
- 解像度3840×2160(60Hz)の信号を入力している場合、スクリーンセーバーは動作しません。
- INPUT CONFIGURATIONが動作している場合、スクリーンセーバーは選択できません。
- スクリーンヤーバーが動作している場合、マルチ画面、スチル機能、映像反転、テキストティッカー、マルチ画面コントロールの 「回転」は動作しません。

#### ■ サイドパネル

4:3画面を表示した場合、両側の画像のない部分の色を調節します。 +ボタンを押すと、白く(明るく)なり、−ボタンを押すと、黒く(暗く)なります。

#### ■ パスワード変更

セキュリティー機能のパスワードを変更します。パスワードの初期値は0000です。

#### ■ セキュリティー

セキュリティ機能を設定します。

START-UP LOCK: 電源オン時にセキュリティ機能のパスワードが要求されます。 CONTROL LOCK: 本体またはリモコンのボタンを押したときにセキュリティ機能のパスワードが要求されます。 BOTH LOCK: 雷源オン時または、本体やリモコンのボタンを押したときにセキュリティ機能のパスワードが要求されます。

#### お知らせ

● セキュリティー機能は本機の画面表示を制限するためのものであり、本機への入力信号および、本機に接続されている外部機器に 対するアクセスやウィルス侵入などを制限、防止するものではありません。

#### ■ リセット

パスワード変更とセキュリティー以外の保護設定を工場出荷時の状態に戻します。

\*:SPECTRAVIEW ENGINEが動作している場合、この機能は動作しません。

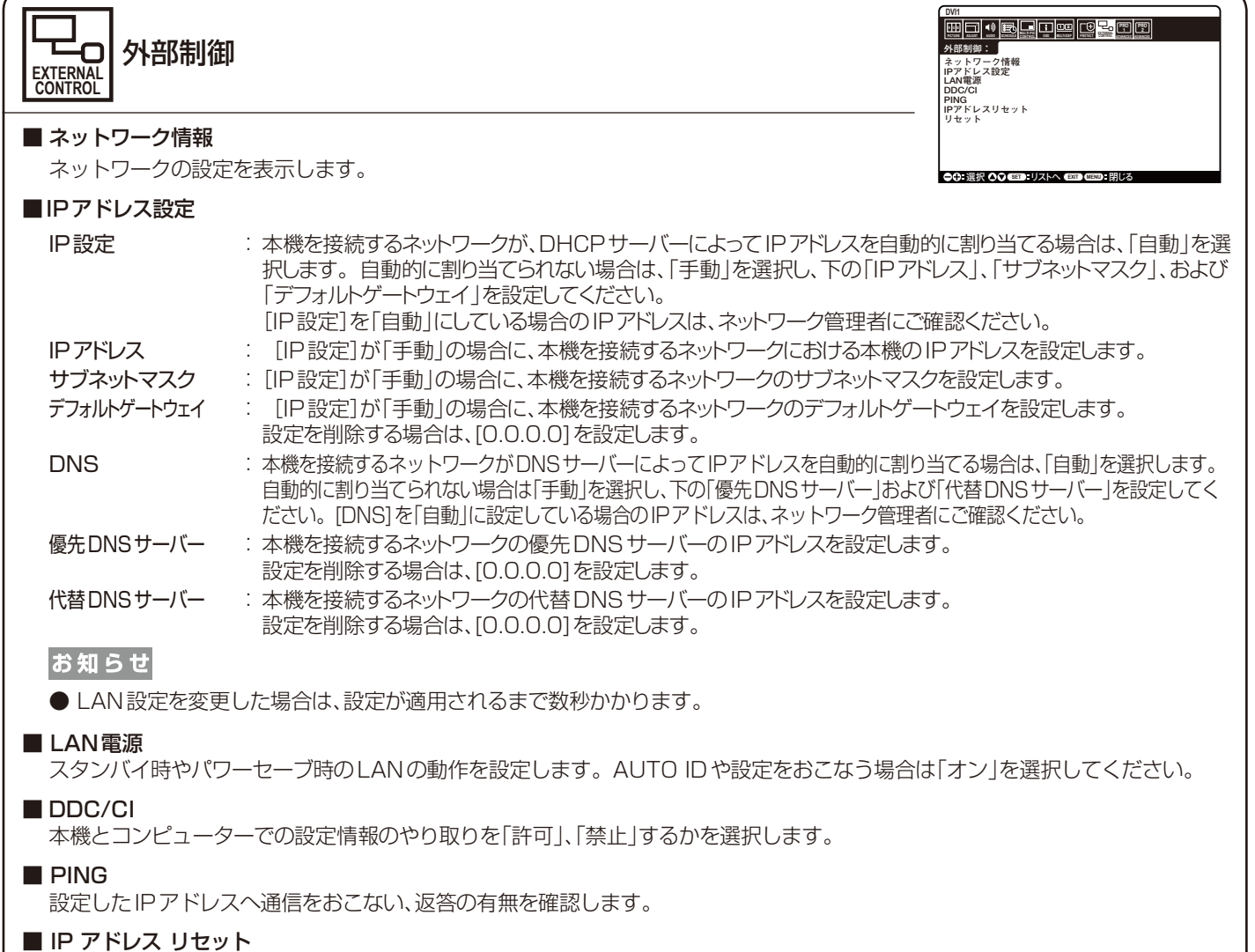

IPアドレス設定の設定が工場出荷の状態に戻ります。

■ リセット

DDC/CIの設定が工場出荷の状態に戻ります。

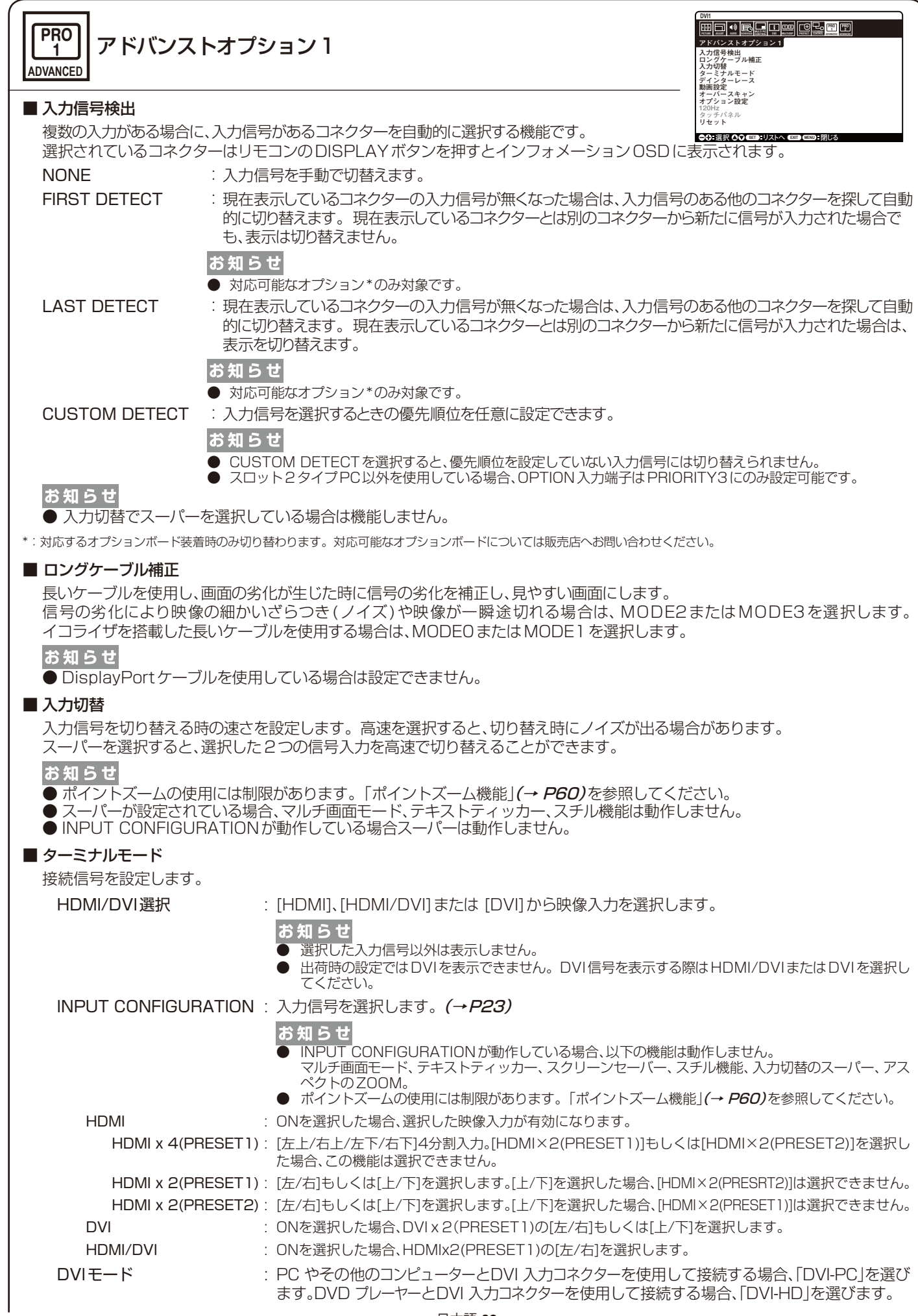

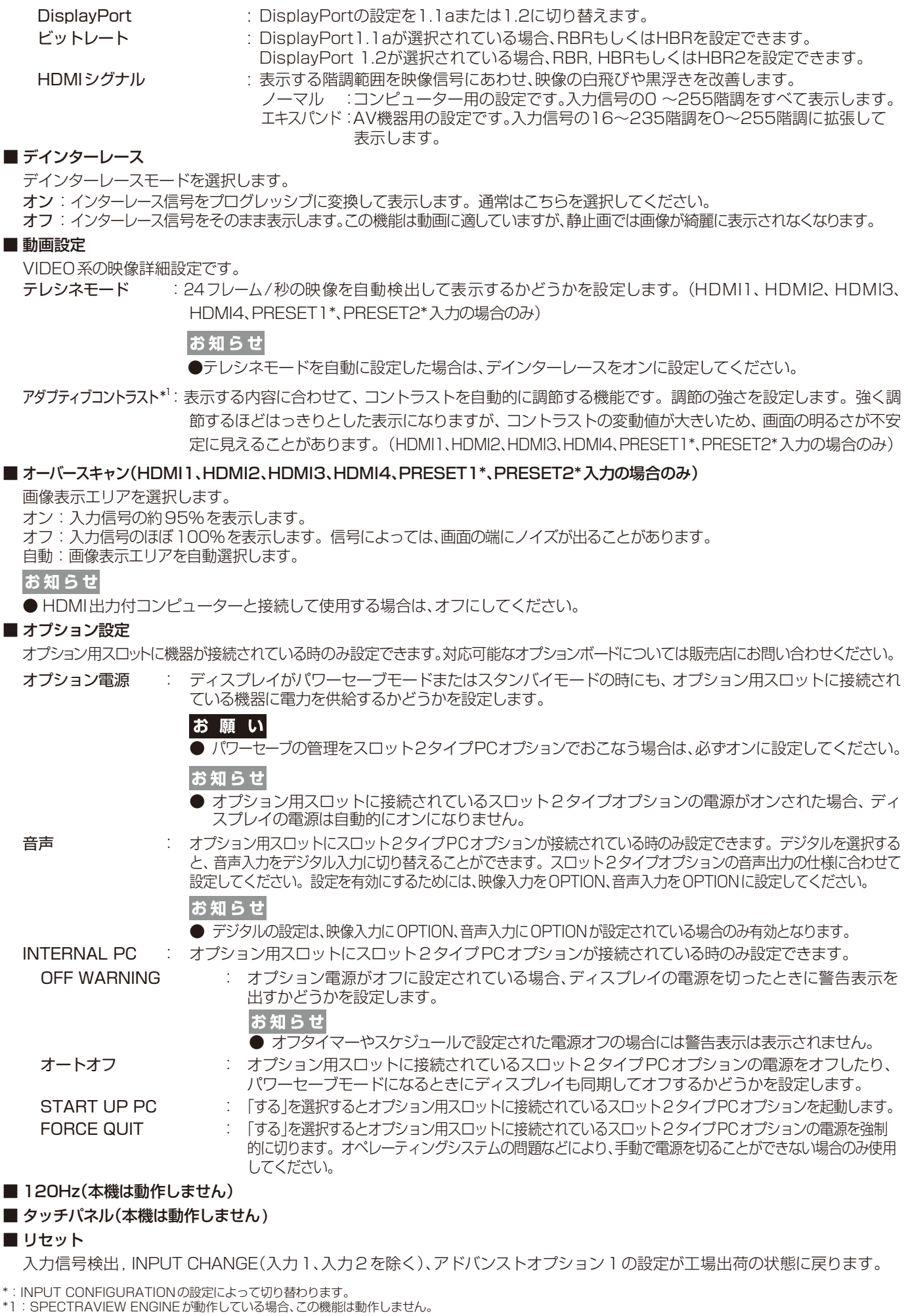

<span id="page-41-0"></span>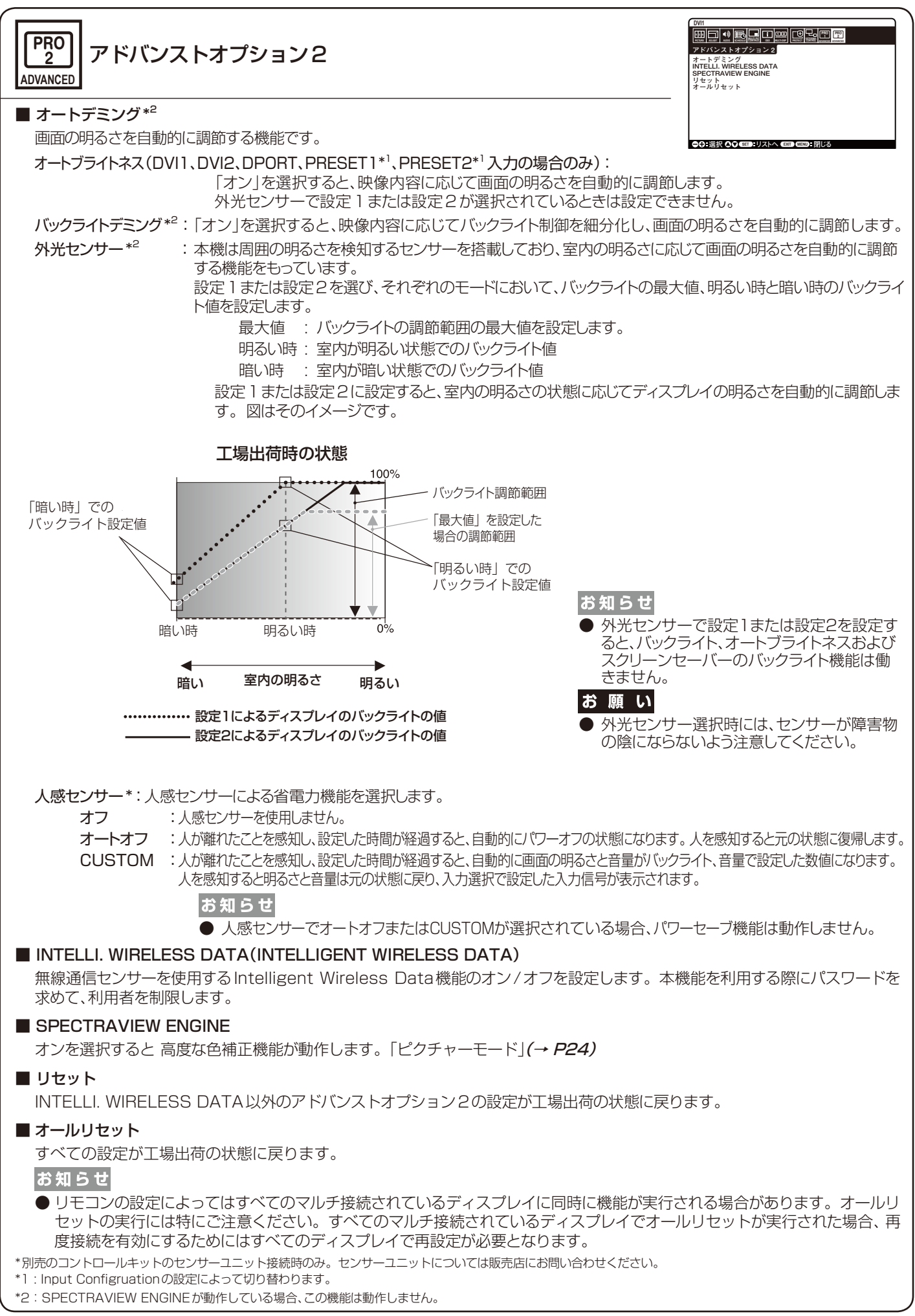

## <span id="page-42-0"></span>OSDメニュー一覧

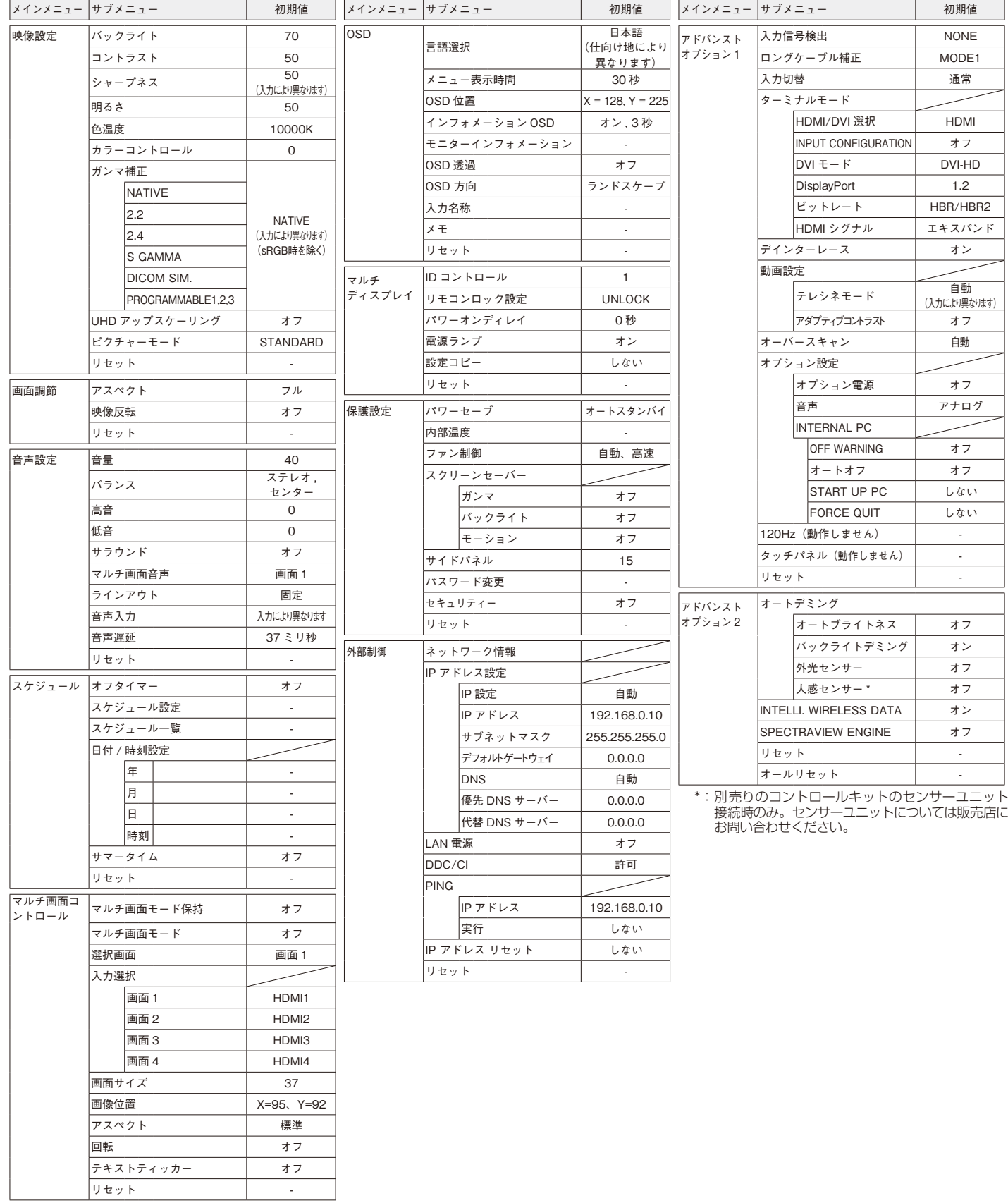

## <span id="page-43-0"></span>**困ったとき**

## 故障かな?と思ったら…

このようなときは、チェックしてください。

### 表示されないときは…

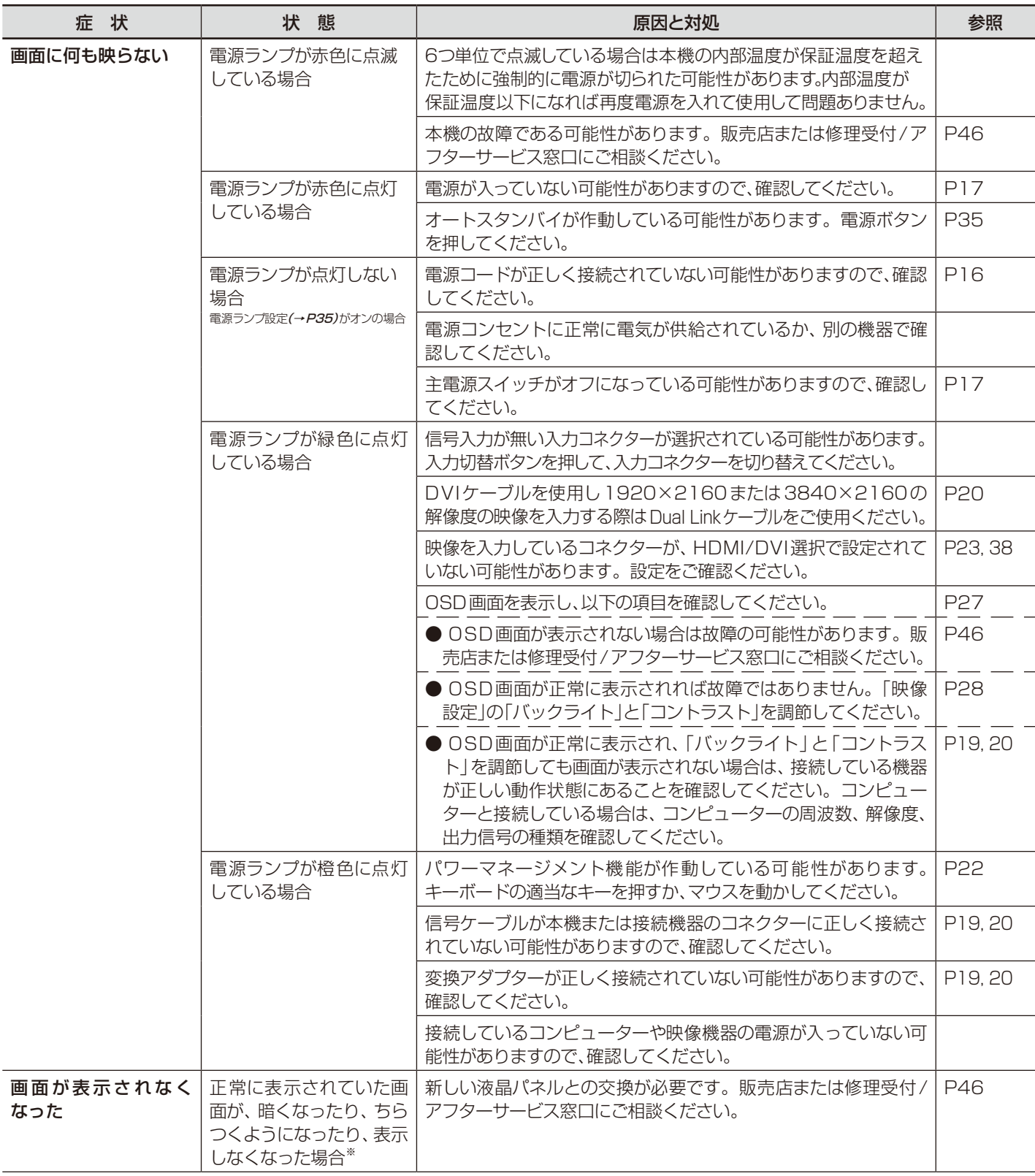

※ ディスプレイに使用しているバックライトには寿命があります。

## 表示がおかしいときは…

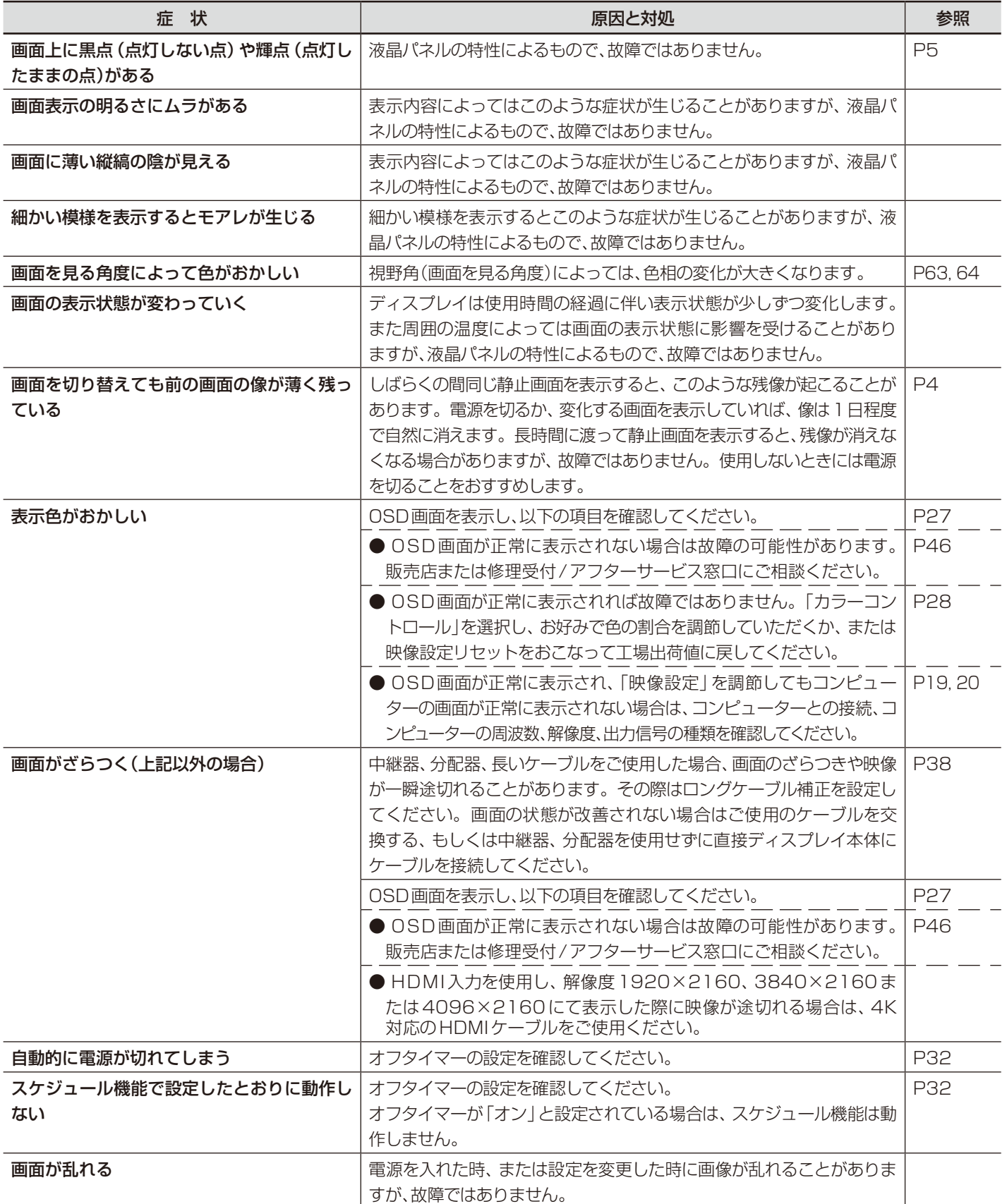

## 案内画面/注意画面が表示されたら…

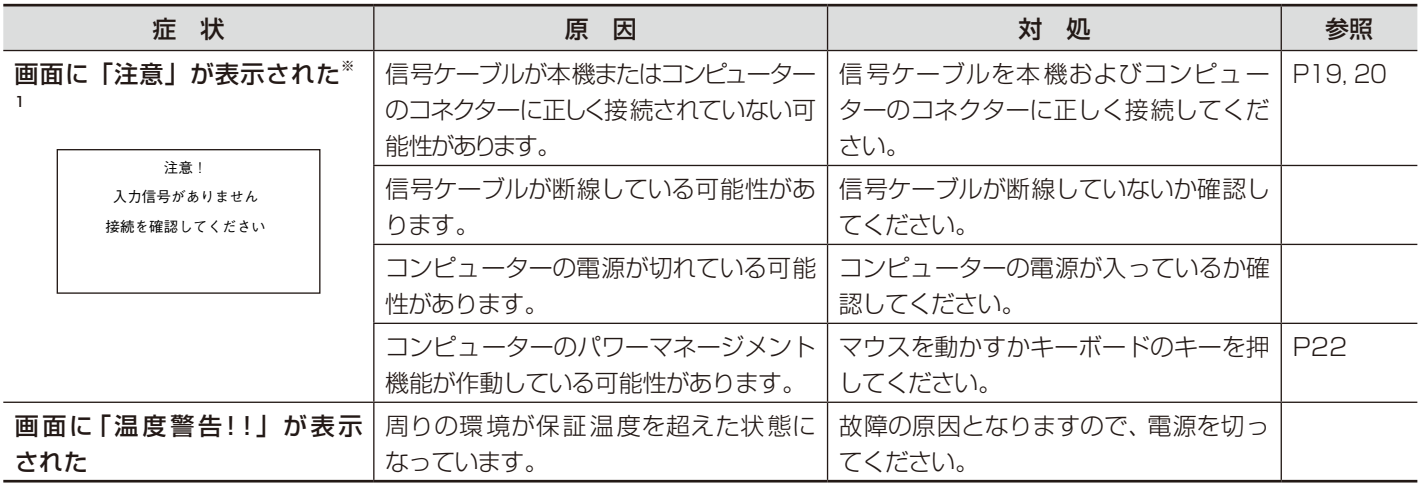

※1コンピューターによっては、解像度や入力周波数を変更しても正規の信号がすぐに出力されないため、注意画面が表示されることが ありますが、しばらく待って画面が正常に表示されれば、入力信号は適正です。

## その他(コンピューターと接続している場合)

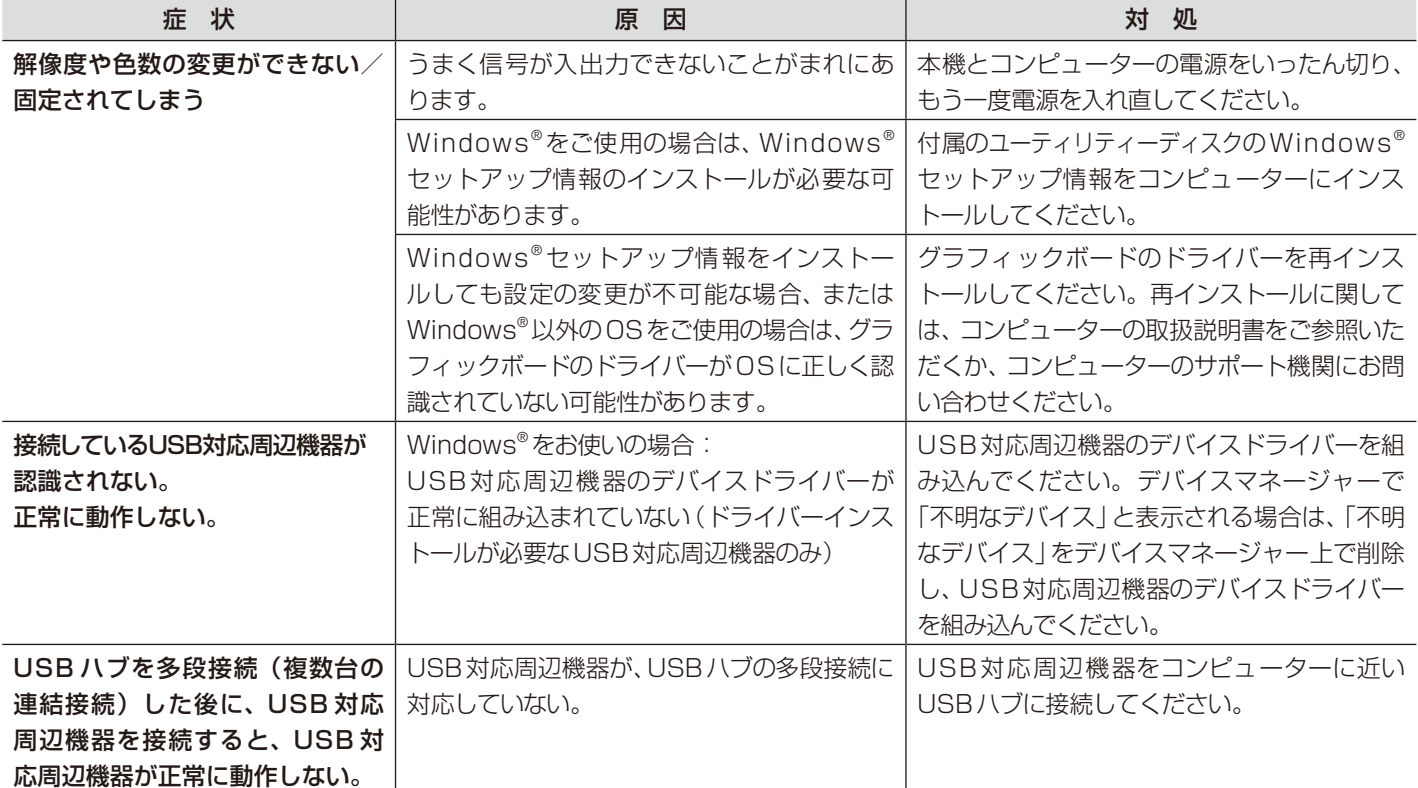

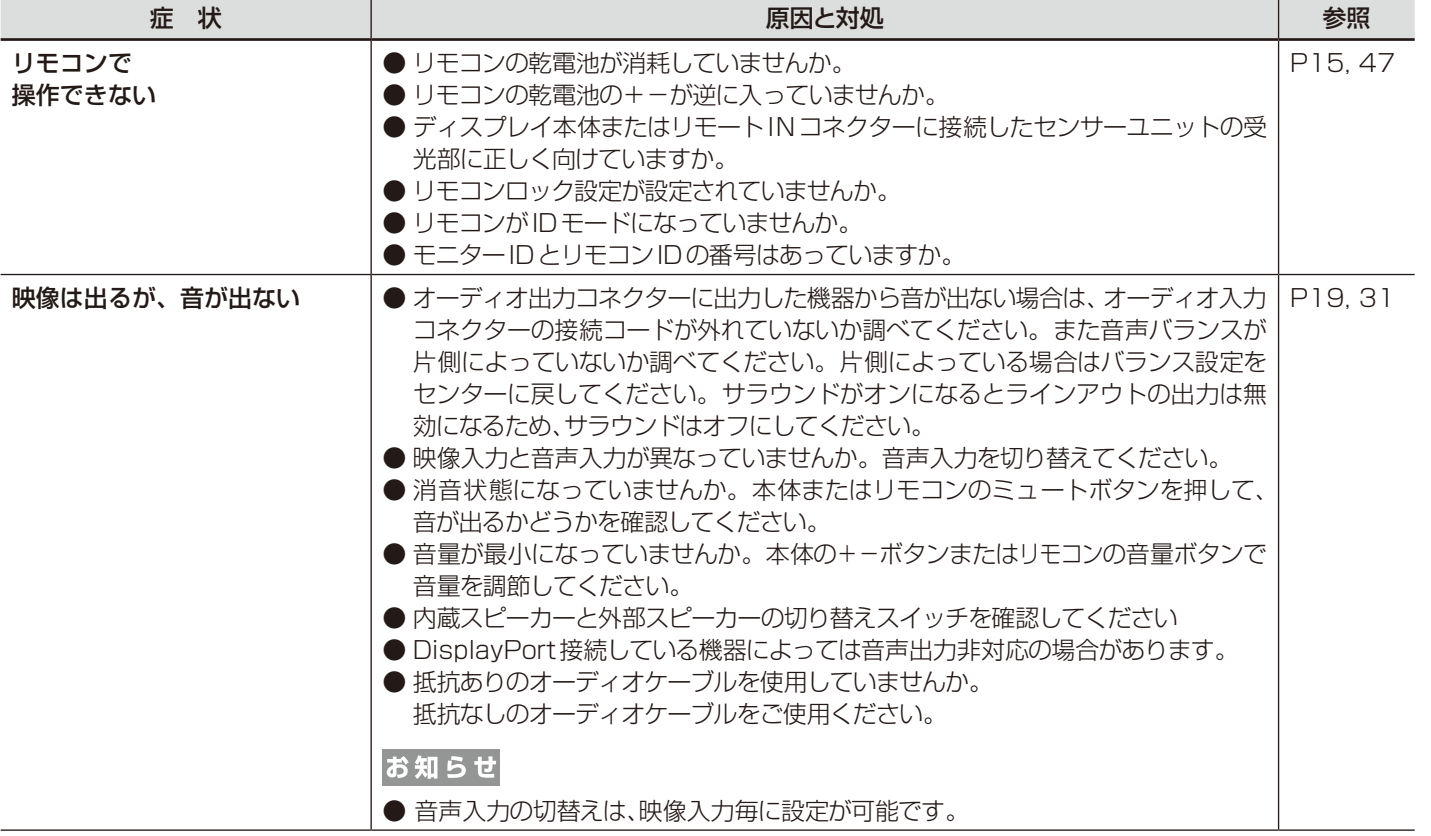

## その他(RS-232CまたはLANで接続している)

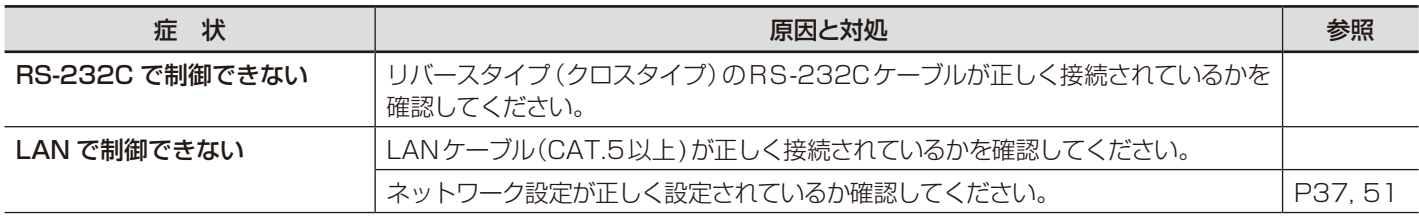

## 映像機器を使用するとき

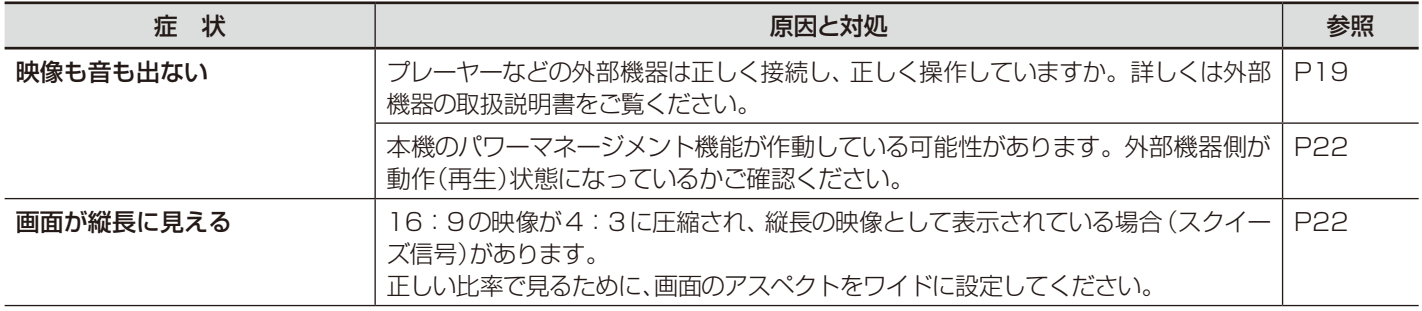

## <span id="page-47-1"></span><span id="page-47-0"></span>本機を廃棄するには(リサイクルに関する情報)

本製品は「資源有効利用促進法」に基づく指定再資源化製品です。希少資源の再利用のため、不要になった製品の リサイクルにご協力ください。詳しくは当社 Web サイトをご参照ください。

「ディスプレイのリサイクル」について

http://www.nec-display.com/jp/environment/recycle/display.html

#### 法人のお客様(産業廃棄物として廃棄される場合)

当社は資源有効利用促進法に基づき、回収・リサイクルシステムを構築し、積極的に資源の有効利用につとめています。回収・リ サイクルのお見積り・お申し込みについては上記Webサイトをご参照ください。

#### 個人のお客様

"PCリサイクルマーク"のシールが貼り付けられている当社製品は、ご家庭からの排出時、新たな料金負担を

頂くことなく、当社が責任を持って回収・リサイクルいたします。

- ※ "PCリサイクルマーク"のない製品は、排出時、お客様に回収・リサイクル料金をご負担頂きます。 ※ 本機をご購入いただいた個人のお客様には、お申込みいただくことにより、無償で"PCリサイクルマーク"を提供いたします。
- お申し込み方法は上記Webサイトをご参照ください。 PCリサイクルマーク

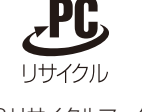

#### お知らせ

●「ご使用の前に | (→P5) の VCCIに関するご説明文の中で、「この装置は、 家庭環境で使用することを目的としていますが、 | という 記述をしておりますが、これは本機がVCCIクラスBというより厳しい基準に適合させていることから、協議会から指定された文章を 記述したものであり、本機は家庭環境での使用を目的とはしておりません。

## 保証とアフターサービス

● この商品には保証書を添付しています。 保証書は必ず「お買上げ日・販売店名」などの記入をお確かめのうえ、販売店からお受け取りください。 内容をよくお読みのあと、大切に保管してください。

- 保証期間経過後の修理については、お買い上げの販売店にご相談ください。 修理によって機能が維持できる場合は、お客様のご要望により有料修理いたします。
- その他、アフターサービスについてご不明の場合は、お買い上げの販売店または修理受付/アフターサービス窓口にご相談ください。

#### 法人ユ-ザ-様の窓口

#### NECビジネスPC修理受付センター

フリーコール:0120-00-8283

携帯電話をご利用のお客様はこちらの番号へおかけください。

0570-064-211(通話料お客様負担)

#### 受付時間:月~金 9:00~18:00

休日は、土曜・日曜・祭日及び年末年始等の所定休日とさせていただきますので、ご容赦願います。

## アフターサービスを依頼される場合は次の内容をご連絡ください。

- 
- ●お名前 そのある そのおりには キャラン キャラン サンド (本機背面のラベルに記載)
- ●ご住所(付近の目標など) ●故障の症状、状況など(できるだけ詳しく)
- ●電話番号 ●購入年月日または使用年数
- ●品 名: マルチシンク液晶ディスプレイ
- ●型 名: X651UHD

日本語**-47**

## <span id="page-48-0"></span>リモコンIDモード機能について

このリモコンには、モニターIDと同様のID番号を設定することができます。 マルチ画面システムなど複数台のディスプレイ本体が並んだ場所で使用する場合、リモコンをIDモードで動作させIDを切り替えること により、ディスプレイを個別に操作することができます。

### ■ディスプレイ本体の設定

モニターIDでID番号を設定する。

#### ■リモコンをIDモードにする。

リモコンのREMOTE IDのSETボタンを2秒以上押すとリモコンはIDモードで動作します。 このとき、ID番号は以前に設定したID番号で動作します。ID番号の初期値は1です。 また、リモコンのID番号を設定した場合もIDモードで動作します。 なお、IDモード時のリモコンのボタン操作は、通常と同じです。 リモコンがIDモードのときにREMOTE IDのSETボタンを押すと、画面の中央にモニターIDが表示されます。

#### ■リモコンをノーマルモードにする。(IDモードを解除する)

リモコンのREMOTE IDのCLEARボタンを2秒以上押すとリモコンはノーマルモードに戻ります。 リモコンの初期状態はノーマルモードです。

#### ■リモコンのID番号を設定する。

下記の手順でIDモード時のID番号を設定することができます。

● リモコンのREMOTE IDのSETボタンを押した状態で リモコンの"1"または"0"ボタンでID番号の3桁目を押す。 リモコンの"1-9、0"ボタンでID番号の2桁目を押す。 リモコンの"1-9、0"ボタンでID番号の1桁目を押す。

ID番号を押した後、REMOTE IDのSETボタンを放すとID番号が記憶されます。

- ・ ID番号入力は時間を空けずに操作してください。
- ・ 設定できるID番号は0〜100までです。
- ・ 0を設定するとモニターIDの設定にかかわらずすべてのディスプレイ本体が選択されます。
- ・ リモコンのID番号の設定が0以外で、リモコンのID番号がモニターIDの設定と一致しない場合は、リモコンでの操作はできま せん。

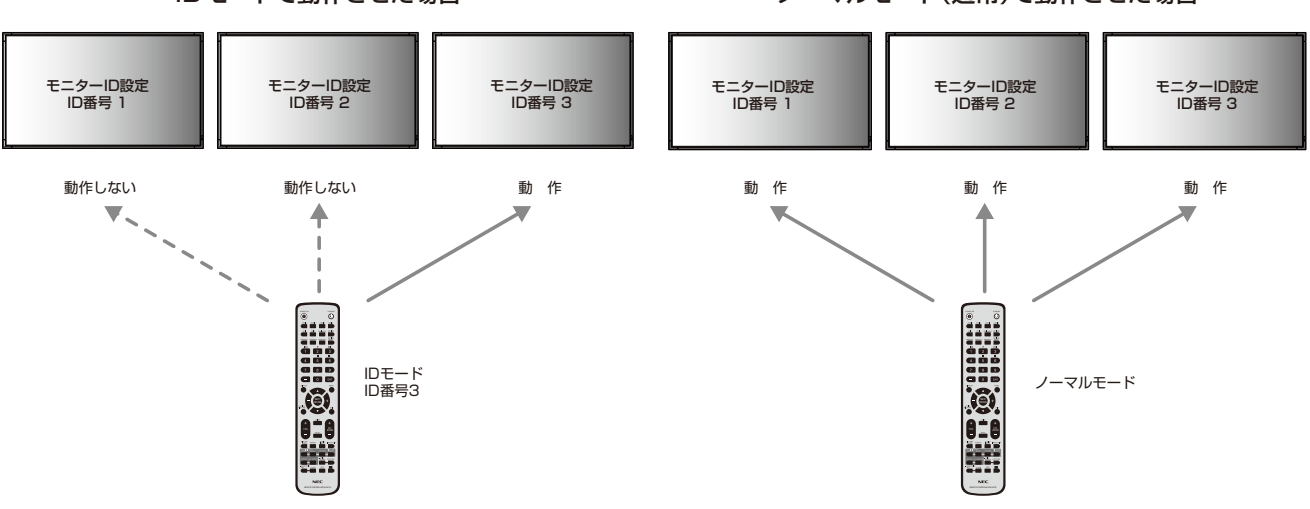

#### IDモードで動作させた場合 インスコン イーマルモード(通常)で動作させた場合

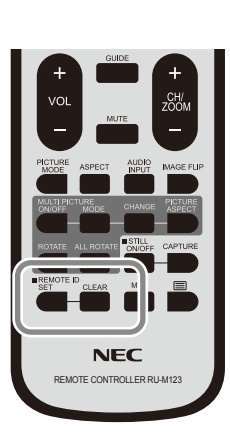

#### <span id="page-49-0"></span>■リモコンで特定のディスプレイのみを制御する方法

1. 制御したいディスプレイでOSD画面を表示します。マルチディスプレイのモニターID(→P34)でID番号を設定します。モニターIDは 1〜100まで設定することができます。

先頭から、順番に1,2,3....と連続でIDを設定されることをおすすめします。

- 2. リモコンのREMOTE IDのSETボタンを押したまま、リモコンのID番号を入力します。 リモコンのID番号は、制御したいディスプレイ のモニターID番号と一致している必要があります。
- 3.リモコンを、制御したいディスプレイのリモコン受光部に向けて、REMOTE IDのSETボタンを押します。画面中央にモニターID 番号が赤色で表示されることを確認してください。

モニターID番号が白色で表示される場合は、モニターID番号とリモコンのID番号は一致していません。

お知らせ

● リモコンではグループIDを指定できません。

## <span id="page-49-1"></span>マルチ接続について

#### 本機のRS-232C、リモート入力、LANの各端子を使用してマルチ接続(数珠つなぎ)ができます。 RS-232C、リモート入力、LANで入力されている情報をLANケーブルを使用して複数のディスプレイに送ることができます。

お知らせ

● マルチ接続(数珠つなぎ)をする場合、接続台数には制限があります。

- ID番号を指定して制御する場合、マルチディスプレイのAUTO ID(→P34)をおこなってください。
- 手動でID番号を設定する場合、マルチディスプレイのAUTO ID(→P34)をおこなってから設定してください。

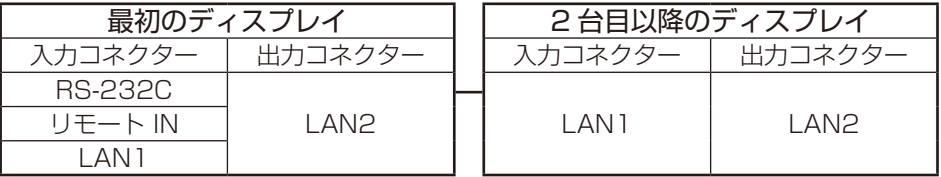

接続方法

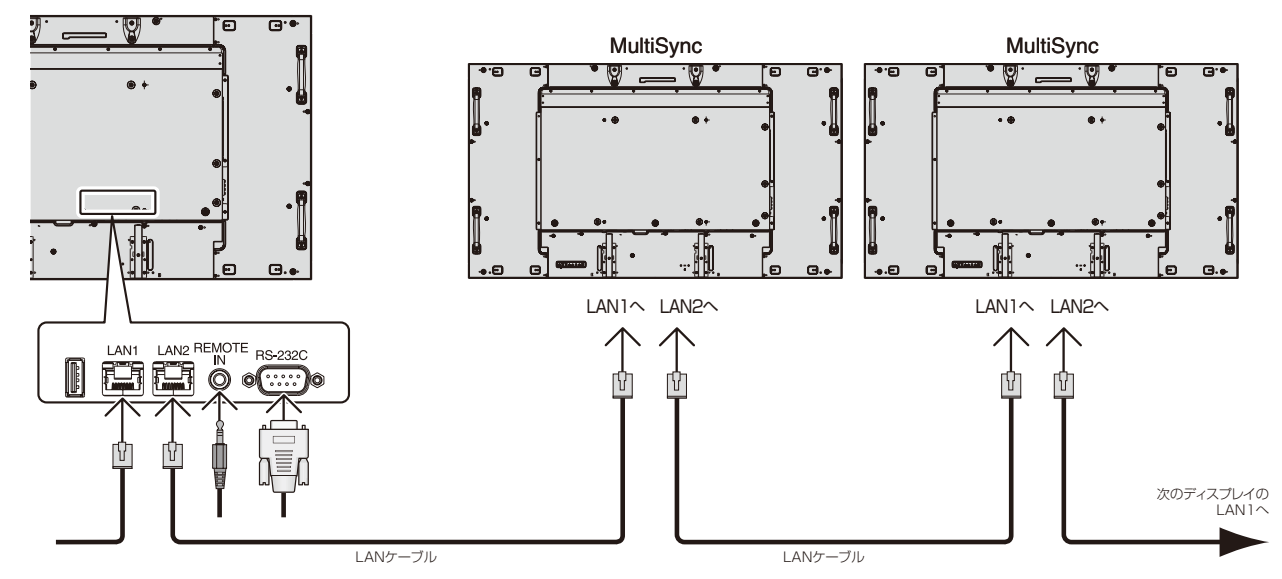

## <span id="page-50-1"></span><span id="page-50-0"></span>RS-232Cリモートコントロール

本機のRS-232C端子とコンピューターのRS-232C端子をリバースタイプ(クロスタイプ)のRS-232Cケーブル(市販)で 接続するとコンピューターから次のような操作が可能になります。

- ・ 電源の入切
- ・ 入力の切替
- ミュート(消音)の切替

#### ■接続方法

本機とコンピューター

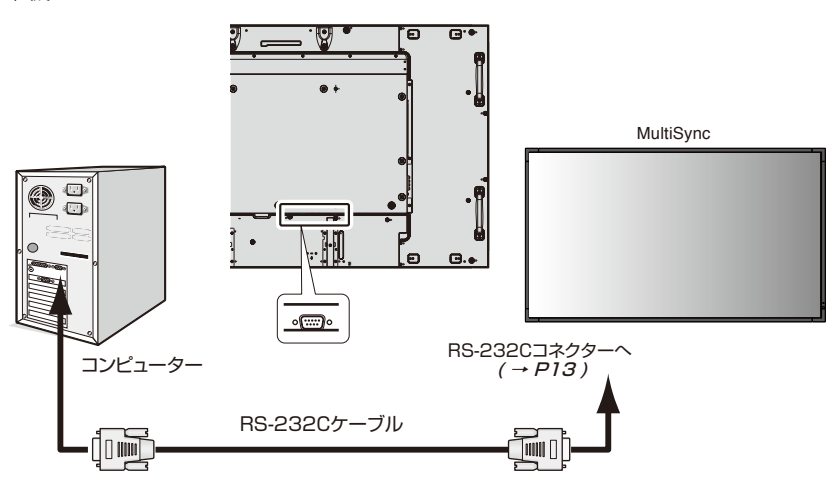

- ・ 接続はコンピューターと本機の電源を切ってから おこなってください。
- ・ 最初にコンピューターを立ち上げてから本機の 電源を入れてください。(これをおこなわないと comポートが正常に動作しない場合があります。)
- ・ RS-232Cで接続されたディスプレイを制御する 場 合は、付 属のユーティリティ ーディスク内の External control J.pdfを参照してください。

#### お知らせ

- コンピューターの25ピンシリアルポートと接続する場合は変換アダプターが必要です。
- 変換アダプターについてはお買い上げの販売店へお問い合わせください。
- ●ピン配列については「2)RS-232C input/output」を参照してください。

#### 1)インターフェイス

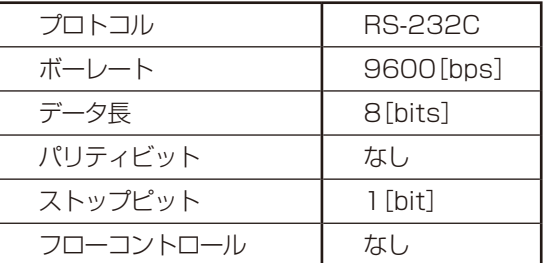

- · 本機はRS-232C コントロール用としてRXD, TXDおよびGNDライ ンを使用します。
- ・ リバースタイプ(クロスタイプ)のRS-232Cケーブル(市販)を使用して ください。

#### 2)ピンの配列

#### RS-232C input / output

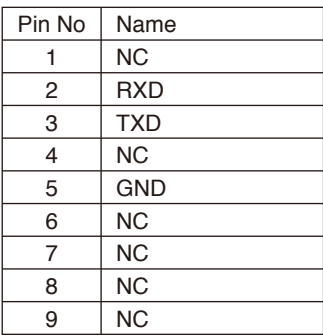

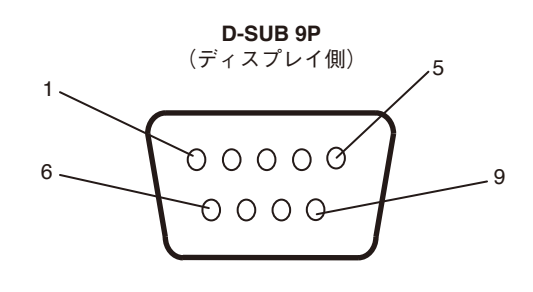

ディスプレイはRS-232Cの制御にRXD、TXD、GNDを使用します。

#### 3)コントロールコマンド

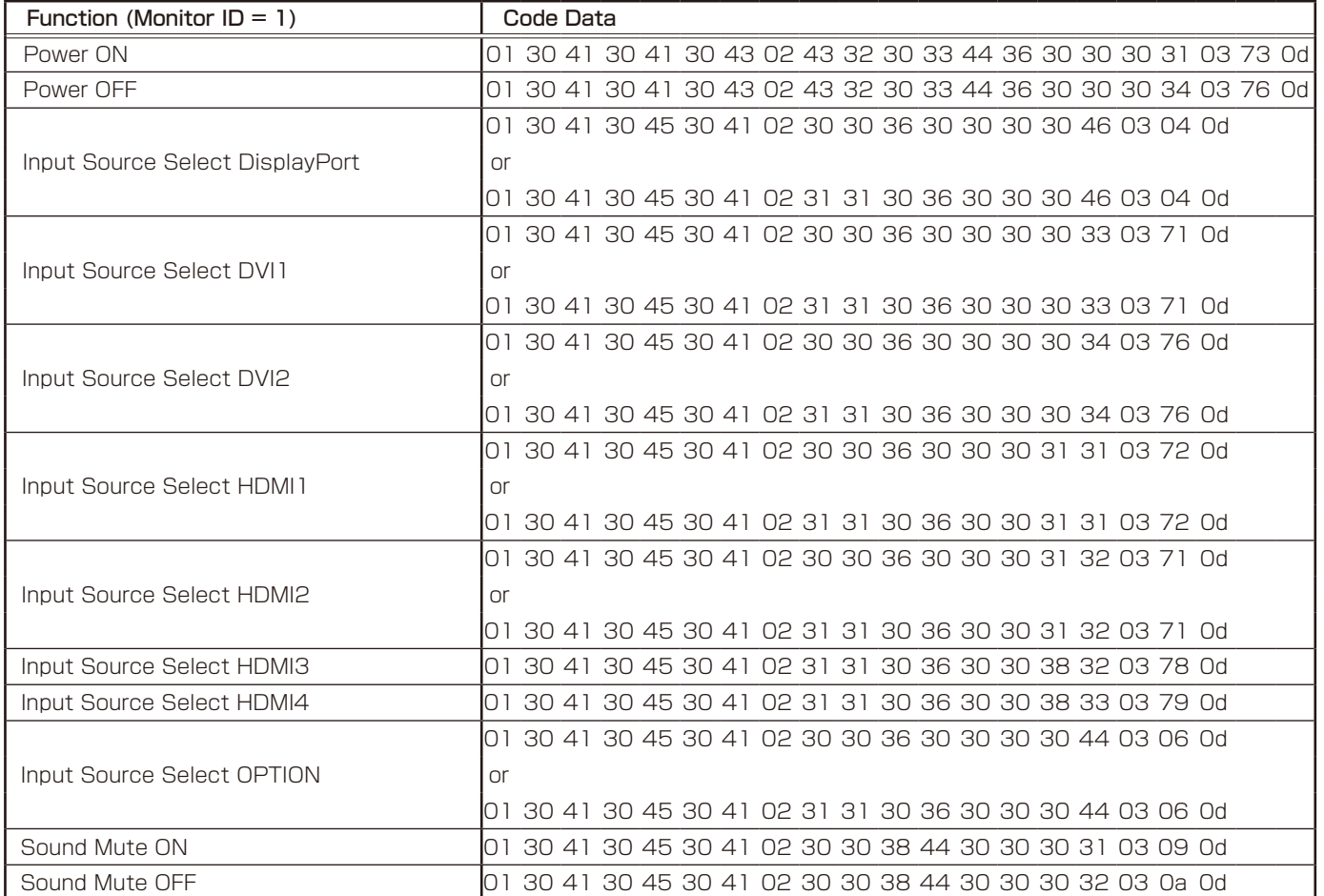

その他のコマンドおよびモニターIDを指定して設定した場合は、付属のユーティリティーディスク内のExternal\_Control\_J.pdfをご参照ください。

## <span id="page-52-1"></span><span id="page-52-0"></span>LANコントロール

本機にはLANポート(RJ-45)が標準装備されています。LANケーブル(市販)を接続するとHTTPサーバー機能を使って本機 にLANの設定がおこなえます。本機をLAN環境で使用する場合は、本機にIPアドレスなどを設定する必要があります。

サーバー

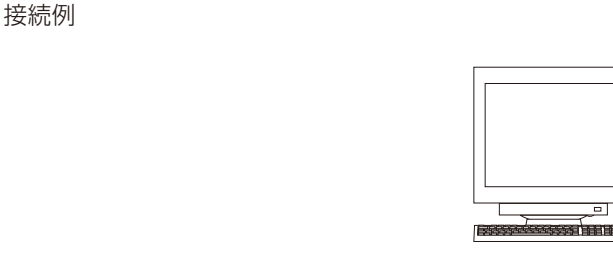

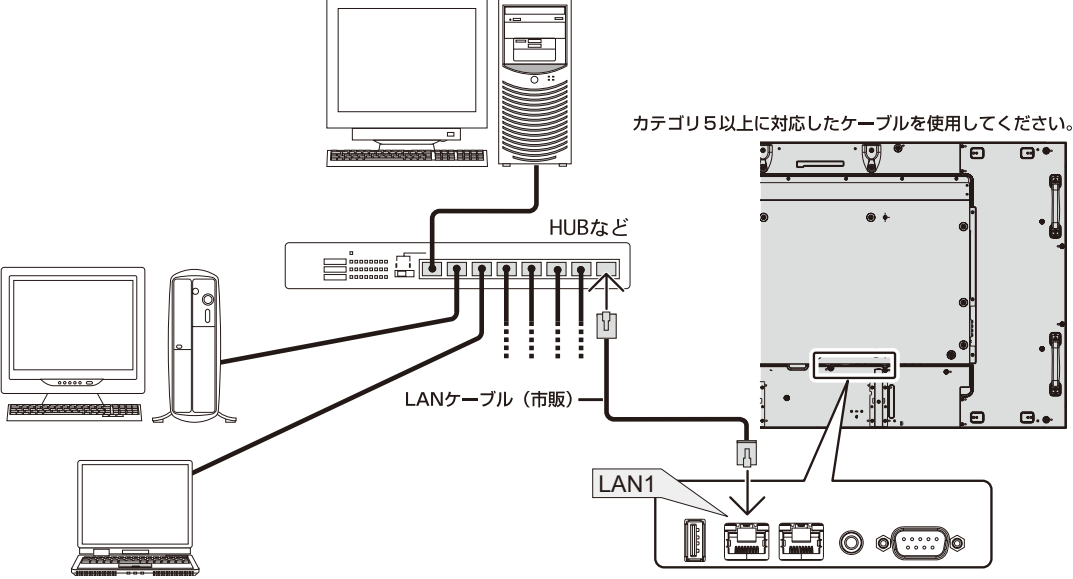

## HTTPを使用したブラウザーによるネットワークの設定

#### 概要

本機をネットワークに接続すると、本機からメール通知をおこなったり、コンピューターからネットワークを経由して本機を制御 することができます。(制御するには、別途コントロールソフトをパソコンにインストールする必要があります)

本機へのIPアドレスやサブネットマスクなどの設定は、HTTPサーバー機能を使用しWebブラウザーでネットワーク設定画面 を表示しておこないます。なお、Webブラウザーは「Microsoft Internet Explorer 7.0」以上を必ず使用してください。

本機は「JavaScript」および「Cookie」を利用していますので、これらの機能が利用可能な設定をブラウザーに対しておこなって ください。設定方法はバージョンにより異なりますので、それぞれのソフトウェアにあるヘルプなどの説明を参照してください。

HTTPサーバー機能へのアクセスは、本機とネットワークで接続されたコンピューターでWebブラウザーを起動し、以下のURL を入力することでおこなえます。

・ネットワーク設定

http://〈本機のIPアドレス〉/index.html

#### お知らせ

- コントロールソフトは、当社のホームページからダウンロードしてください。
- 工場出荷時のIPアドレス取得の設定は「自動」です。 リセット後もIPアドレスは自動的に取得されます。
- ご使用のネットワーク環境によっては、表示速度やボタンの反応が遅くなったり、操作を受け付けなかったりすることがありま す。その場合は、ネットワーク管理者にご相談ください。 また続けてボタン操作をおこなうとディスプレイが応答しなくなることがあります。その場合はしばらく待ってから再度操作 をおこなってください。しばらく待っても応答が無い場合は、本機の電源を入れなおしてください。
- Webブラウザーでネットワーク設定画面が表示されない場合は、「Ctrl] + 「F5]キーを押してWebブラウザーの画面表示を更 新してください。
- LANで接続されたディスプレイを制御する場合は、付属のユーティリティーディスク内のExternal\_control\_J.pdfを参照し てください。
- コマンドについては「3)コントロールコマンド」(→P50)を参照してください。

#### 使用前の準備

ブラウザーによる操作をおこなう前にあらかじめ本機に市販のLAN ケーブルを接続してください。

プロキシサーバーの種類や設定方法によっては、プロキシサーバーを経由したブラウザー操作ができないことがあります。プロキ シサーバーの種類にもよりますがキャッシュの効果により実際に設定されているものが表示されない、ブラウザーから設定した内 容が反映しないなどの現象が発生することがあります。プロキシサーバーはできるだけ使用しないことを推奨します。

#### ブラウザーによる操作のアドレスの扱い

以下の場合、ホスト名がそのまま利用できます。

- ・ ブラウザーによる操作に際しアドレスまたはURL 欄に入力する実際のアドレスについてネットワーク管理者によってドメイ ンネームサーバーへ本機のIPアドレスに対するホスト名が登録されている。
- ・ 使用しているコンピューターの「HOSTS」ファイルに本機のIP アドレスに対するホスト名が設定されている。
- (例1) 本機のホスト名が「pd.nec.co.jp」と設定されている場合 ネットワーク設定へのアクセスはアドレスまたはURLの入力欄へ http://pd.nec.co.jp/index.html と指定します。
- (例2) 本機のIPアドレスが「192.168.73.1」の場合 ネットワーク設定へのアクセスはアドレスまたはURLの入力欄へ http://192.168.73.1/index.html と指定します。

#### ブラウザーによるリモコン操作と画面調節

以下のURL を入力しHOME 画面を表示します。HOME 画面左側にある各リンク をクリックして設定画面に入ります。 http://〈本機のIP アドレス〉/index.html

REMOTE CONTOROL:リモコンボタンと同等の操作をおこないます。

以下のリンクではOSDメニュー(→P28~40)と同等の設定ができます。 PICTURE、ADJUST、AUDIO、SCHEDULE、MULTI PICTURE CONTROL、OSD、MULTI DISPLAY、 DISPLAY PROTECTION、EXTERNAL CONTROL、ADVANCED OPTION1、ADVANCED OPTION2

#### お知らせ

設定画面に表示されるボタンの説明:

[APPLY] 設定を適用します。

[CANCEL] 各項目の設定を編集前の状態に戻します。

#### お知らせ

#### ・APPLYボタンを押した後は、編集前の状態に戻りません。

- [RELOAD] 表示しているページの設定値を再読み込みします。
- [RESET] 各項目の設定が工場出荷の状態に戻ります。

#### ネットワーク設定

HOME画面左側にあるNETWORKをクリックして設定画面に入ります。

**NIEC** 

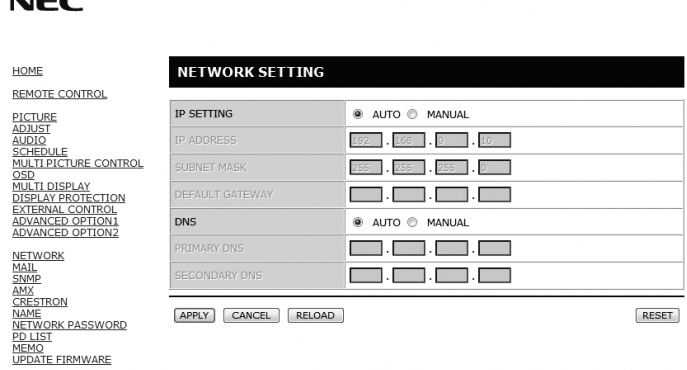

Copyright @ NEC Display Solutions, Ltd. 2013. All rights reserved.

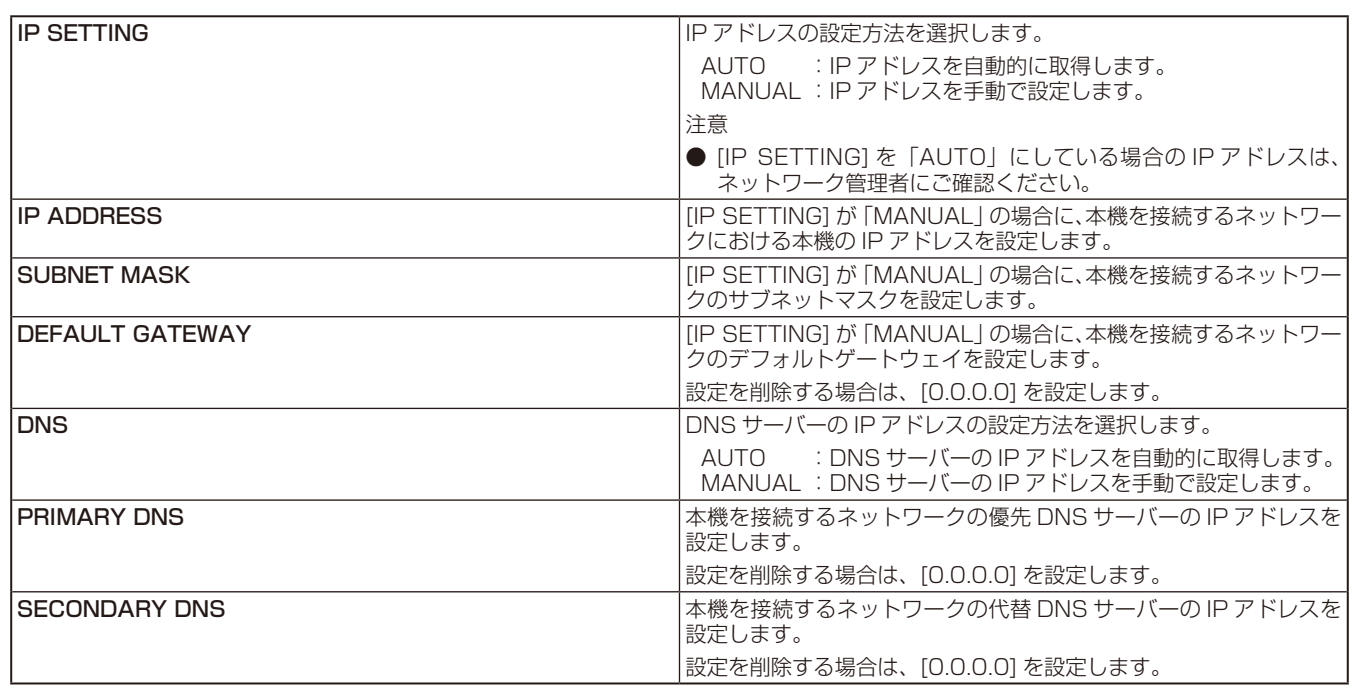

#### お知らせ

● OSDの[外部制御]で「LANリセット」を選択した場合、以下の項目が工場出荷時状態に戻ります。 [IP SETTING]:AUTO [IP ADDRESS]:192.168.0.10

[SUBNET MASK]:255.255.255.0 [DEFAULT GATEWAY]:(空欄) [DNS]:AUTO [PRIMARY DNS]:(空欄) [SECONDARY DNS]:(空欄)

#### メール通知設定

HOME画面左側にあるMAILをクリックして設定画面に入ります。

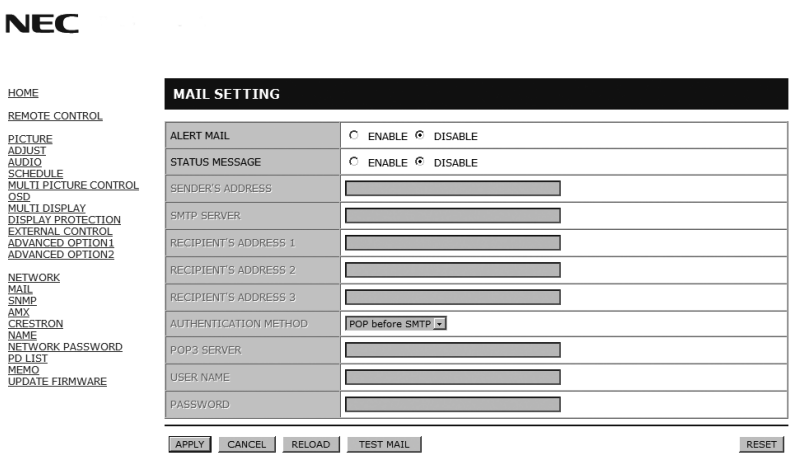

#### APPLY CANCEL RELOAD TEST MAIL

Copyright @ NEC Display Solutions, Ltd. 2013. All rights reserved.

本機をネットワークに接続して使用しているとき、各種エラーが発生した場合に、本機の状態をEメールでコンピューターなどへ 通知します。

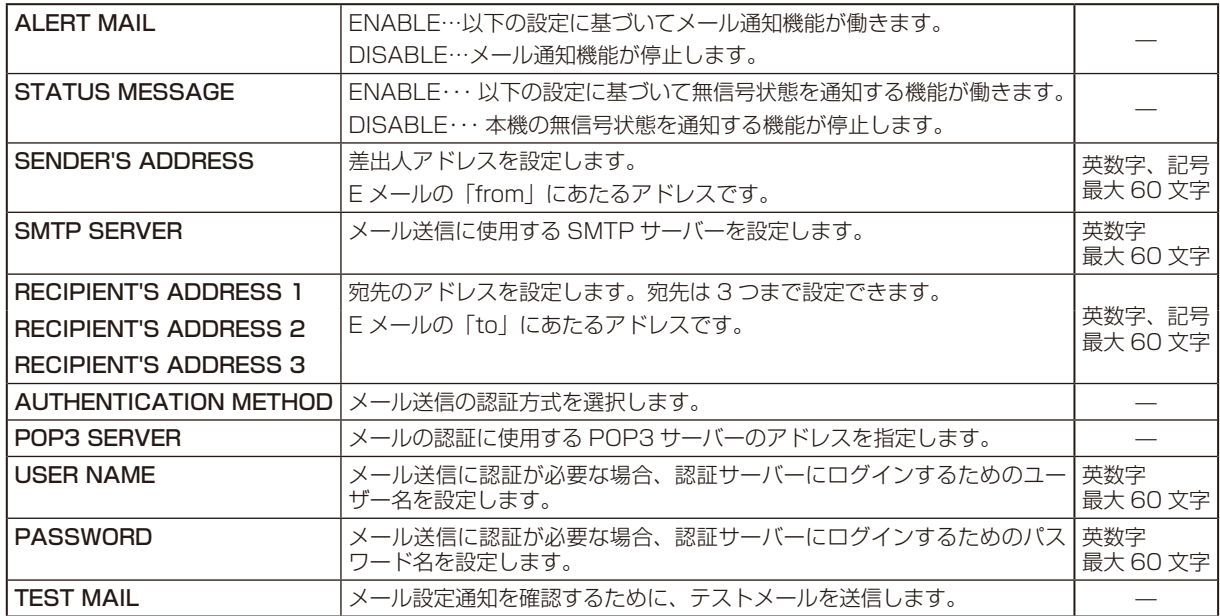

#### お願い

●送信テストをおこなって、送信エラーになったりメールが届かない場合は、ネットワーク設定の設定内容を確認してください。

● 宛先のアドレスが間違っている場合は、送信テストでエラーにならないことがあります。テストメールが届かない場合は、宛先アドレスを確認 してください。

#### Alert Mail一覧

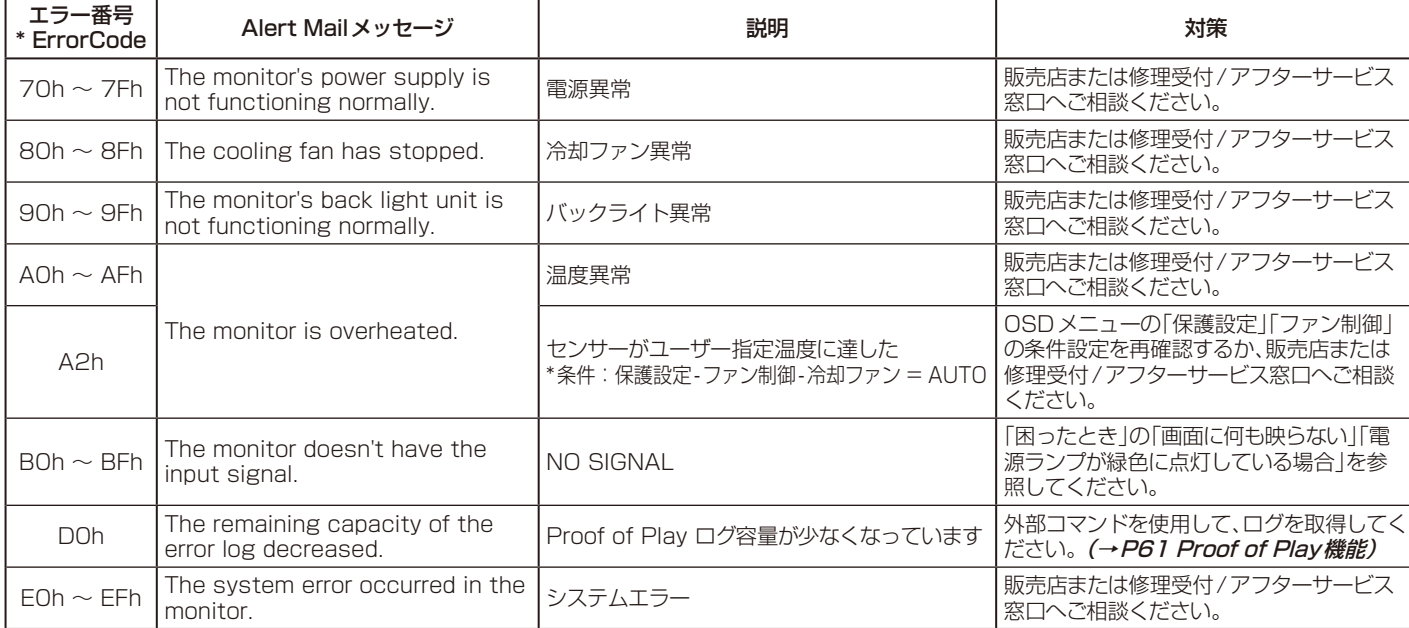

例:以下の実例は、ディスプレイの温度異常を知らせるAlert Mailの内容です。

```
From:
       nec-tarou@jp.nec.com
To:nec-hanako@jp.nec.com
subject: [Monitor] Monitor Information
The monitor is overheated.
If this continues please contact NEC for support.
                     \frac{1}{2} : \langle ErrorCode\rangleCode
[Information]
    Hours Running-ON : 108 [H]<br>Hours Running-Total : 262 [H]
```
例:以下の実例は、テストメールの内容です。

```
From:
               nec-tarou@jp.nec.com
               nec-hanako@jp.nec.com
To:Subject: [Monitor] Test Mail
Alert Mail configurations are as follows:
     Product Name
                                       : XXXX
     Serial Number<br>Serial Number : 930PT012YA<br>Sender's Address : nec-tarou@jp.nec.com<br>SMTP Server Name : mail.nec.jp.com
     Smir Server Name<br>Recipient's Address 1 : nec-hanako@jp.nec.com<br>Recipient's Address 2 :<br>Recipient's Address 3 :
```
#### SNMP設定

#### HOME 画面左側にあるSNMP をクリックして設定画面に入ります。

#### **NEC SNMP SETTING** HOME REMOTE CONTROL **NEWSTANNING**<br>
ADDIG<br>
SCHEDULE<br>
SCHEDULE<br>
SCHEDULE<br>
SCHEDULE<br>
DISPLAY PROTECTION<br>
EXTERNAL CONTROL<br>
EXTERNAL CONTROL<br>
ADVANCED OPTION1<br>
ADVANCED OPTION1<br>
ADVANCED OPTION1 SNMP O ENABLE C DISABLE SNMP VERSION  $SMNPv2c$   $\rightarrow$ **nublic** COMMUNITY NAME 1 READ ONLY @ READ/WRITE COMMUNITY NAME 2 READ ONLY @ READ/WRITE ADVANCED OPTION2<br>MAIL<br>MAIL<br>SMM?<br><u>CRESTRON</u><br><u>NETWORK PASSWORD<br>PLETWORK PASSWORD<br>MENO<br>MEMO<br>MEMO</u> COMMUNITY NAME 3 READ ONLY @ READ/WRITE TRAP O ENABLE @ DISABLE TRAP ADDRESS □ TEMPERATURE<br>□ FAN<br>□ FOWER<br>□ INVERTER/BACKLIGHT<br>□ PROOF OF PLAY<br>□ SYSTEM ERROR TRAP OPTION APPLY CANCEL RELOAD RESET

Copyright @ NEC Display Solutions, Ltd. 2013. All rights reserved.

SNMPはネットワークに接続された機器を管理するための情報通信方法です。 SNMPを設定することにより、管理対象の機器の情報取得や設定変更がおこなえます。

#### バージョン

SNMP v1 コミュニティ名による平文の認証、Trap再送確認なし SNMP v2c コミュニティ名による平文の認証、Trap再送確認あり

#### コミュニティ

初期設定のコミュニティ名はpublicです。値を読むことのみが可能です。コミュニティ名は3つまで設定することができます。

#### Trap送信

管理対象の機器にエラーが発生した場合、指定されたアドレスにTrap送信をおこなうことができます。

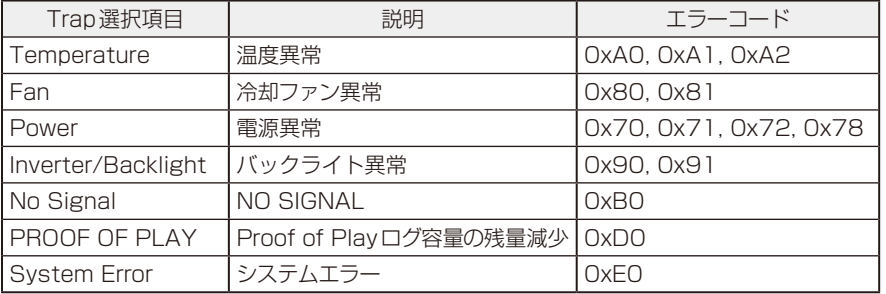

#### AMX設定

HOME画面左側にあるAMXをクリックして設定画面に入ります。

**NEC** 

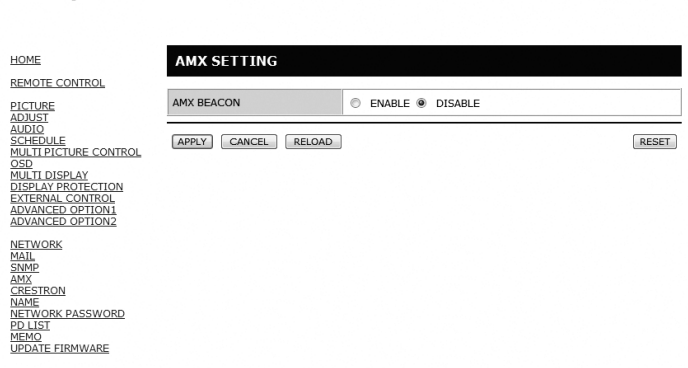

Copyright @ NEC Display Solutions, Ltd. 2013. All rights reserved.

AMX BEACON: 本機をAMX 社のNetLinx コントロールシステムに対応したネットワークに接続した場合、AMX Device Discoveryからシステムへのビーコン送信機能の有効(ENABLE)/無効(DISABLE)を設定します。

#### │お知らせ│

● AMX Device Discoveryは、対応した機器を接続すると自動的に検出し、制御に必要なDevice Discovery ModuleをAMX のサー バからダウンロードする仕組みです。

#### CRESTRON設定

HOME画面左側にあるCRESTRONをクリックして設定画面に入ります。

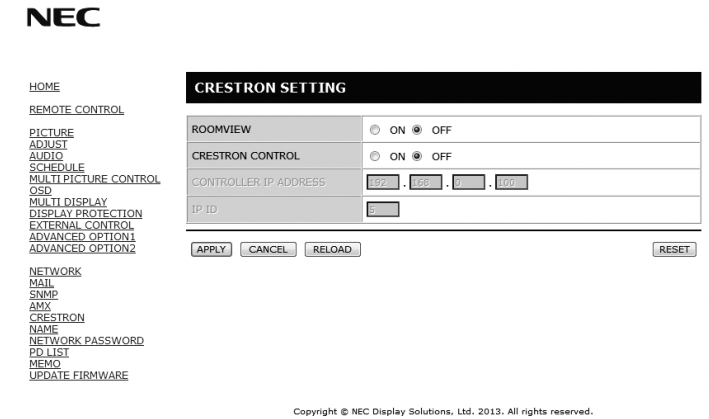

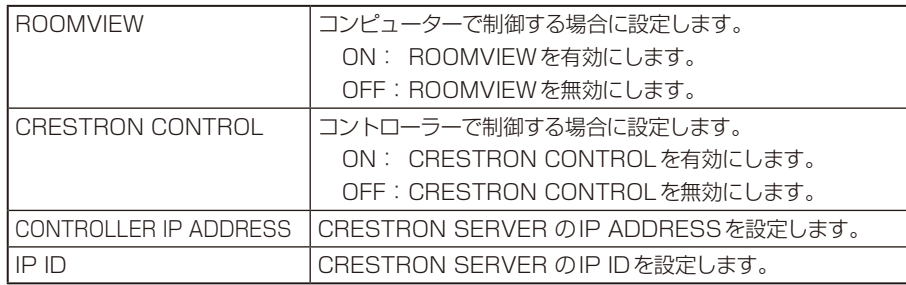

#### お知らせ

● CRESTRON の項目は、CRESTRON ROOMVIEW を使用する場合に設定します。 CRESTRON ROOMVIEW については、Crestron 社のホームページをご覧ください。 (英語のみ) http://www.crestron.com

#### NAME設定

HOME画面左側にあるNAMEをクリックして設定画面に入ります。

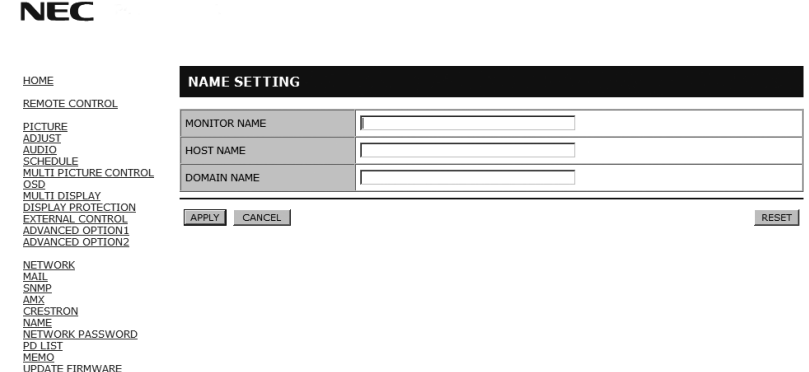

Copyright @ NEC Display Solutions, Ltd. 2013. All rights reserved.

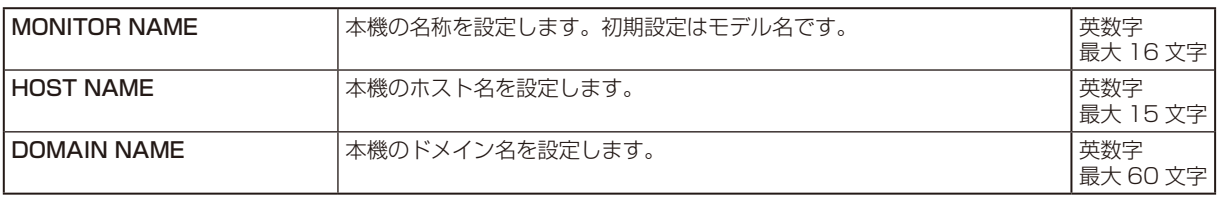

#### NETWORK PASSWORD設定

HOME画面左側にあるNETWORK PASSWORDをクリックして設定画面に入ります。

#### **NEC**

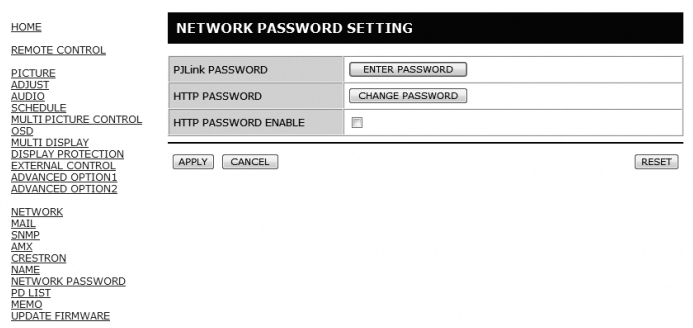

Copyright @ NEC Display Solutions, Ltd. 2013. All rights reserved.

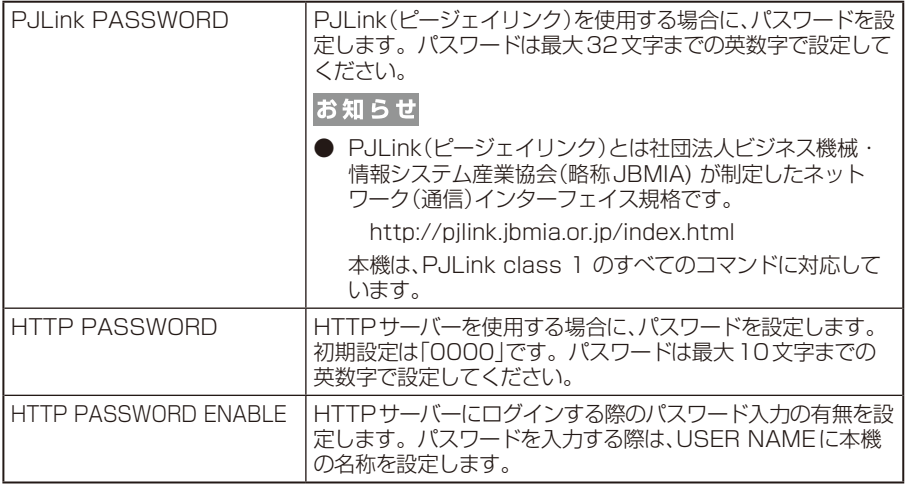

#### PD LIST INFORMATION

#### HOME画面左側にあるPD LISTをクリックして表示画面に入ります。

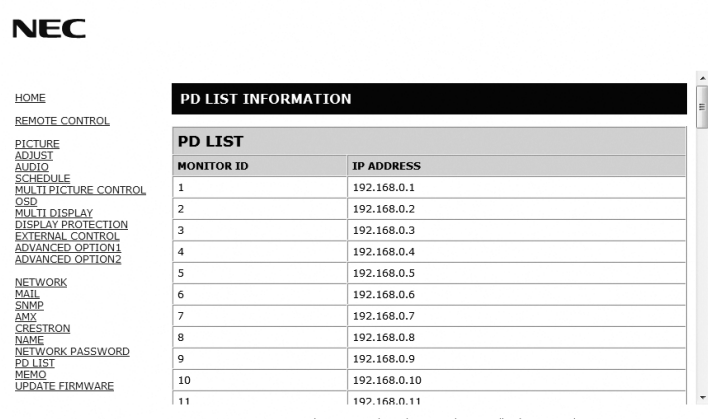

Copyright @ NEC Display Solutions, Ltd. 2013. All rights reserved.

LANを使ってマルチ接続(数珠つなぎ)されたディスプレイのモニターID番号とIP アドレスを表示します。親機のみリストが表 示できます。

#### MEMO設定

#### HOME画面左側にあるMEMOをクリックして設定画面に入ります。

**NEC** 

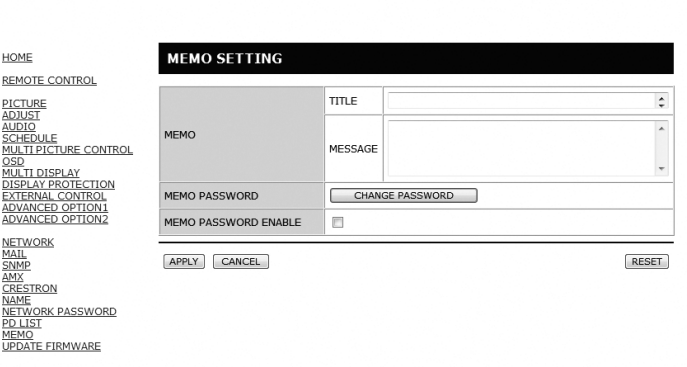

#### お好みのタイトルと表示内容を設定できます。

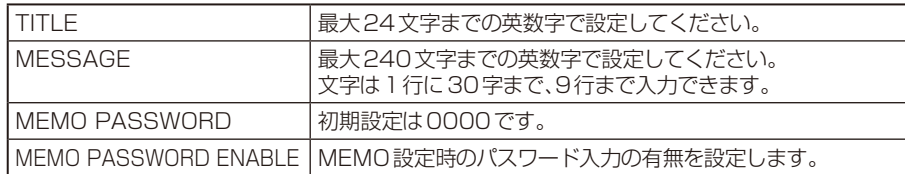

Copyright @ NEC Display Solutions, Ltd. 2013. All rights reserved

## <span id="page-61-0"></span>ポイントズーム機能

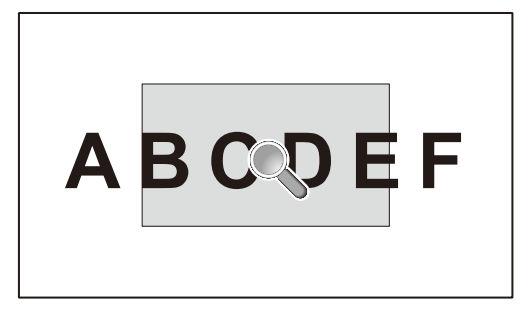

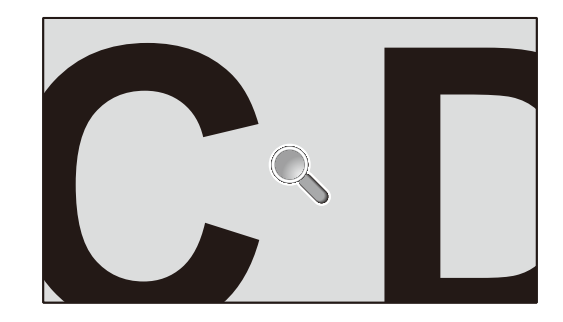

リモコンのポイントズームボタン(SET/POINT ZOOMボタン)を使って画像の一部を拡大して表示することができます。 CH+/− ボタンで拡大、縮小を調節します。1~10倍まで拡大することができます。

- 1 リモコンの [SET/POINT ZOOM] ボタンを押します。アイコンが拡大鏡に変わります。
- 2 [▲]、[▼]、[+]、[−]で拡大したい部分にアイコンを移動します。
- 3 [CH+]を押すとアイコンの位置を中心に画像が拡大します。[CH−]を押すと縮小します。
- 4 [SET/POINT ZOOM] または [EXIT] を押すと、拡大鏡アイコンが消えます。
- 5 [EXIT]を押すと、画像が元のサイズに戻ります。
- 6 [MENU]を押すとOSDメニューを表示します。

#### お知らせ

- アスペクトのダイナミックとZOOMは解除され、フルの表示で動作します。ポイントズーム解除後は、元の設定に戻ります。
- ポイントズーム動作中にアスペクトの設定を変更すると、ダイナミックとZOOMはフルの表示で動作します。
- 倍率を切り替えると画像が乱れることがあります。
- 以下の機能が設定されている場合、ポイントズームは選択できません。 映像反転でオフ以外を選択した場合、マルチ画面モード、スクリーンセーバー、入力切替のスーパー、INPUT CONFIGURATION、マルチ 画面コントロールの「回転」、テキストティッカー。
- 拡大鏡アイコンは画像が表示されていない部分には移動できません。
- ポイントズームで拡大した表示設定は保存されません。EXITボタンを押すと元の表示状態に戻ります。また入力信号を切り替えた 場合、ディスプレイの電源をオフした場合、スタンバイモードから復帰した場合も元の表示に戻ります。
- ポイントズームが動作している場合、スチル機能は選択できません。
- 解像度3840×2160(60Hz)の信号を入力している場合、ポイントズームは選択できません。

## <span id="page-62-0"></span>Proof of Play機能

#### 表示状態をセルフチェックし、ネットワークを通じて本機の状態を通知する機能です。 以下のセルフチェックをおこないます。

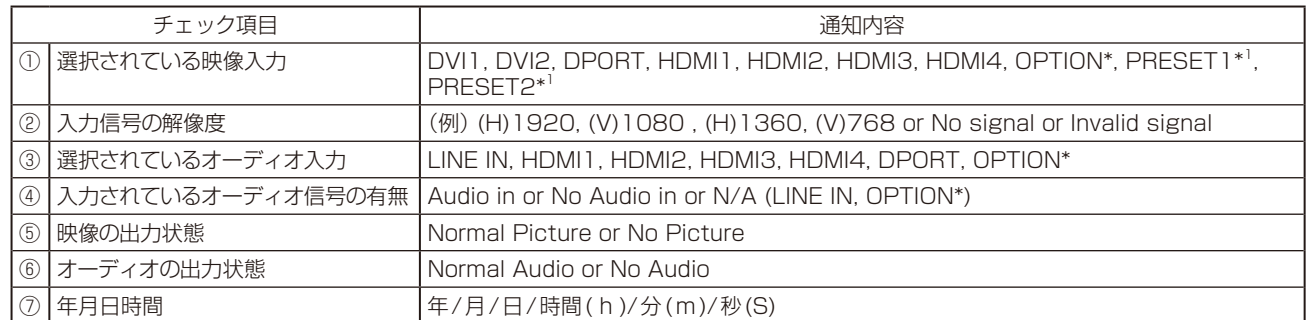

\* 対応するオプションボード装着時のみ切り替わります。対応可能なオプションボードについては販売店へお問い合わせください。

\*1: INPUT CONFIGURATIONの設定によって切り替わります。

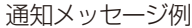

①HDMI ②1920x1080 ③HDMI ④Audio in ⑤Normal Picture ⑥Normal Audio ⑦2014/1/1/0h/0m/0s

※詳しくは付属のユーティリティデイスク内のExternal Control J.pdf仕様書をご参照ください。

## <span id="page-62-1"></span>Intelligent Wireless Data機能

#### 本機の電源が入っていない場合でも、スマートフォンを使用してディスプレイの設定を把握することができます。 OSDメニューの項目によっては、スマートフォンを使用して設定を変更することができます。

#### お知らせ

- ●本機の無線通信センサー位置:背面図をご確認ください。(→P13)
- 専用アプリケーションが必要です。使用方法はアプリケーションの取扱説明書を参照してください。本機能については販売店へ お問い合わせください。

最初にパスワードを設定します。 初期設定は「0000」です。

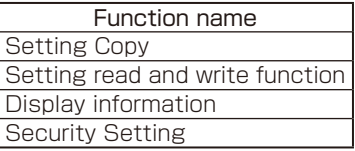

## <span id="page-63-0"></span>用語解説

#### ここでは、本書で使用している専門的な用語の簡単な解説をまとめてあります。また、その用語が主に使用されているペー ジを掲載しておりますので、用語から操作に関する説明をお探しいただけます。

DDC 2B規格(Display Data Channel) P26 VESAが提唱する、ディスプレイとコンピューターとの双方向通 信によってコンピューターからディスプレイの各種調節機能を制 御する規格です。

#### DDC/CI規格(Display Data Channel Command Interface) P37, 64

ディスプレイとコンピューターの間で、設定情報などを双方向で やり取りできる国際規格です。この規格に準拠した制御用ソフト ウェア「Visual Controller」を使えば、ディスプレイの前面ボタ ンだけではなく、色や画質の調節などがコンピューターの側から 操作できます。

#### **DisplayPort**

#### P12〜14, 19〜21, 64

VESAが提唱するデジタルインターフェース標準です。主にコン ピューターからの映像、音声信号を1本のケーブルで受信するこ とが可能です。

#### DPM (Display Power Management) P22

VESAが提唱する、ディスプレイの省エネルギー化に関する規格 です。DPMでは、ディスプレイの消費電力状態をコンピューター からの信号により制御します。

#### Dual Link DVI P13, 20

コンピュータとディスプレイを接続するDVIインターフェースの 伝送方式の一つ。シングルリンクケーブルとデュアルリンクケーブル があります。シングルリンクを越える高い解像度を使用する際は、 信号伝達路を2倍にすることのできるデュアルリンクケーブルを 使用します。

#### HDCP(High-Bandwidth Digital Content Protection) P64

デジタル映像信号を暗号化する著作権保護システムです。 HDCPに対応した映像機器を接続することにより、HDCPで保 護された映像コンテンツを視聴することができます。HDCPの 規格は、Digital Content Protection, LLCという団体によって、 策定・管理されています。ただし、HDCP の規格変更などが 行われた場合、本機が故障していなくても、デジタル入力信号の 映像が表示されないことがあります。

#### HDMI(High-Definition Multimedia Interface) P12〜14, 19, 20, 64

デジタル映像・音声入出力の規格です。 1本のケーブルで映像・音声・制御信号の送受信が可能です。 デジタル信号をアナログ変換する必要が無いため高画質な映像と デジタル音声が楽しめます。

#### Plug&Play **P26**

Windows ®で提唱されている規格です。ディスプレイをはじめ とした各周辺機器をコンピューターに接続するだけで設定をせず にそのまま使えるようにした規格のことです。

#### USBハブ P21, 44

1つのUSBポートを複数のUSBポートに分岐する機能または機 器です。

#### VESA規格(Video Electronics Standards Association) P9, 10, 22, 26, 64

ビデオとマルチメディアに関連する標準の確立を目的として提唱 された規格です。

#### Visual Controller

当社オリジナルの、DDC/CI国際規格に準拠した制御用ソフト ウェアです。当社ホームページより無料ダウンロードし、コン ピューターにインストールしてください。

#### インターレース P39

1つの画面(フレーム)の表示を1行おきに描く(走査する)方式で す。テレビのような動きのある画面を表示するときには、この方 式を使用できますが、静止画を表示するには、画面のちらつきが目 立ち不向きです。そのため、コンピューターのディスプレイでは、 ほとんどのものが、全ての行を走査するプログレッシブ方式(ノン インターレース)を採用し、静止画のちらつきを抑えています。

#### 応答速度 P64

表示している画面を変化させたときの画面の切り替わりの速さ (追従性)のことで、数値が小さいほど応答速度は速くなります。

#### オプション用スロット P10, 13, 39

追加オプション用スロットです。スロット2対応のオプションボー ドが装着できます。対応可能なオプションボードについては販売 店にお問い合わせください。

#### コントラスト比 P64

白と黒の明るさの比率を示す比率のことで、輝度が同じであれば、 数値が大きくなるほど画面にメリハリが出ます。

#### 残像 P4

残像とは、長時間同じ画面を表示していると、画面表示を変えた ときに前の画面表示が残る現象です。残像は、画面表示を変える ことで徐々に解消されますが、あまり長時間同じ画面を表示する と残像が消えなくなりますので、同じ画面を長時間表示するよう な使い方は避けてください。「スクリーンセーバー」などを使用し て画面表示を変えることをおすすめします。

#### 視野角 P64

斜めから見た場合など、正常な画像が見られる角度のことで、数値 が大きいほど広い範囲から画像が見られます。

#### スクイーズ信号 マンファイン P22

DVDやBSデジタルチューナーなどの横と縦の比が16:9の映 像を、横方向に圧縮して4:3の画面のアスペクトで記録した映 像信号。

#### デインターレース P39

走査方式を、インターレース方式から、プログレッシブ方式に変換 することです。

## パワーマネージメント機能 P22

コンピューターの消費電力を低減するために組み込まれた機能で す。コンピューターが一定時間使用されていない(一定時間以上 キー入力が無いなど)場合に、電力消費を低下させます。再度コ ンピューターが操作されたときには、通常の状態に戻ります。

#### 表示画素数/解像度 **P20, 64**

一般的には「解像度」と呼ばれています。1画面あたりの横方向と 縦方向の画素の数を表します。表示画素数が大きいほど多くの情 報量を表示することができます。

#### プログレッシブ P39

1つの画面を1回の走査で表示する方式です。上から順に走査し て全画素を表示していく方式で順次走査方式とも呼ばれます。イ ンターレースに比べると、画面のちらつき感の少ない、きれいな映 像を見ることができます。ノンインターレースとも言われます。

## <span id="page-65-0"></span>仕様

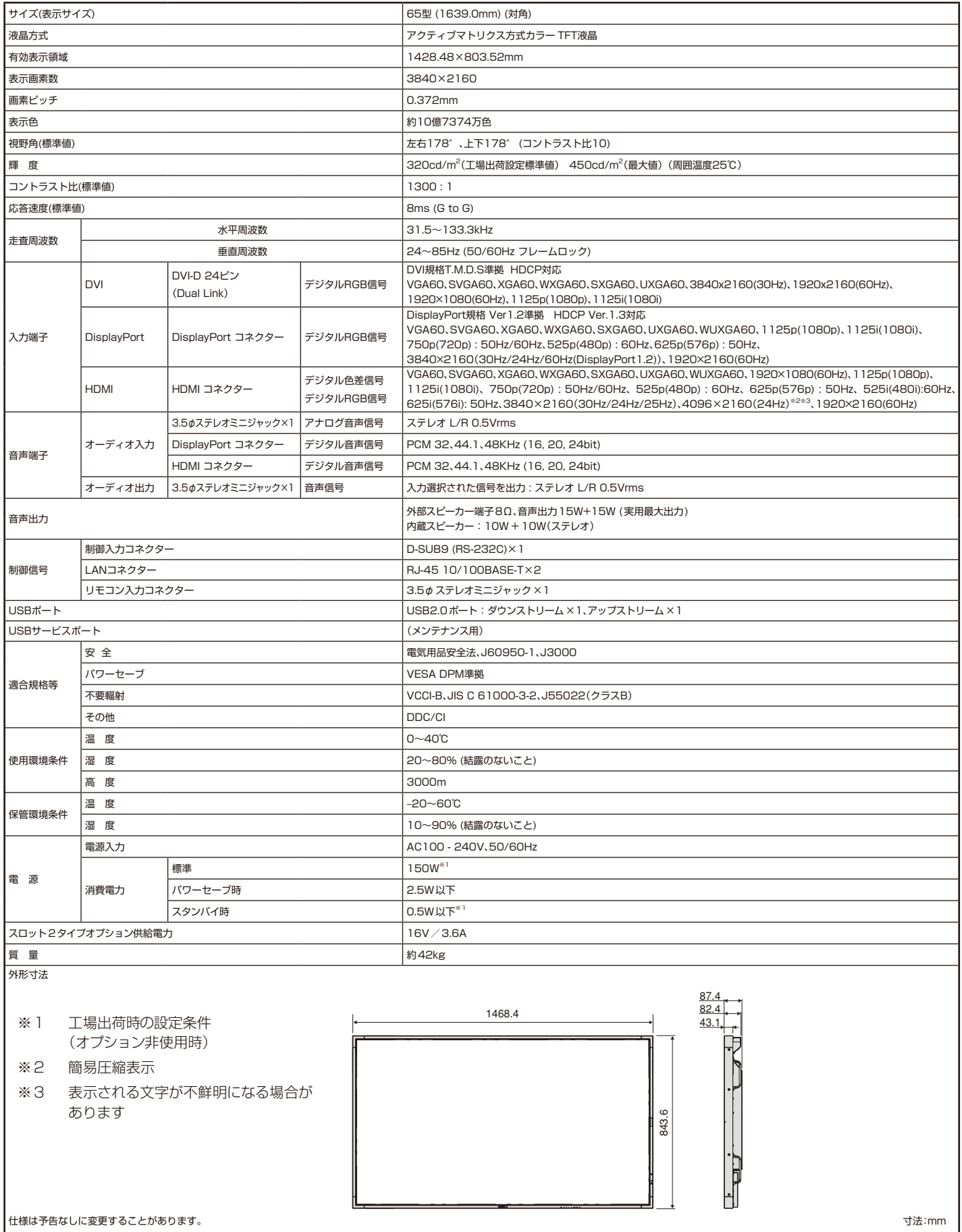